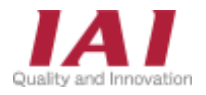

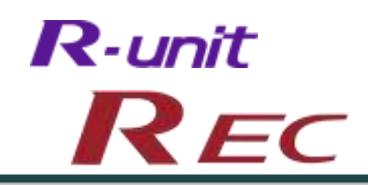

# クイックスタートガイド<br>FROFT® エレシリンダー接続専用

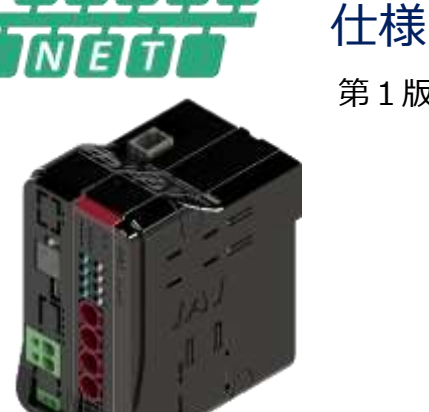

第1版

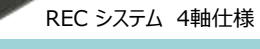

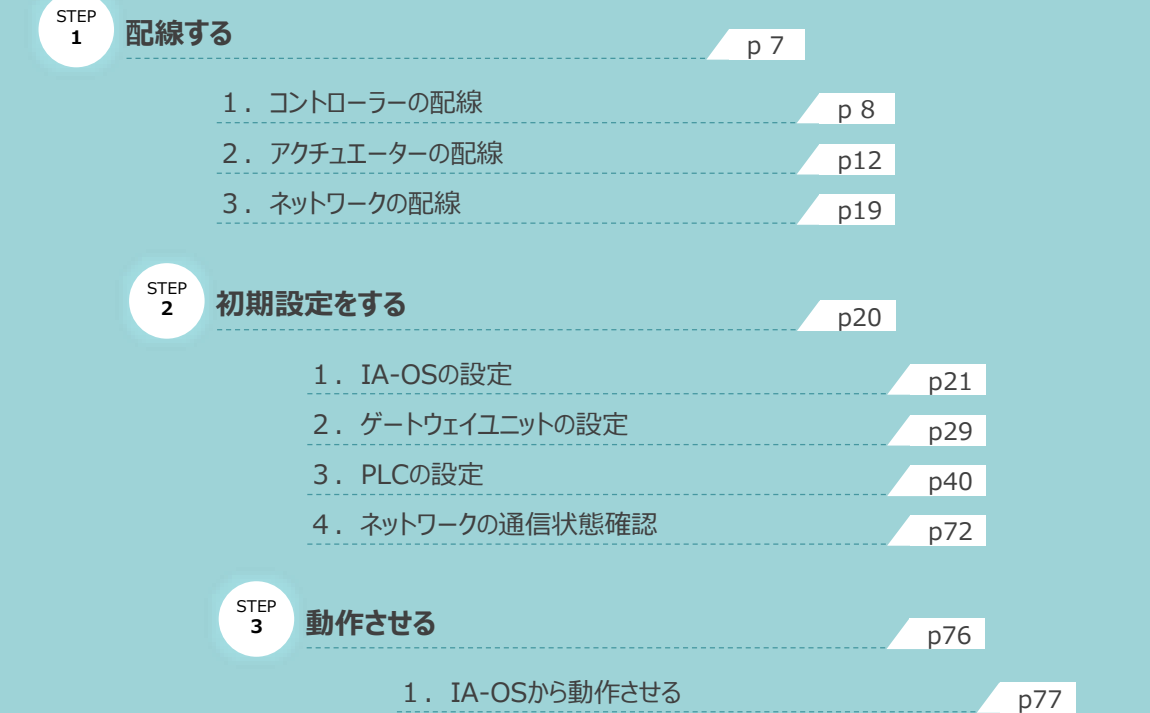

株式会社アイエイアイ

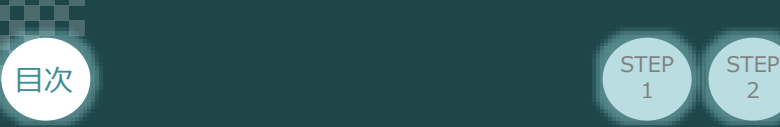

# **はじめに**

本書は、 RECシステムの立上げ作業を、より早く・簡単に行うために作られた資料です。 製品取扱いの詳細内容に関しては、別途弊社RECシステム取扱説明書 (MJ0394) をご覧いただき ますようお願いします。

 $\overline{2}$ 

**STEP** 1

**STEP** 3

なお、ECゲートウェイユニットとEC接続ユニットで構成されたシステムを 『RECシステム』 と表記しています。

【本書対応の製品】

REC-GW ゲートウェイユニット

RCON-EC EC接続ユニット

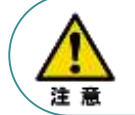

本書では、R-UnitのREC・PROFINET IO仕様に共通した内容に関して エレシリンダー+RECシステムを例に説明いたします。 また、ツール操作は、IA-OS、パソコンOS環境はWindows 10 にて説明します。

### **お手元のゲートウェイユニットが PROFINET IO 仕様か確認**

ゲートウェイユニット本体右側面部分に張付けられた製番シール "Model" 部分に、型式を記載しています。 下記★部記載内容(I/O種類を表示)が、"PRT" (PROFINET IO 接続)であることを確認してください。

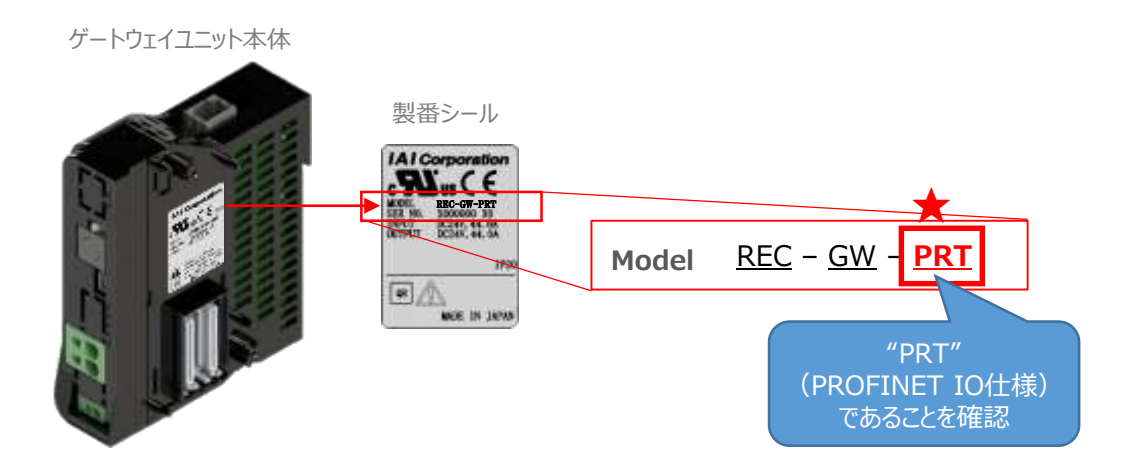

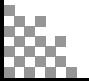

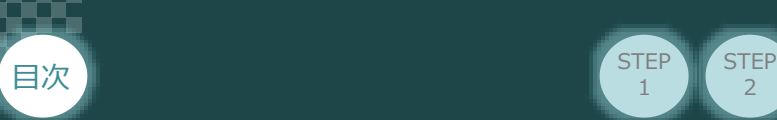

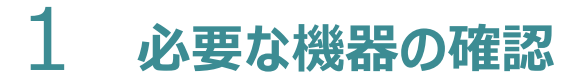

以下の機器を用意してください。

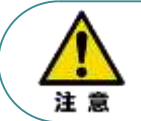

RECシステムは各ユニットを連結せず、個々のユニットを包装し出荷しています。 開梱時、まずお客様で注文された各ユニットが必要数あることをご確認ください。 以下に同梱されている製品の例を掲載します。

**STEP** 1

 $\overline{2}$ 

**STEP** 3

● ECゲートウェイユニット (型式例: REC-GW-PRT) 数量: 1

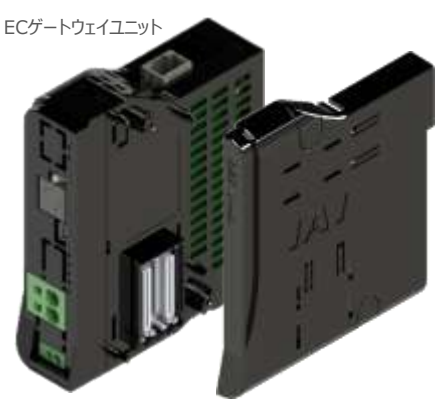

※ ゲートウェイユニットに付属 ターミナルユニット 型式:RCON-GW-TRE, 数量:1

● EC接続ユニット(型式:RCON-EC-4) 数量:お客様の仕様による

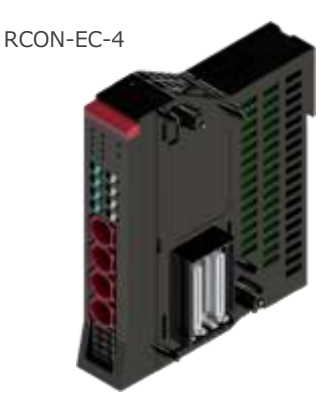

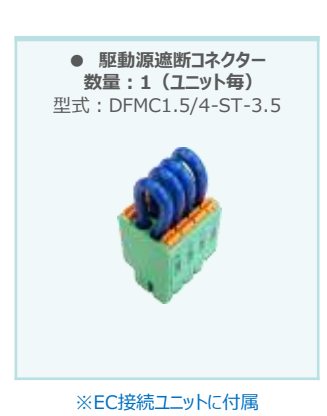

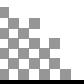

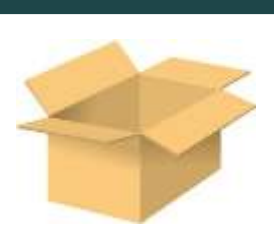

● エレシリンダー(型式例:EC-S6SAH-\*-\*ACR) 数量:お客様の仕様による

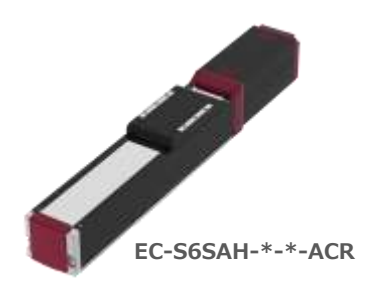

目次 STEP STEP STEP STEP STEP STEP

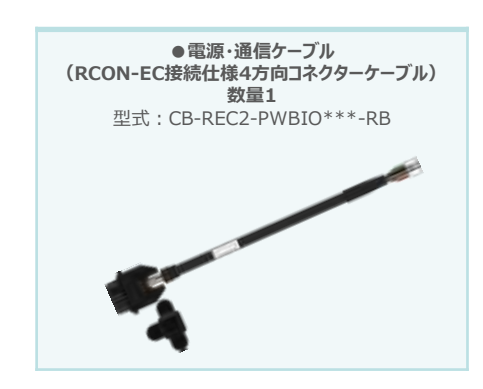

**STEP** 3

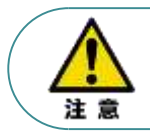

EC 接続ユニットに接続できるエレシリンダーは、オプション: ACR のみです。また。"ACR"オプション 選択時は"PN"、"TMD2"オプションの選択ができません。

 $\overline{2}$ 

**STEP** 1

● エレシリンダー大型スライダータイプ(型式例:EC-S13H-\*-\*-\*-ARC)

数量:お客様の仕様による

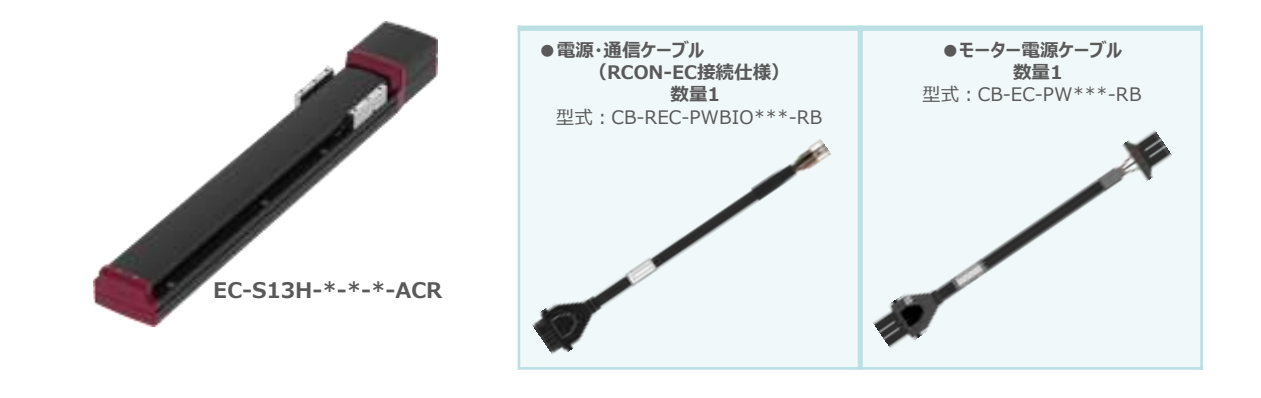

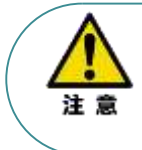

EC 接続ユニットに接続できるエレシリンダーは、オプション: ACR のみです。また。"ACR"オプション 選択時は"PN"、"TMD2"オプションの選択ができません。 また、駆動させるためには専用の電源ユニット (モーター駆動用DC電源: PSA-200-\*) が別途 必要です。

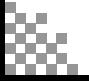

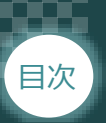

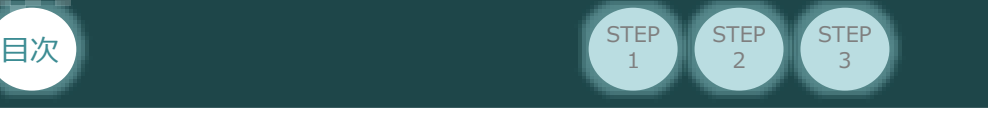

1

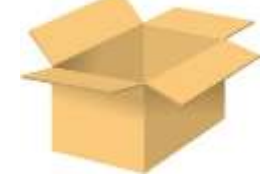

● 電源ユニット

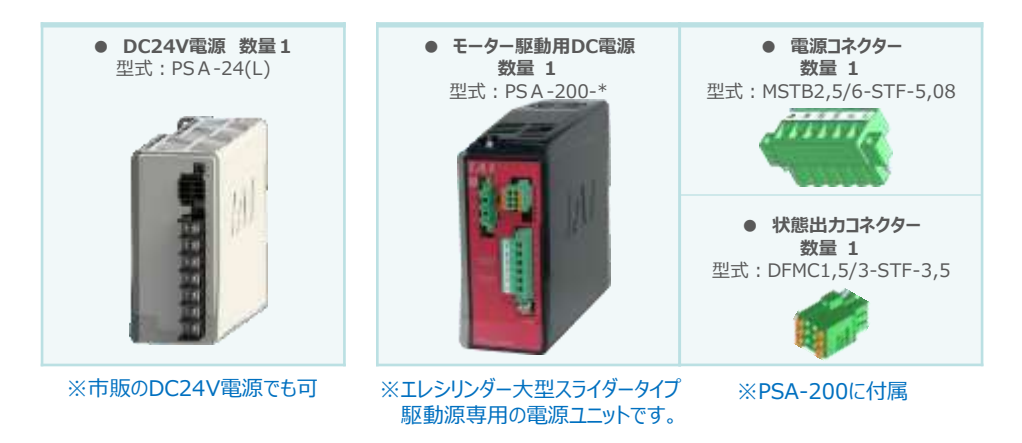

● その他周辺機器

● ティーチングツール

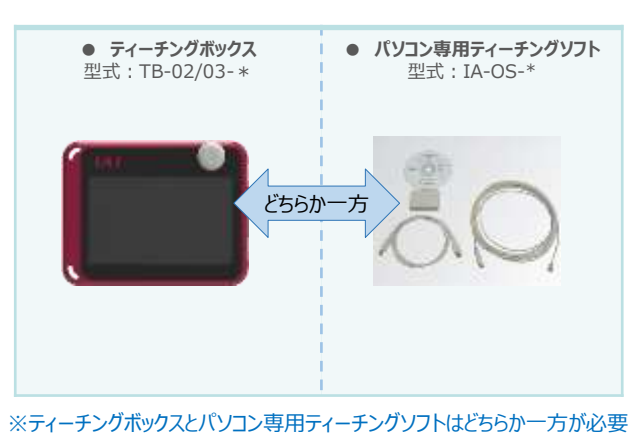

● モーター駆動用DC電源接続機器

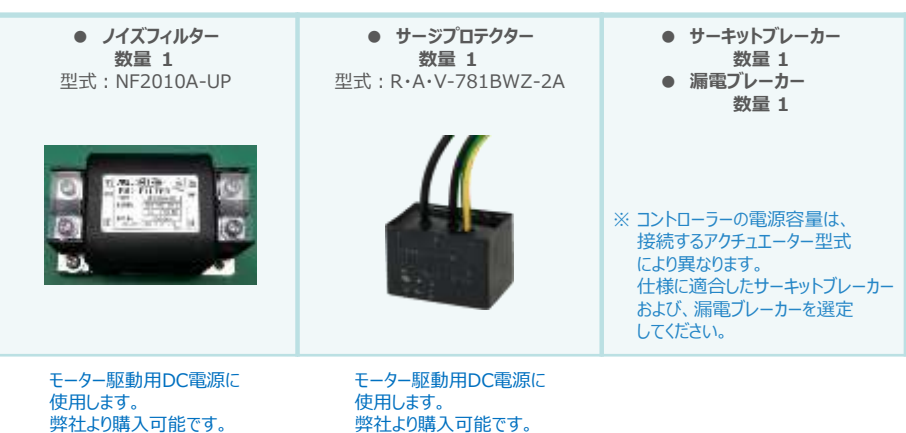

弊社より購入可能です。

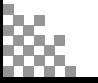

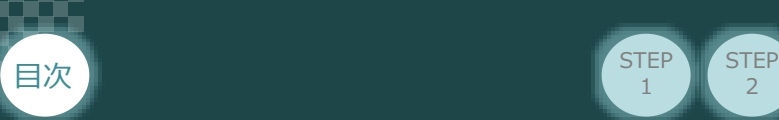

# 2 **接続図から探す**

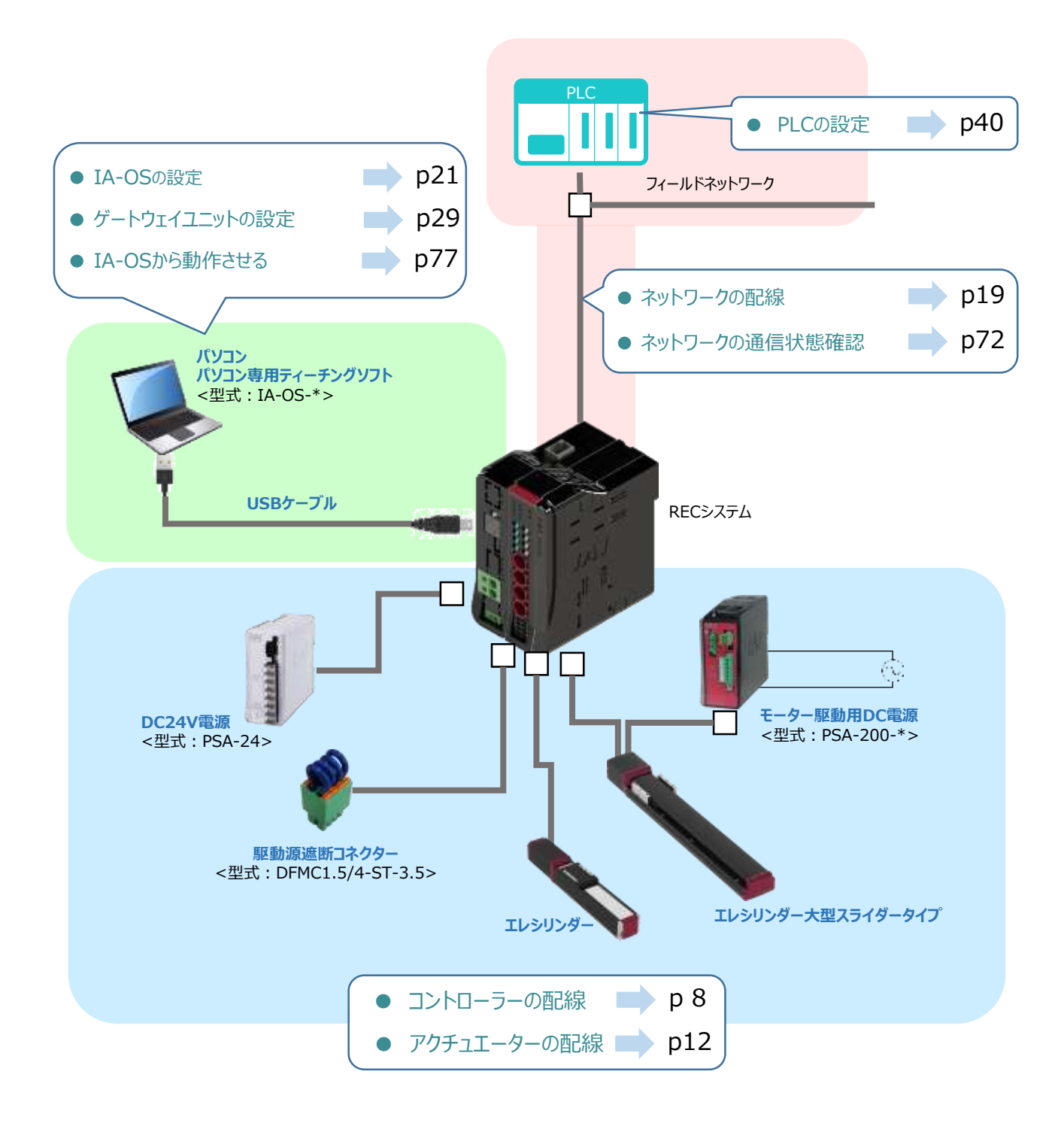

 $\overline{2}$ 

**STEP** 1

**STEP** 3

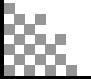

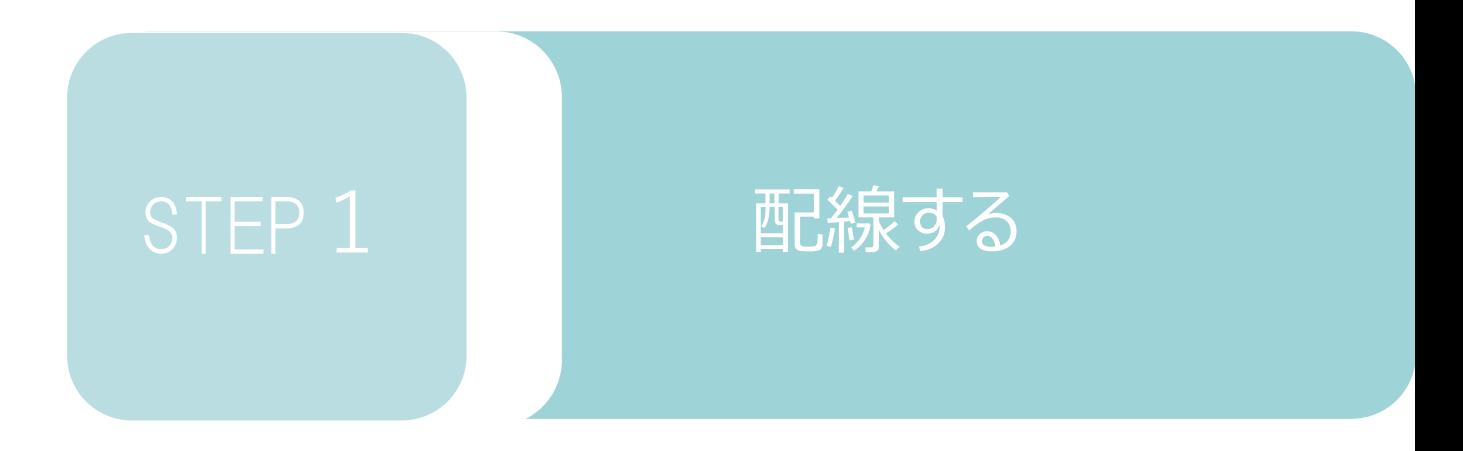

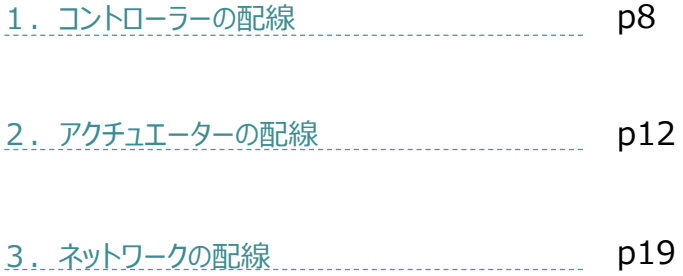

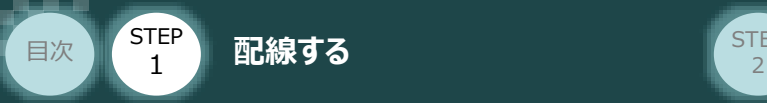

# 1 **コントローラーの配線**

#### $\bigcirc$ **RECシステムの組立て**

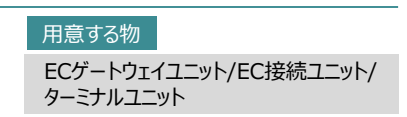

#### **1** RECシステムの連結

- ① "連結パーツ"の"操作部" を開く方向に回して止めます。
- ② "連結パーツ", "位置決めボス", "連結コネクター"がはめ合う様に合せ、しっかりと挿込みます。

**STEP** 3

③ ユニット間の連結パーツを、操作部を閉じる方向に回して止めます。

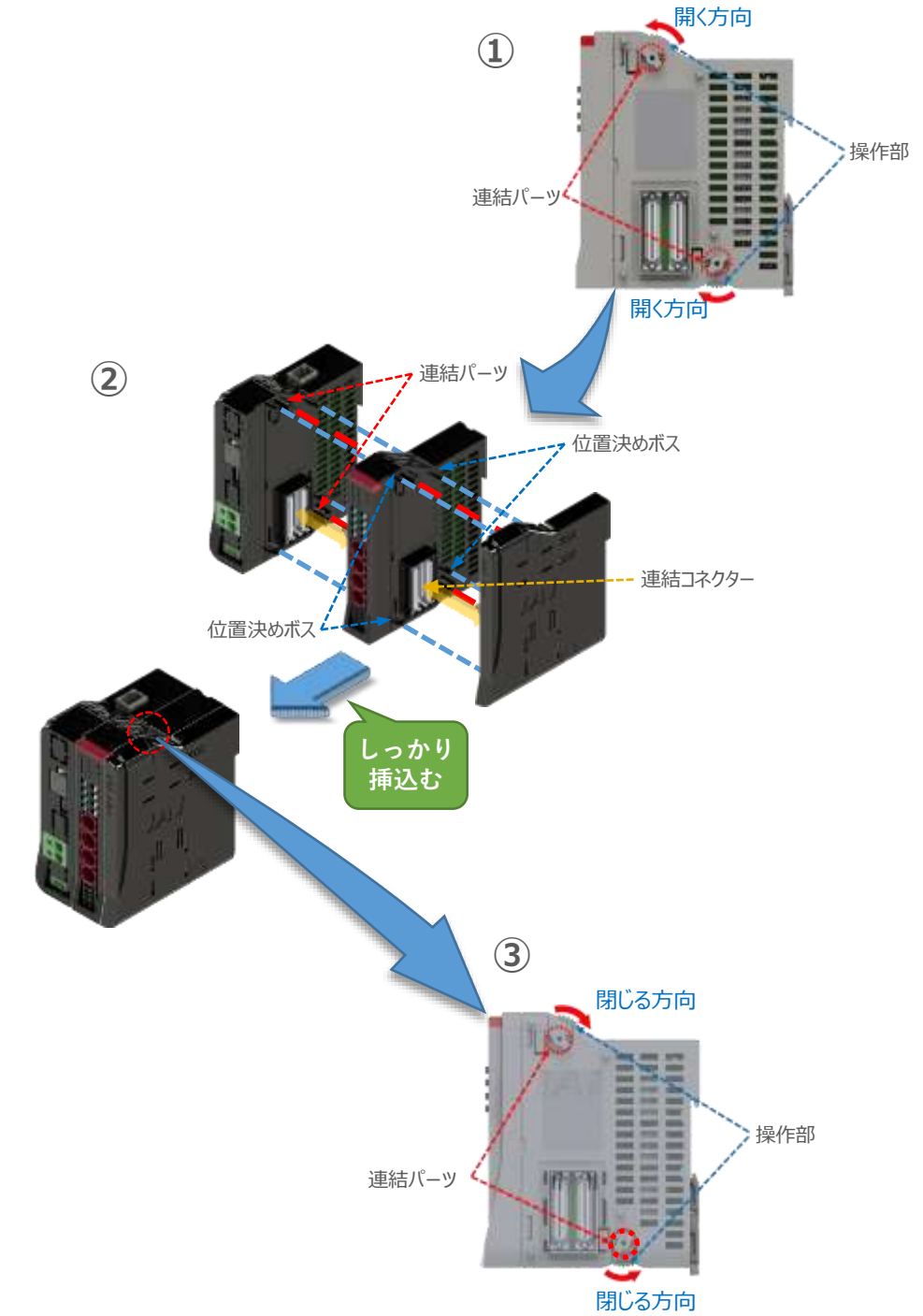

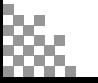

**STEP** 3

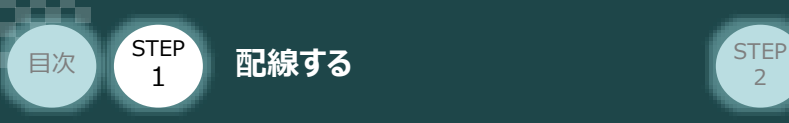

### **RECユニットへの電源配線**

RECゲートウェイユニット/DC24V電源 用意する物

**2** 電源コネクターへの配線

コントローラーに電源を供給するため、各コネクターの各端子へ配線をします。 以下の接続例を見ながら、配線作業を行ってください。

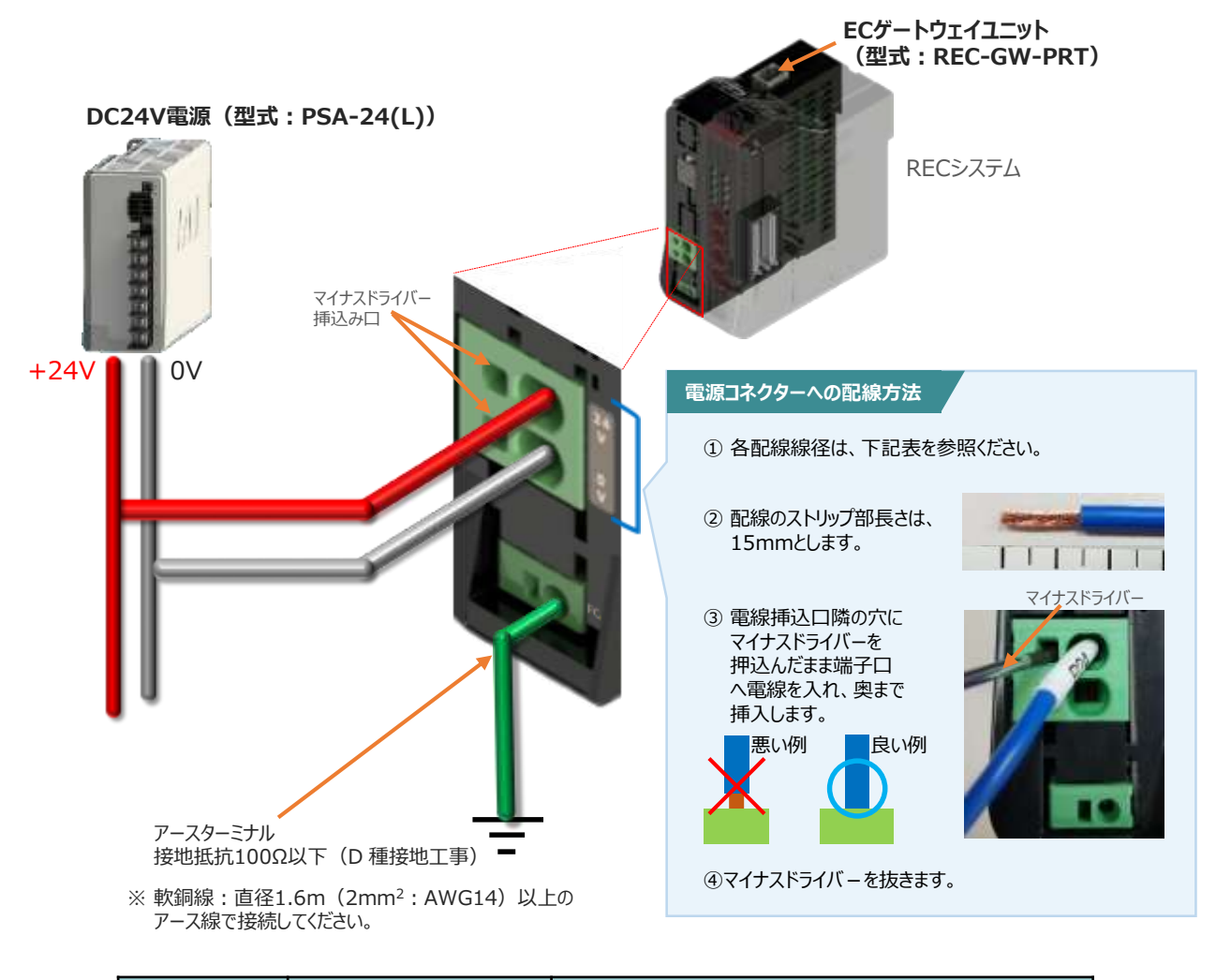

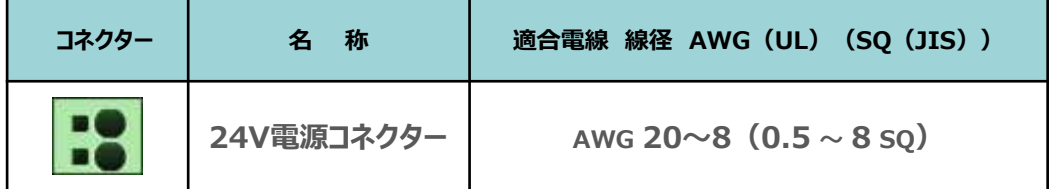

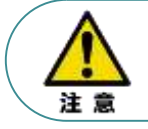

24V電源コネクターの電線は、電源供給部 (コネクター部) で電流値を許容できる太さのものを 使用してください。

また、絶縁被覆の温度定格が60℃以上の電線を使用してください。

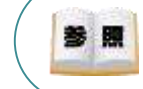

接続するエレシリンダー型式(モーター種類)により、RECシステムの消費電流は異なります。 詳しくは、REC取扱説明書(MJ0394)の 「1.5.2 仕様/電源容量」を参照してください。

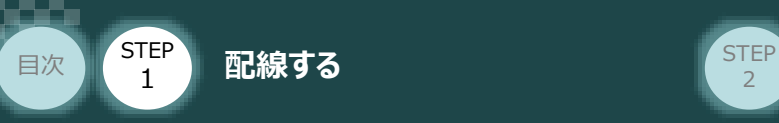

## RECシステム 駆動源遮断回路の配線 **REC**システム 駆動源遮断回路の配線

EC接続ユニット/駆動源遮断コネクター

#### **3** 駆動源遮断コネクターの接続

RECシステムは、ECゲートウェイユニットから24Vを供給していますが、駆動源遮断に関する回路は EC接続ユニット側にあります。

**STEP** 3

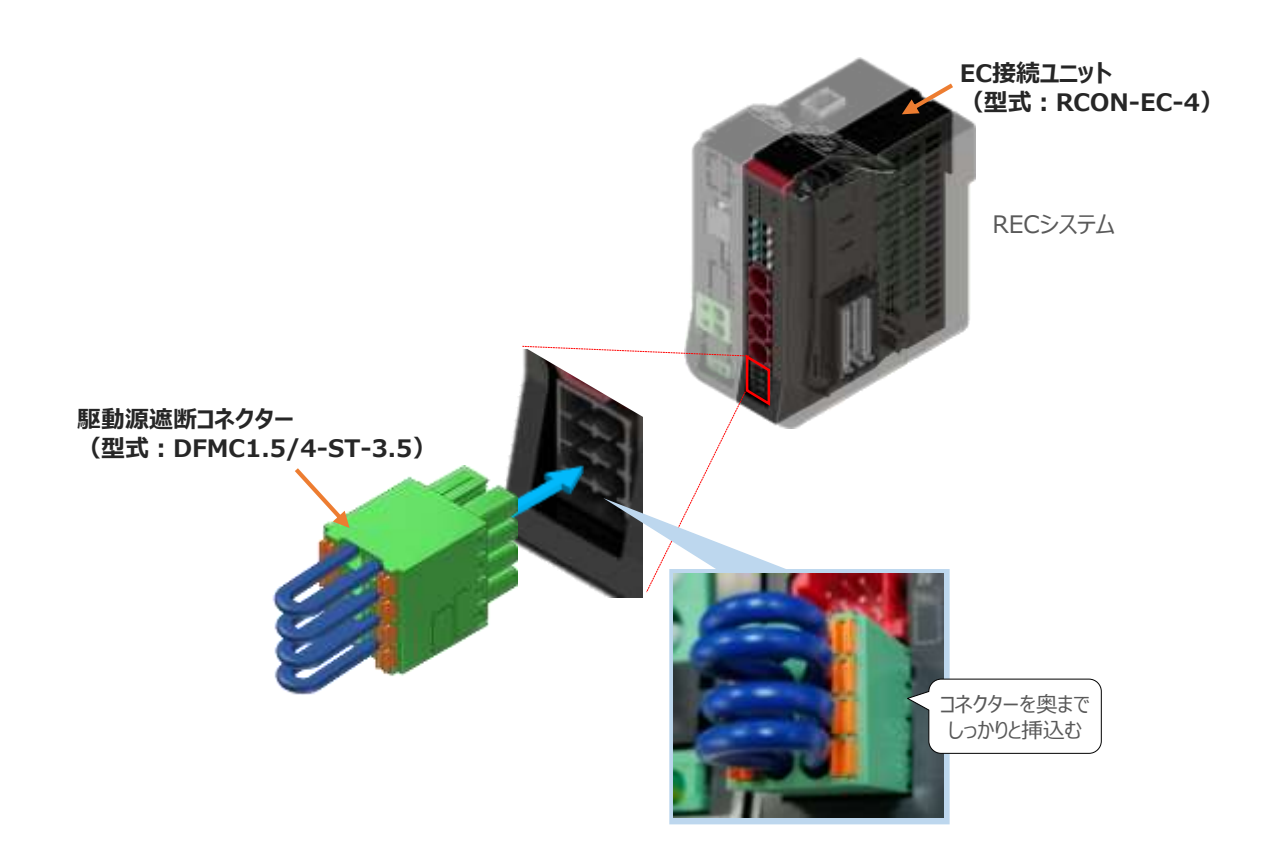

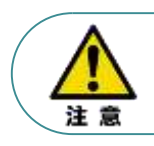

安全カテゴリー対応などで、モーター駆動源を外部遮断する場合は、MPI\*とMPO\*端子間の配線 にリレーなどの接点を接続してください。

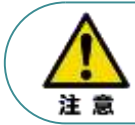

使用する電流量よりも、許容電流の大きな電線径の電線を使用してください。 適合電線径よりも細い電線を使用した場合、電流を流す事で異常発熱します。 これにより、ケーブル被服の溶融や発火などを生じる恐れがあります。

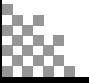

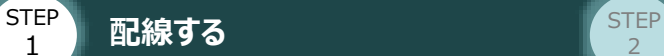

1

目次

#### **補足 1 RECシステムの電源容量**

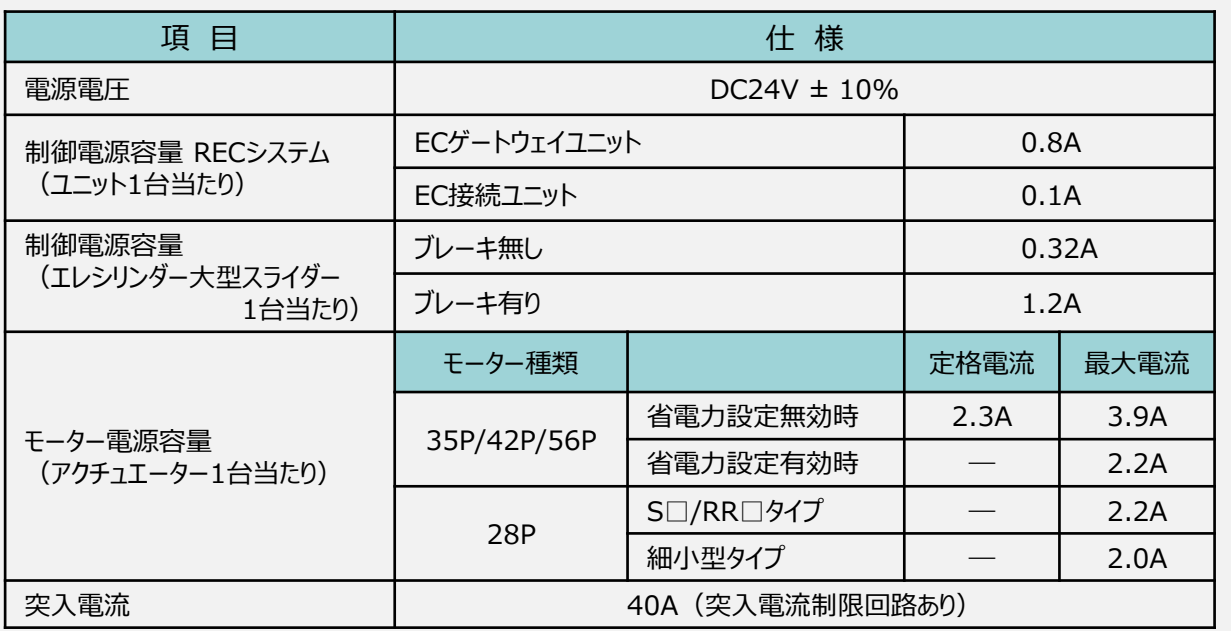

**STEP** 3

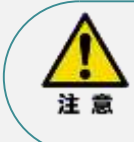

24V 電源の定格電流がモーター電源容量の定格電流を満たし、ピーク電流がモーター電源 容量の最大電流を満足する必要があります。

ただし複数軸を接続する場合、アクチュエーターの動作タイミングが全て同じでない限り、

定格電流・最大電流ともに同時に流れないため、単純な合計とはなりません。

#### **補足 2**

#### **RECシステムに使用する電源配線の適合電線径**

RECシステムに配線する電線は、下記の適合電線を使用してください。

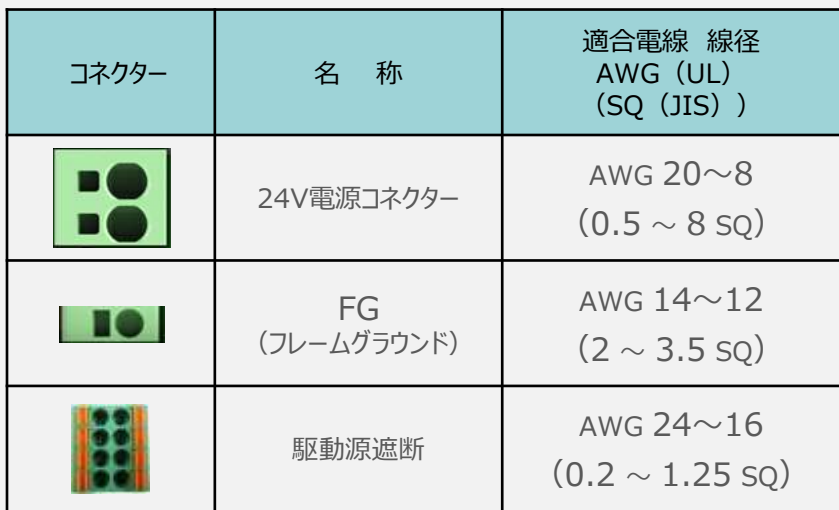

※ 絶縁被覆の温度定格が60℃以上の電線を使用してください。

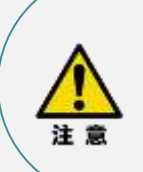

- 24V電源コネクターの電線は、電源供給部(コネクター部)で電流値を許容できるものを 使用してください。適合電線よりも細い電線を使用たり、配線距離が長い場合、電圧降下 によりエラーが発生したり、アクチュエーターの能力が低下する場合があります。
- 使用する電流量よりも許容電流の大きな電線径の電線を使用してください。 適合電線径よりも細い電線を使用した場合、電流を流す事で異常発熱します。 これにより、ケーブル被服の溶融や発火などを生じる恐れがあります。

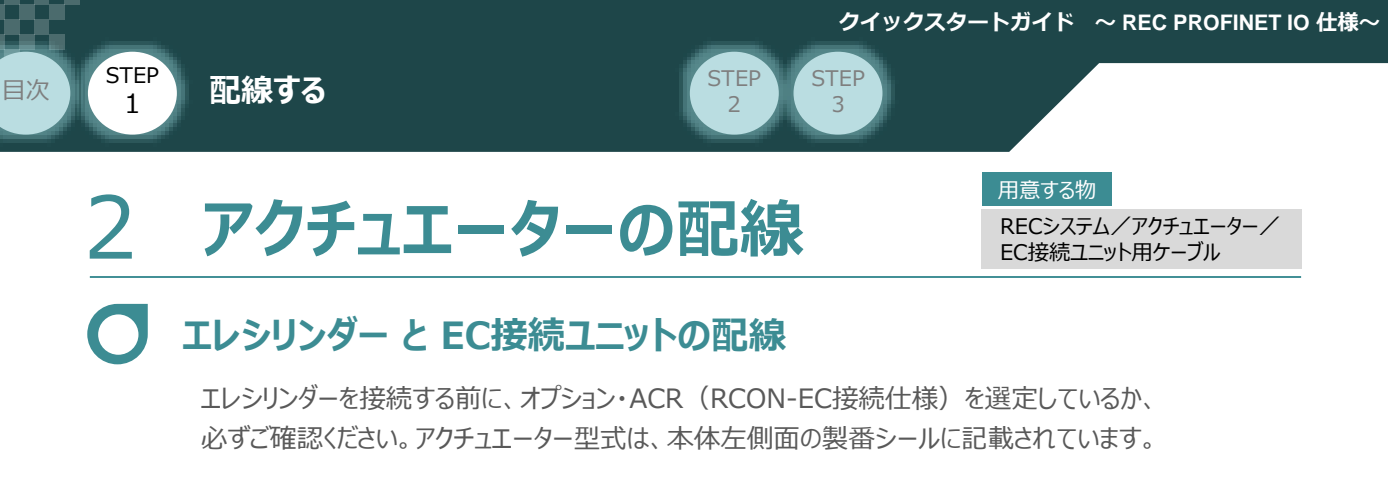

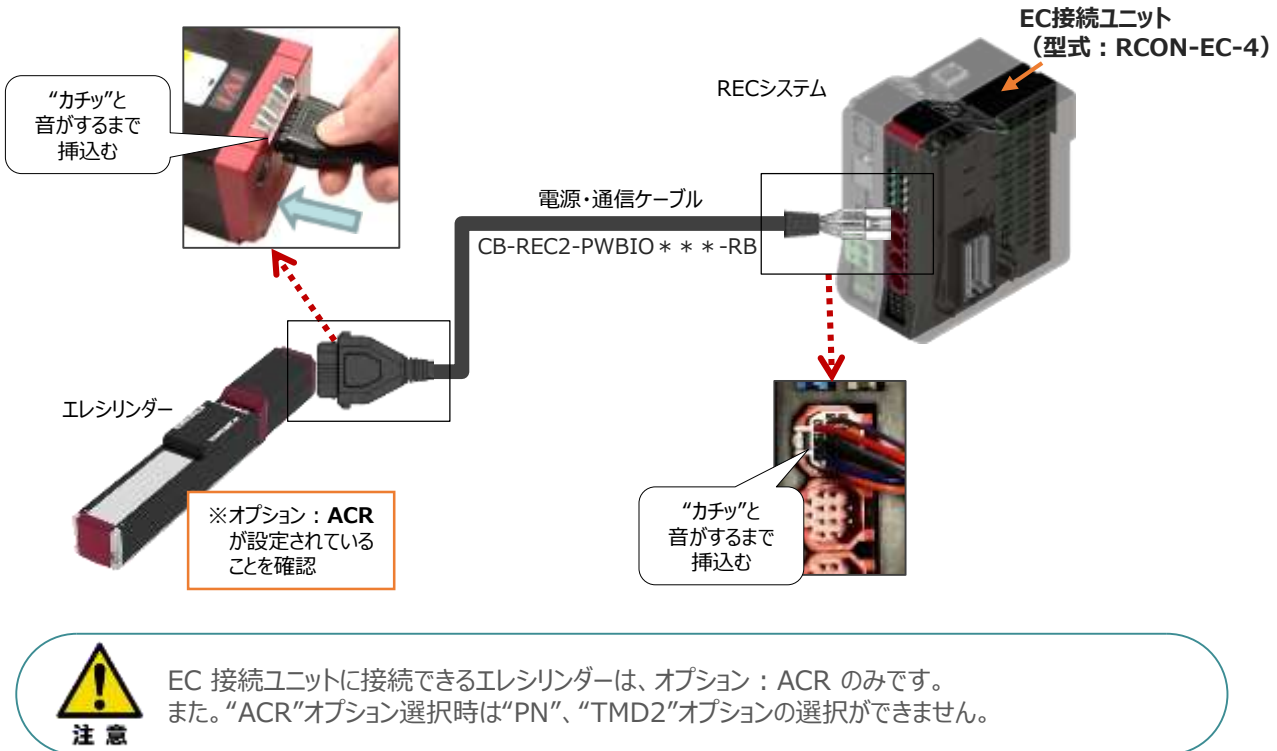

#### **補 足 電源・通信ケーブル 4方向コネクターケーブル寸法図**

RCON-EC接続用、電源・通信ケーブル(4方向コネクター\_型式:CB-REC2-PWBIO\*\*\*-RB) の寸法図を以下に示します。このケーブルは、お客様にてケーブルの取出し方向を変更できます。

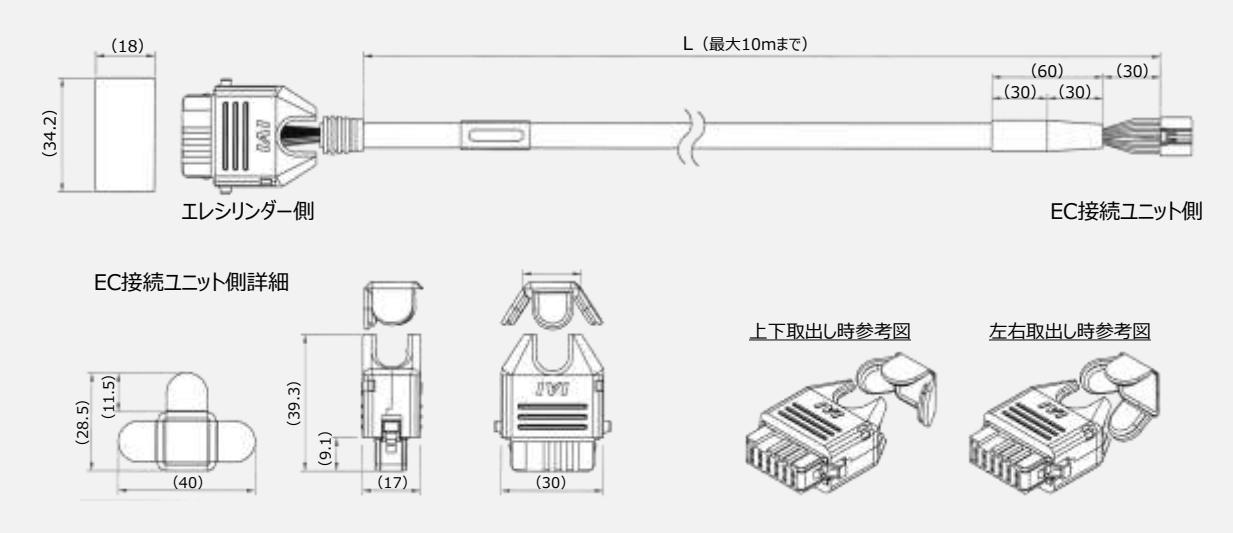

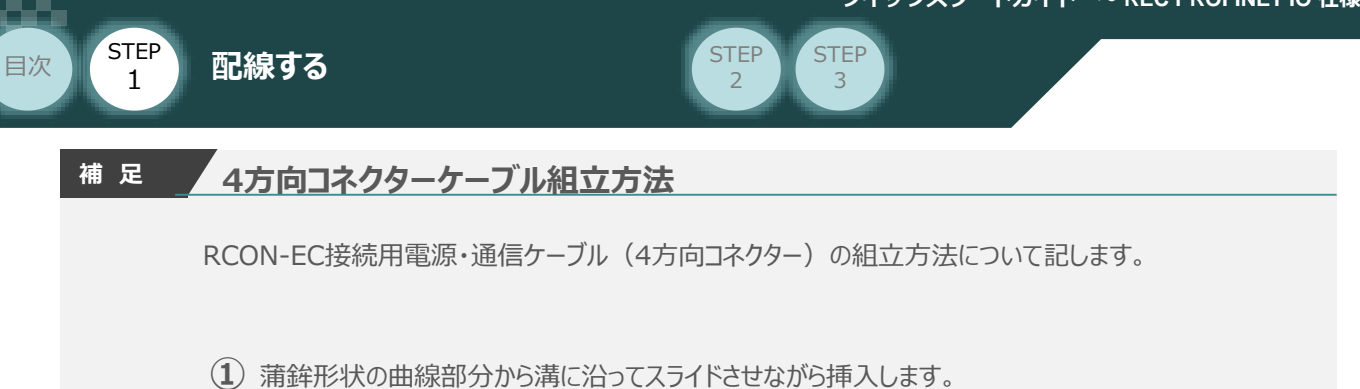

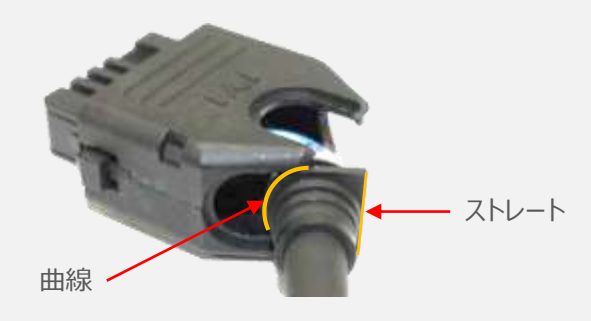

**②** ケーブルを確実に挿入したことを確認し、蓋の側面2ヶ所を先に溝に沿って挿入します。

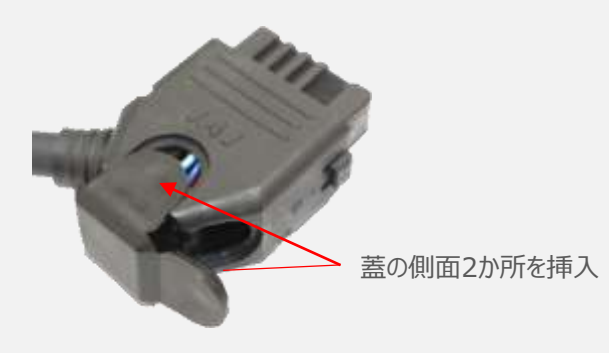

**③** 最後に蓋の残り1ヶ所を押込みます。

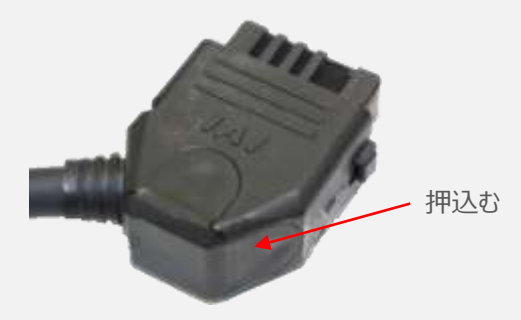

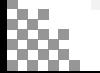

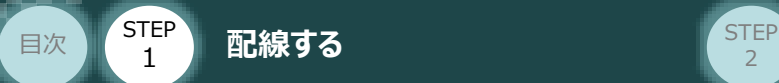

### **エレシリンダー大型スライダータイプ と EC接続ユニットの配線**

エレシリンダー大型スライダータイプは、DC24V を供給し、駆動用200V 電源にAC200V(または AC100V)を供給することにより、上位機器からエレシリンダーに信号を入力することで動作します。

**STEP** 3

接続する前に、エレシリンダーがオプション・ACR (RCON-EC接続仕様) を設定しているか、必ず ご確認ください。アクチュエーター型式は、本体左側面の製番シールに記載されています。

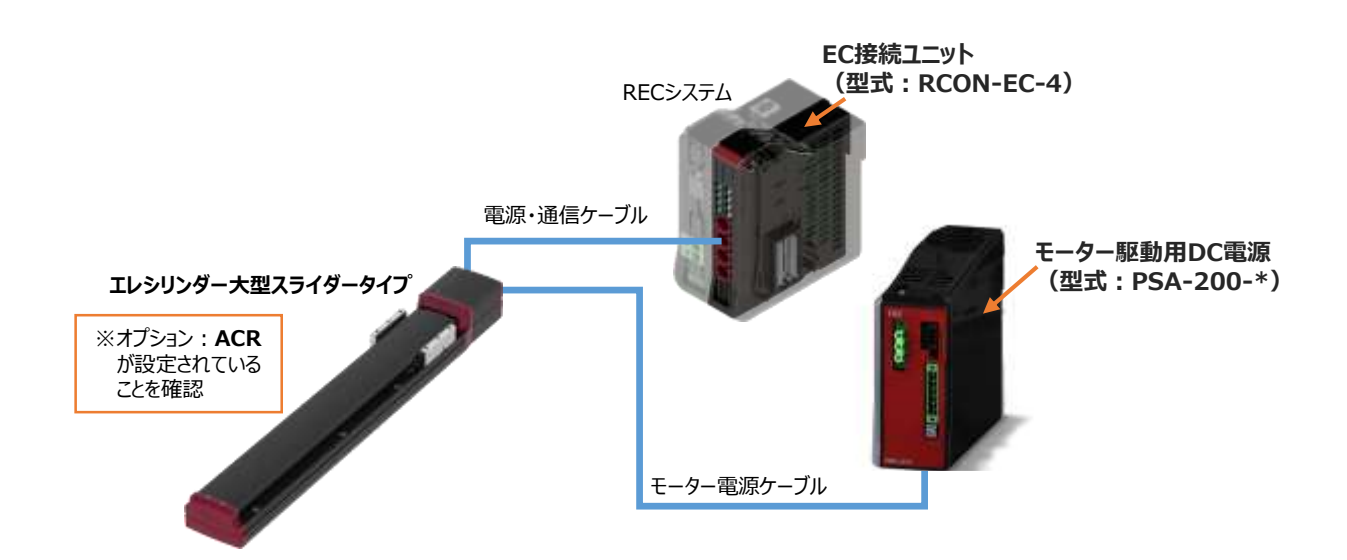

**1** モーター駆動用DC電源 PSA-200の電源配線

**①** 電源コネクターに配線をします。

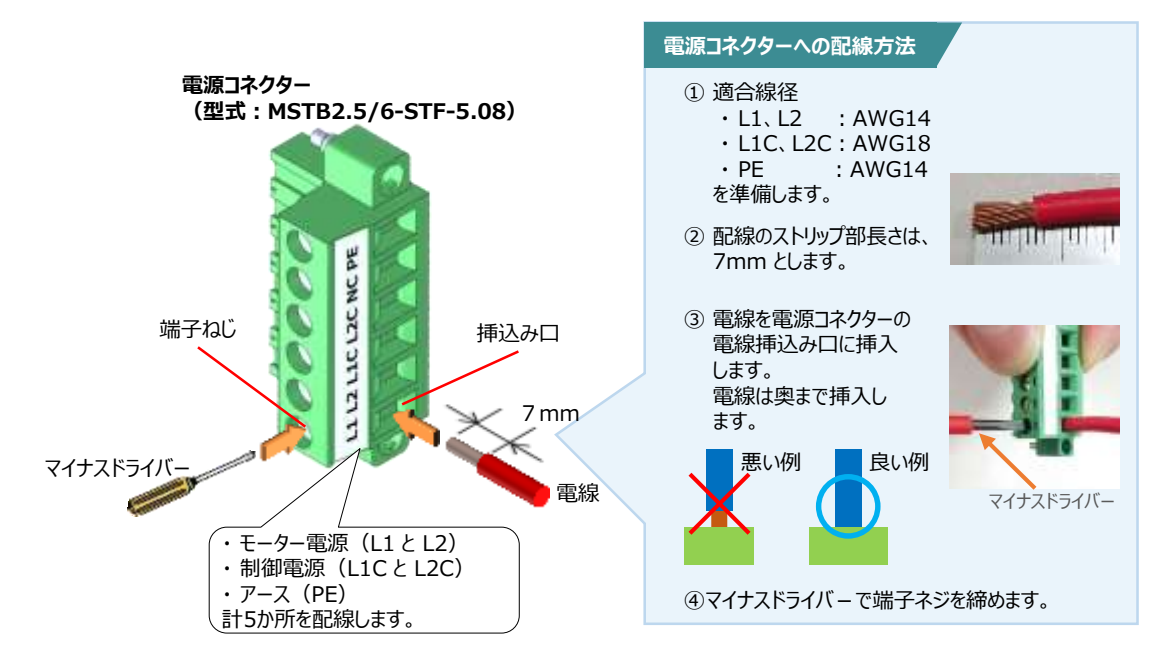

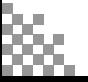

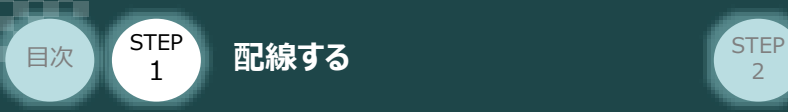

#### **配 線 例 モーター駆動用DC電源 PSA-200の電源配線**

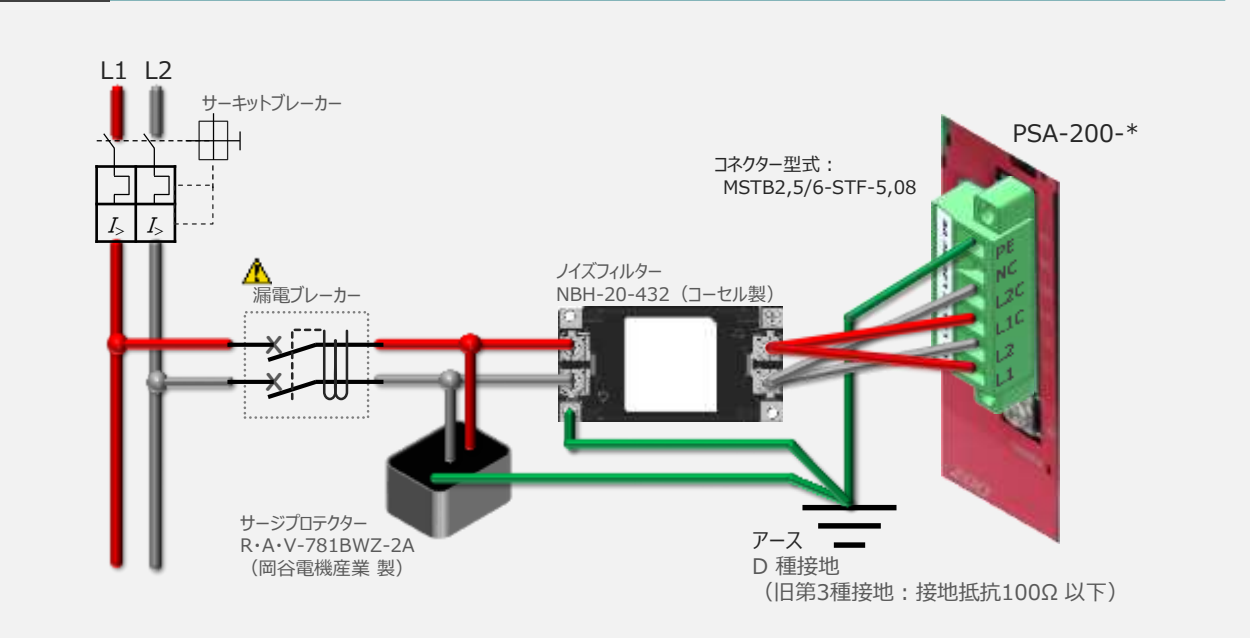

STEP 3

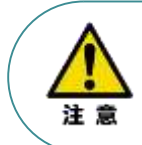

漏れ電流は、接続されるモーター容量、ケーブル長および周囲環境によって変化します。そのため、 漏電保護を行う場合は、漏電ブレーカーの設置個所で漏れ電流の測定を行ってください。 漏電ブレーカーに関しては、火災の保護、人間の保護などの目的を明確にして選定する必要が あります。漏電ブレーカーは、高調波対応型(インバーター用)を使用してください。

モーター駆動用DC電源 に電源コネクターを挿込み、コネクターのフランジ部分にある固定ねじを **②** マイナスドライバーを使って締込みます。

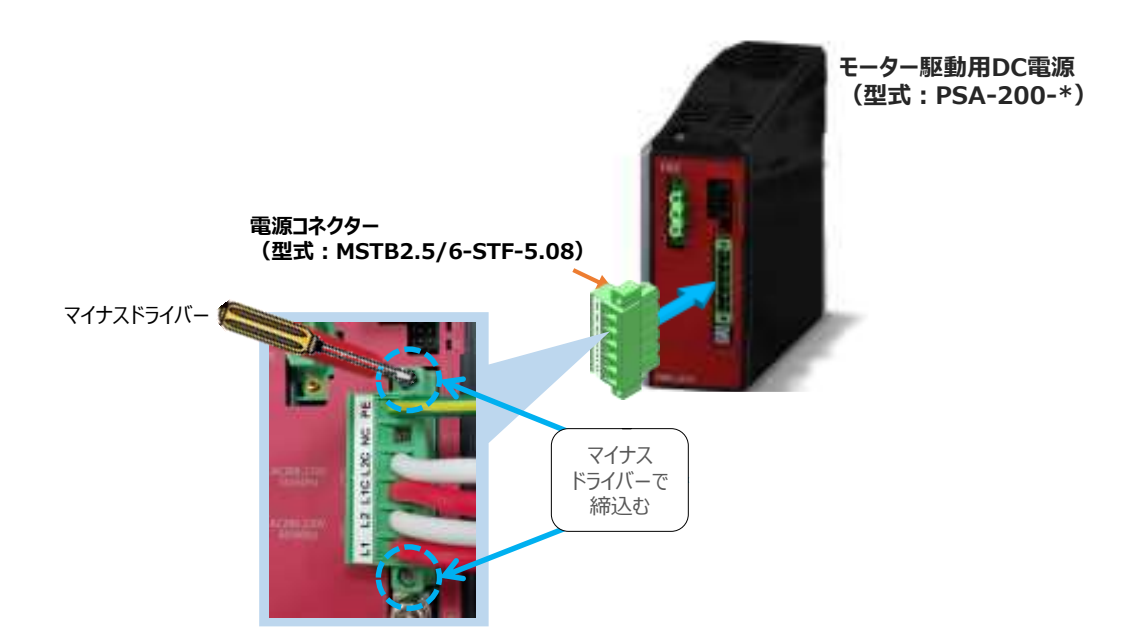

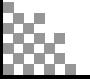

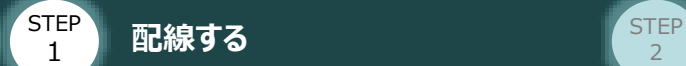

目次

#### **補 足 モーター駆動用電源PSA-200 の最大接続軸数**

モーター駆動用電源の最大接続軸数の制限

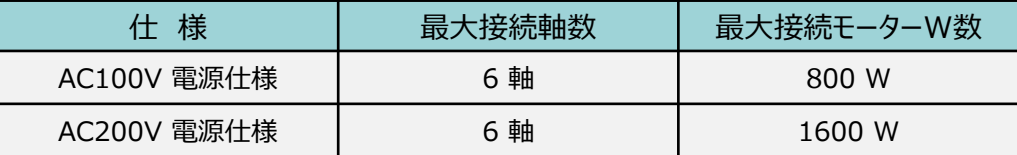

**STEP** 3

エレシリンダーのモーターW数

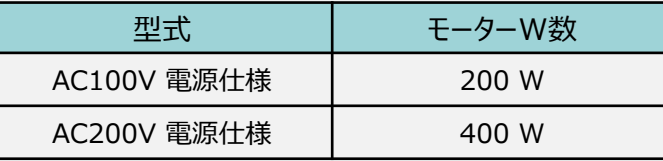

- ●接続するエレシリンダーのモーターW 数の合計が、上の表の制限値を超えない軸数を接続 できます。ただし、最大接続軸数は6 軸です。
- ●エレシリンダー本体 と モーター駆動用DC電源 (PSA-200) 間のモーター電源ケーブル (CB-EC-PW□□□-RB)の最大長は10mです。
- ●最大接続軸数は6軸ですが、エレシリンダー本体の配置によっては、モーター電源ケーブルが 届かない場合もあります。届かない場合は、さらに、追加のモーター駆動用電源PSA-200 が 必要になります。ご注意ください。

#### **2 モーター駆動用DC電源 の 状態出力コネクターの接続**

モーター駆動用DC電源の状態を出力します。 出力は、PWR、MP、ALM のLED と連動します。 本事例では使用しませんので未接続とします。

状態出⼒コネクターの取付けは以下の通りです。

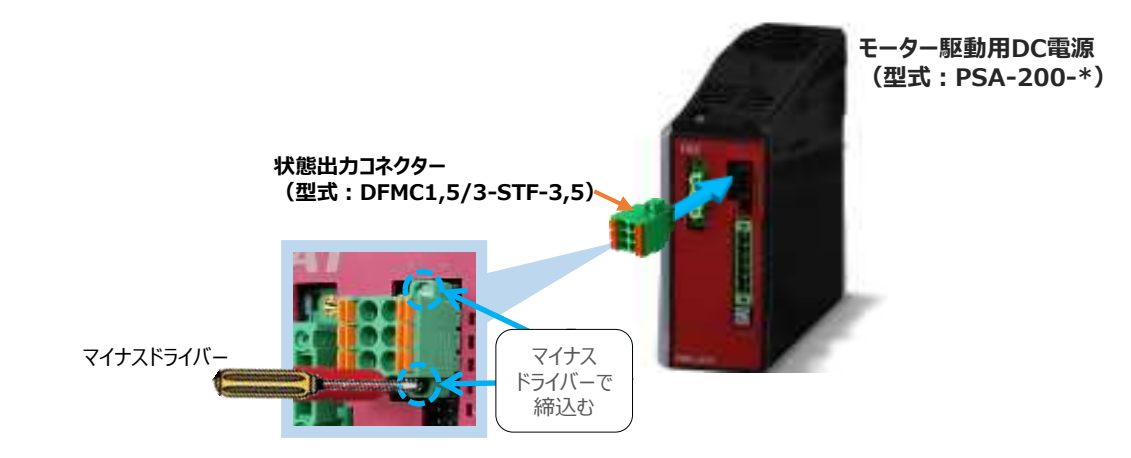

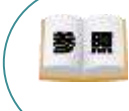

状態出力信号を使用する場合は、以下取扱説明書の各項目を参照してください。 〇取扱説明書:エレシリンダー取扱説明書(MJ3801)

- **・仕様:3.2 電気仕様 ●モーター駆動用電源PSA-200 の状態出力コネクター**
- ・ 接続方法:3.3 接続展開図 **アクチュエーター本体とモーター駆動用電源PSA-200 の配線例**

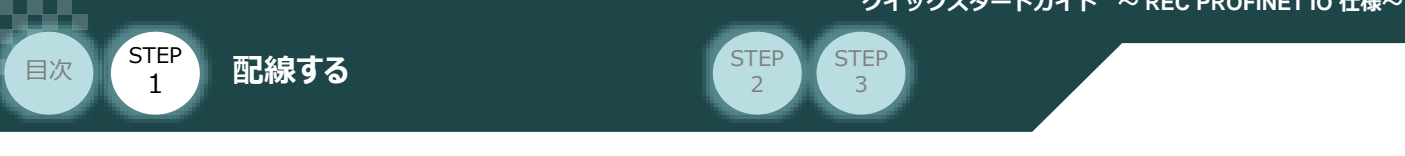

#### **3** アクチュエーター本体とモーター駆動用電源PSA-200 の配線

エレシリンダー大型スライダータイプ本体 と RECシステム、モーター駆動用DC電源を接続します。

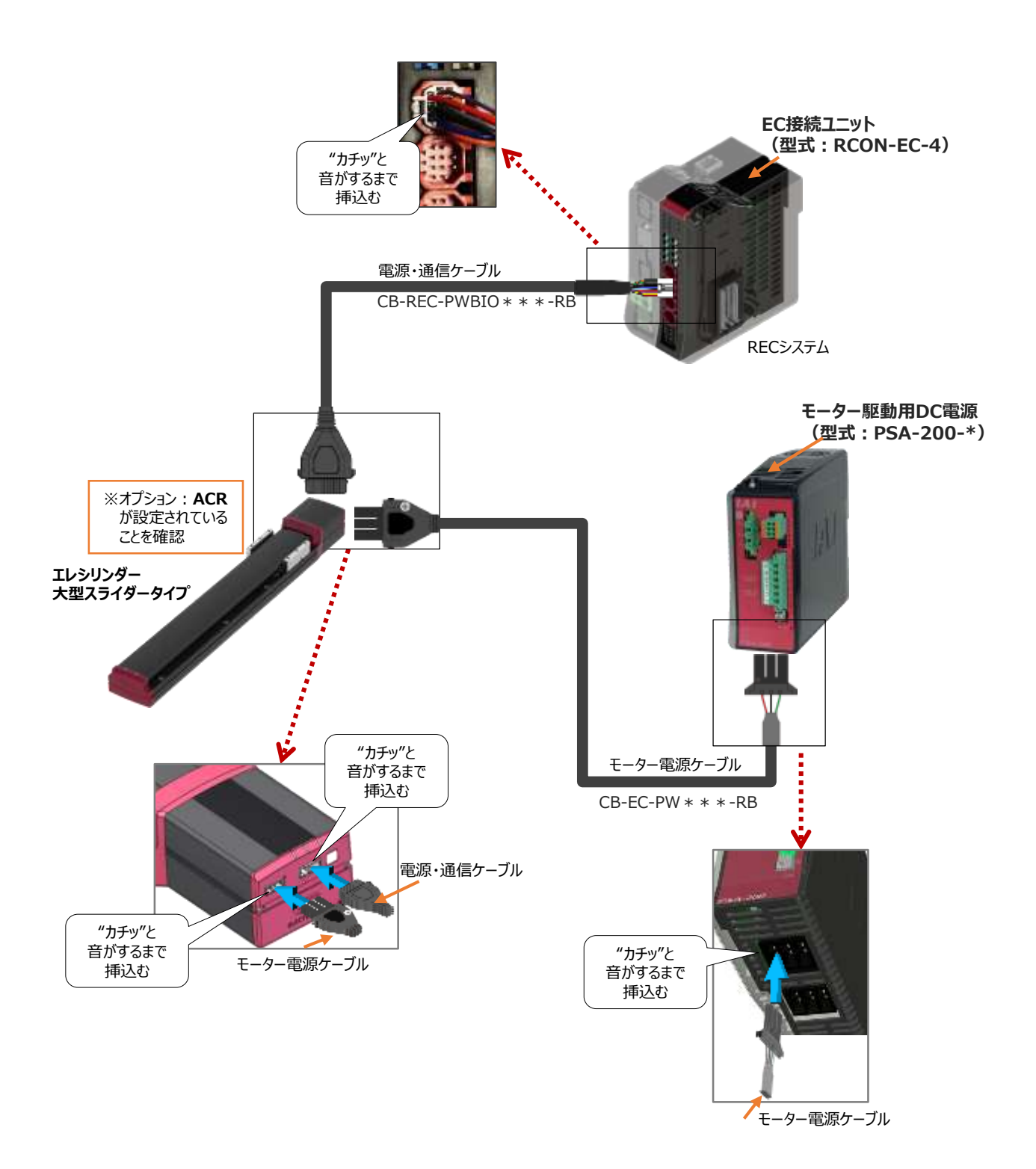

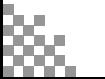

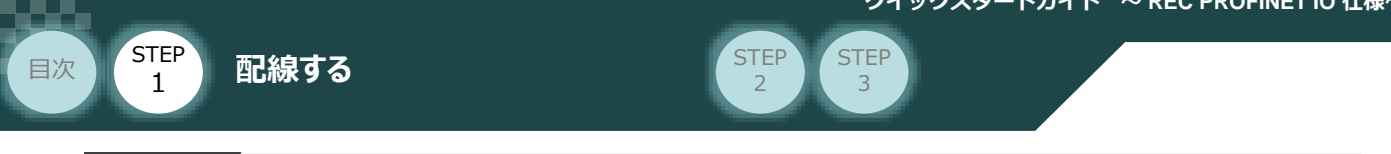

#### **補 足 コネクターガードについて**

エレシリンダー大型スライダータイプは、コネクターガードを設けています。 コネクターガードを設けることで、誤ってケーブルを抜いてしまうリスクを回避できます。

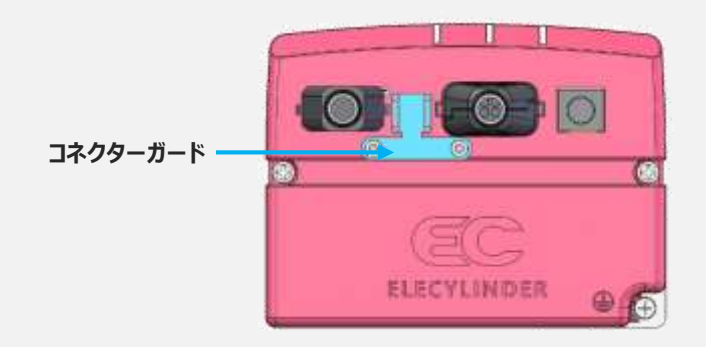

コネクターガードとコネクター部を結束バンドで固定することで、ケーブルの振動などによるコネクター部 の接点不良を抑制できます。

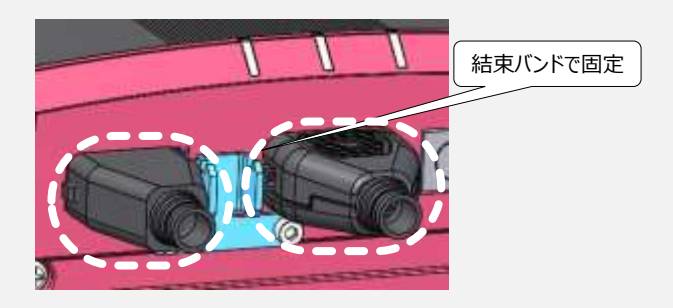

コネクターを抜くときは、コネクターガードとコネクターの隙間にマイナスドライバーなどの細い工具を 挿込んでロックを押え、同時に反対側のロックも押えながら抜いてください。

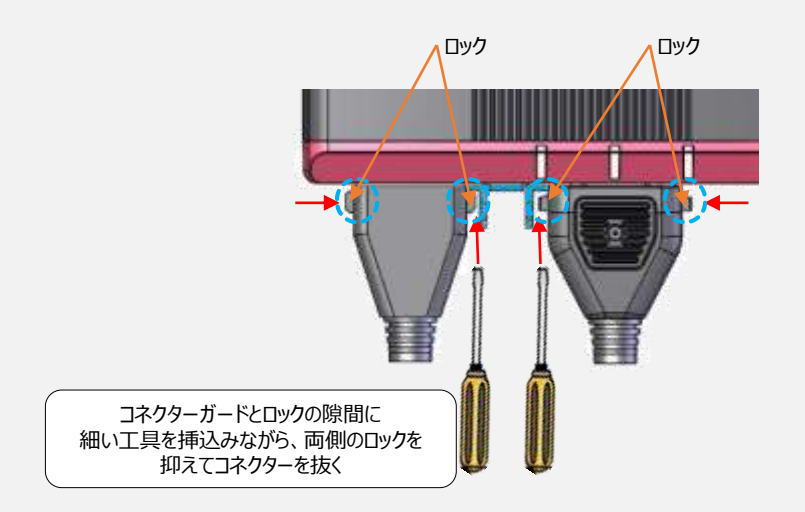

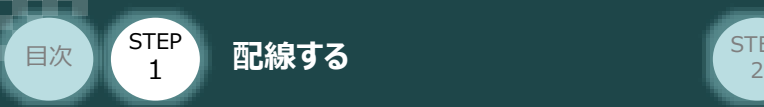

# 3 **ネットワークの配線**

本書ではシーメンス製PLC S7-1200シリーズ と RECシステムを接続する場合の例をご紹介します。

**STEP** 3

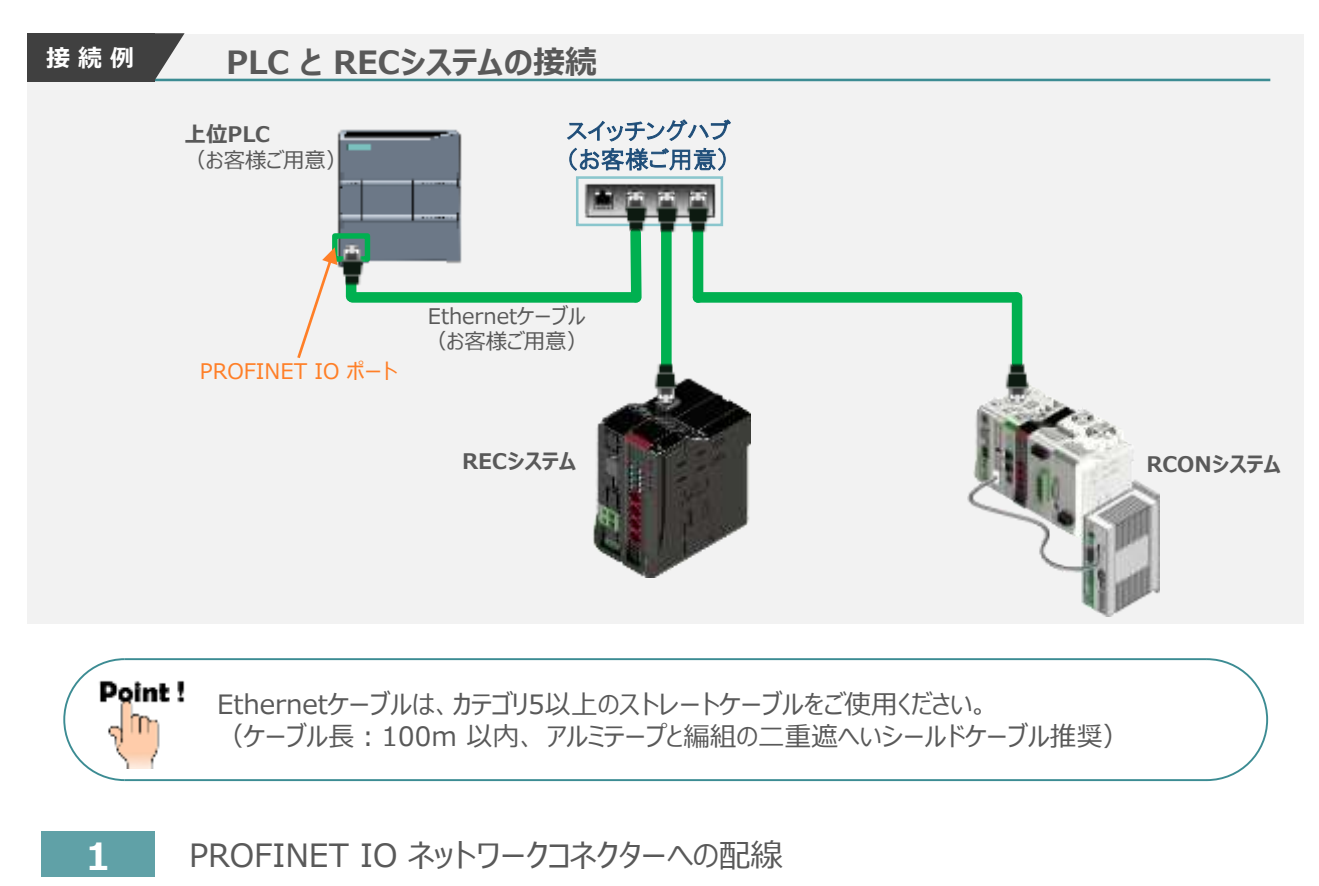

配線する際には、PLC ならびに RECシステムの電源をOFF にした状態で作業してください。 注意

コネクターの向きに注意して、Ethernetケーブルのコネクターを「カチッ」と音がするまで差込みます。

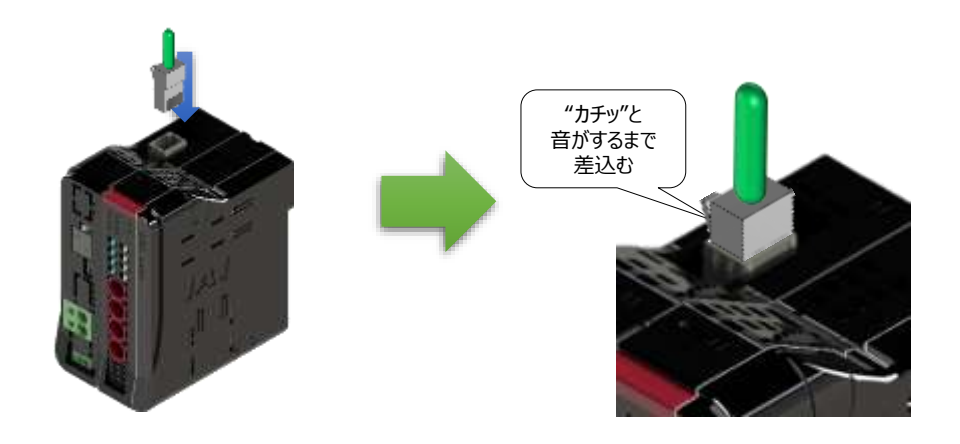

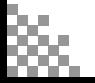

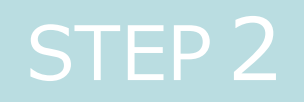

# STEP 2 | 初期設定をする

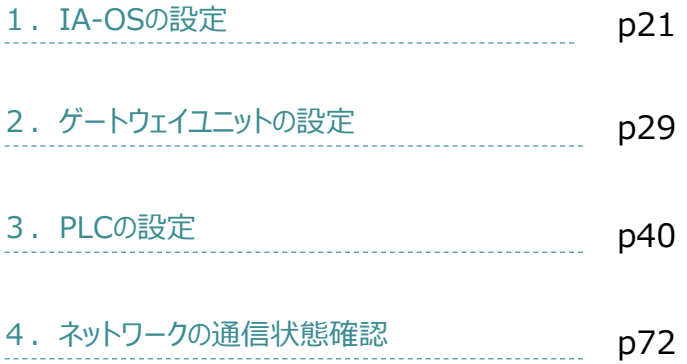

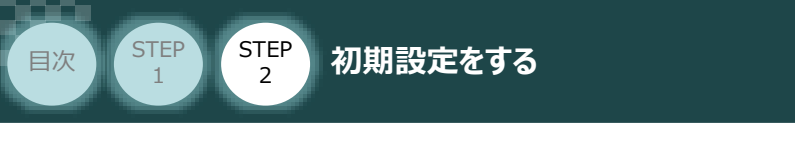

# TA-OSの設定 **IBS**

パソコン/IA-OS ・ DVD-ROM

**STEP** 3

### **IA-OS のインストール作業**

操作環境は、パソコンOS Windows10 にて説明します。

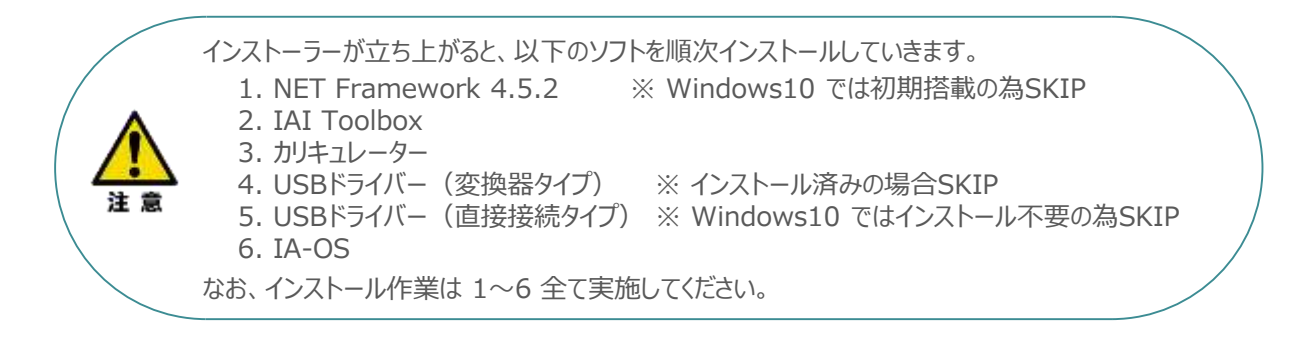

#### **1** インストールツールの起動

**①** パソコンの光学ドライブに IA-OS・DVD を挿入します。

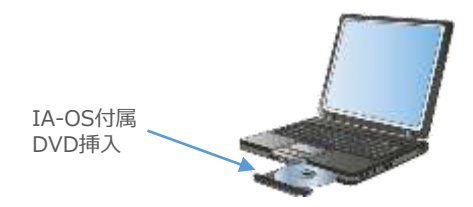

**②** *"インストールツール" 画面が表示されます。*

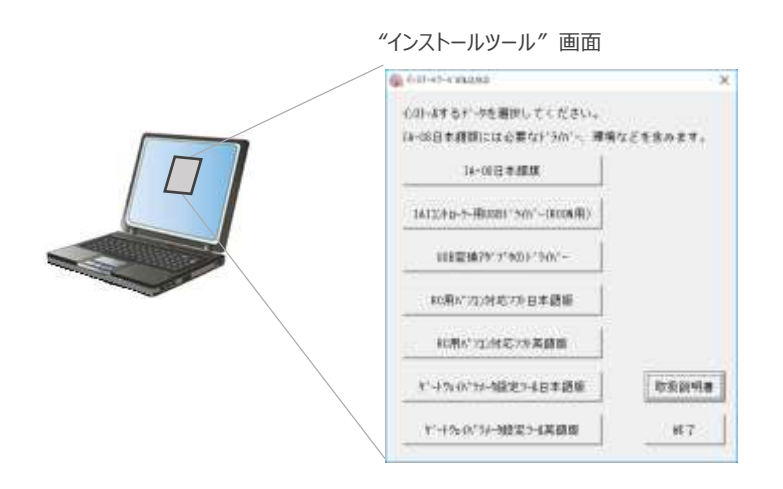

Point ! DVDを挿入した際に起動方法の確認ウィンドウが表示される場合は、"自動再生"を選択 します。フォルダーの中身が表示された場合は"IAI\_Install"をダブルクリックして実行します。

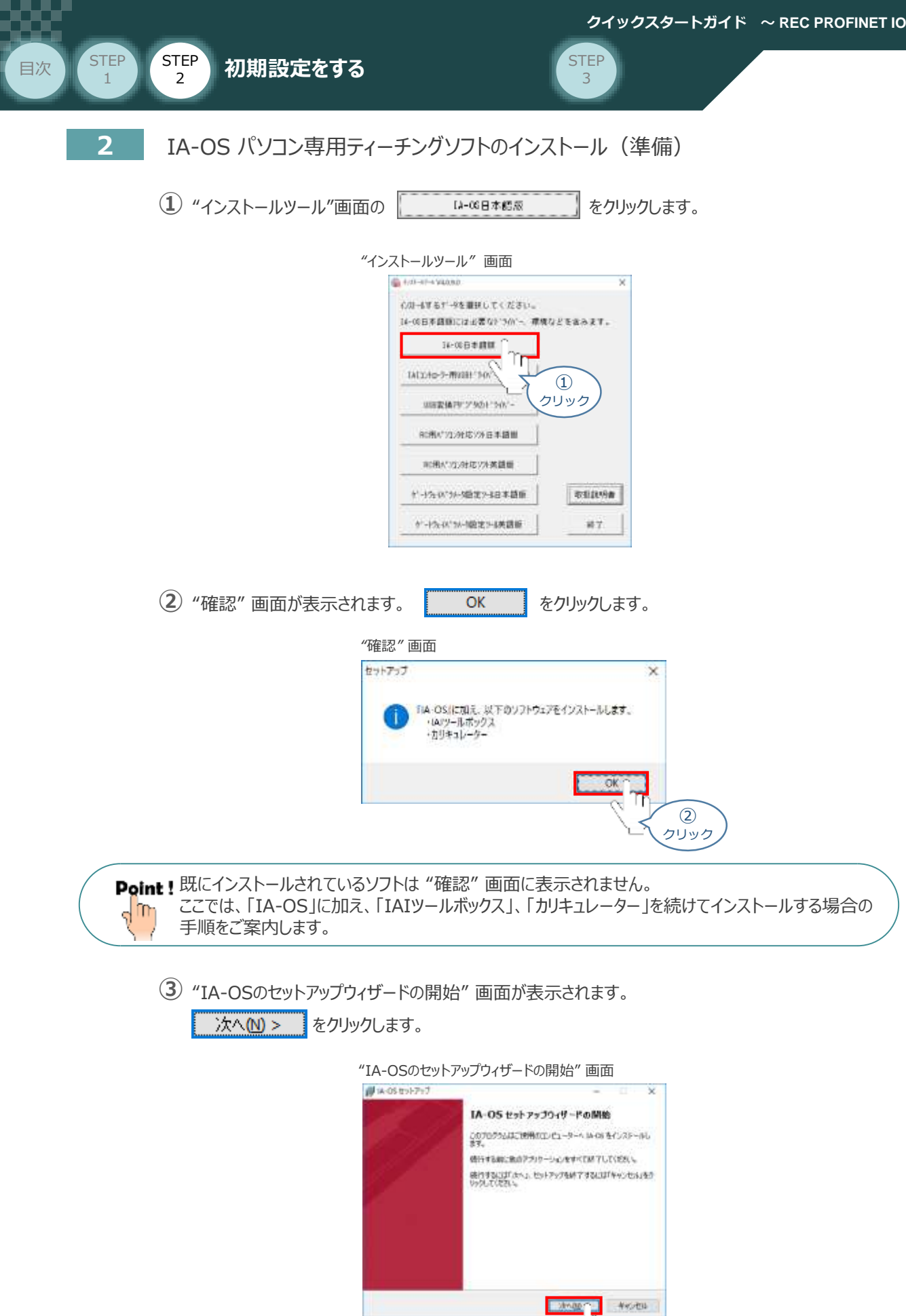

③ クリック

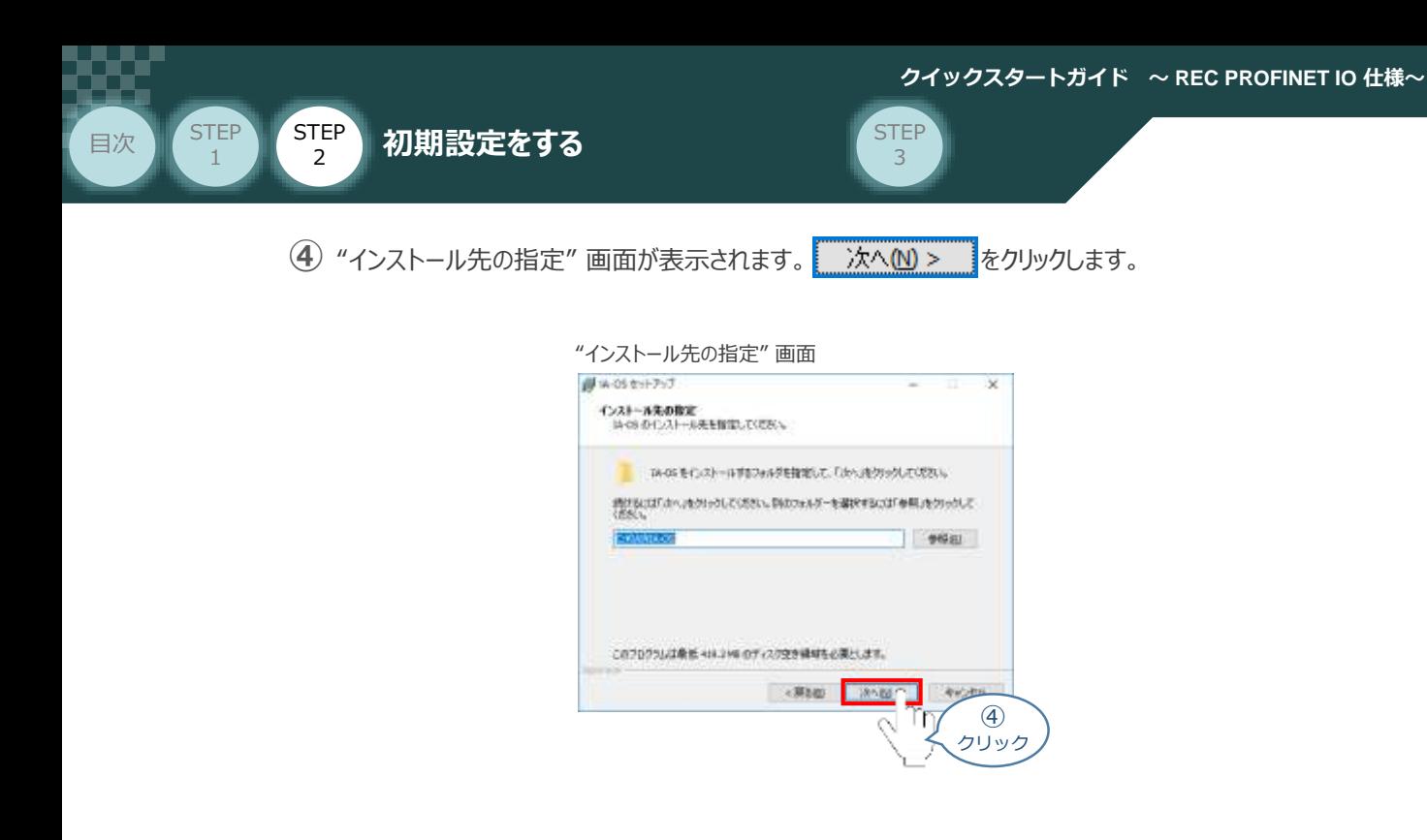

**5 "インストール準備完了"画面が表示されたら インストールの をクリックします。** 

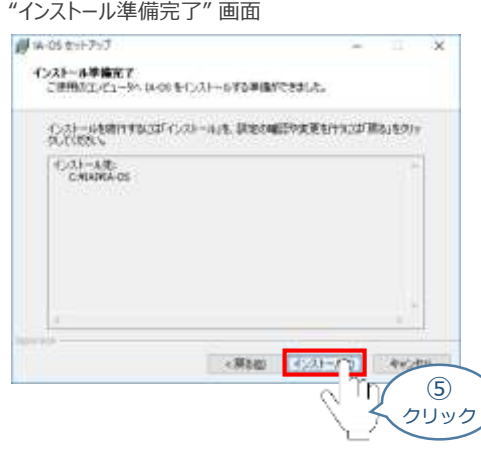

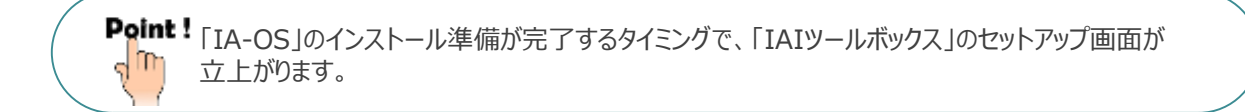

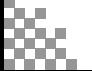

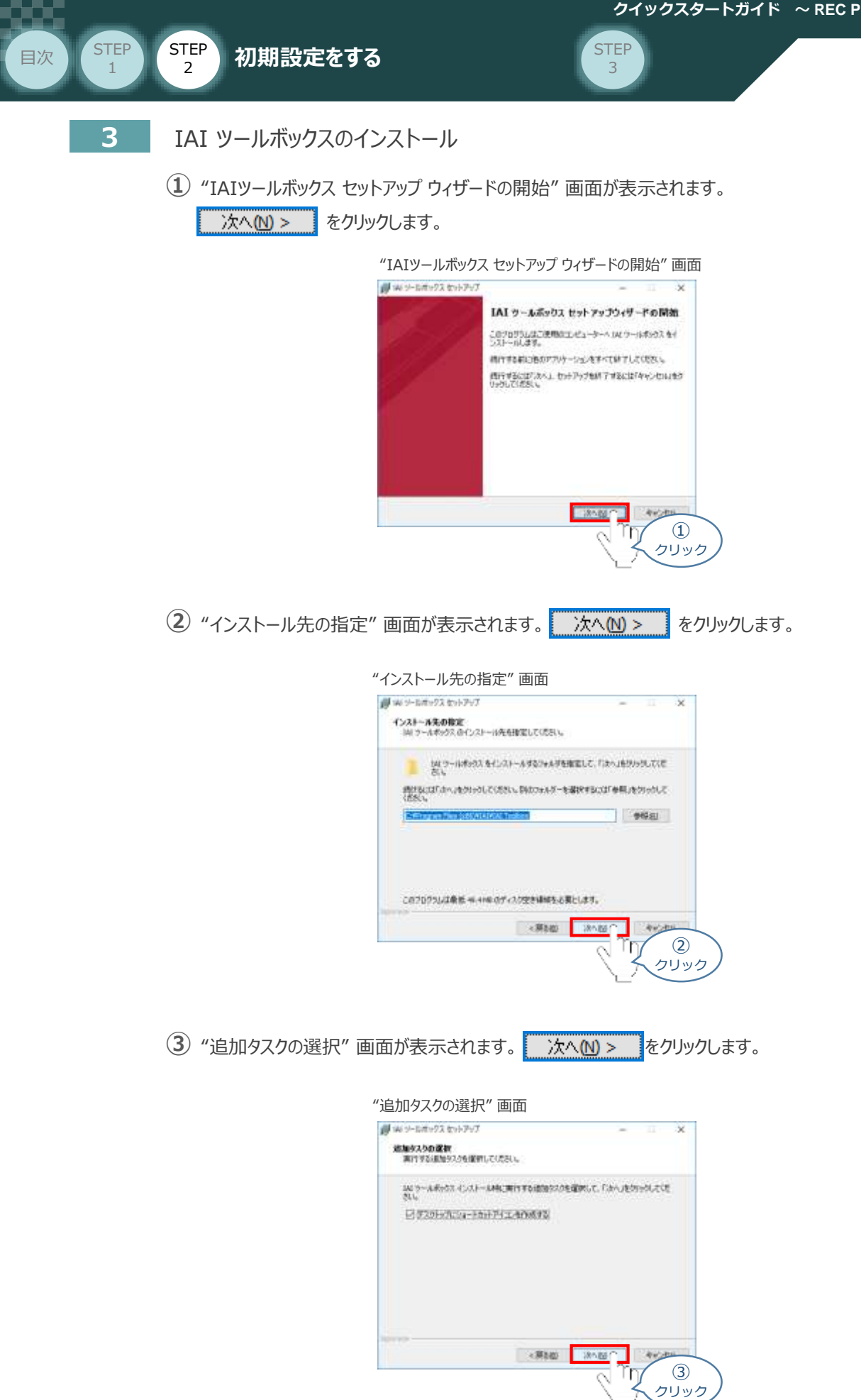

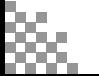

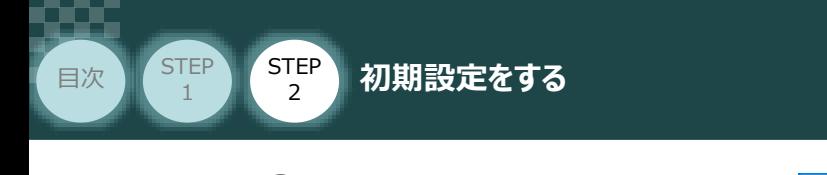

**④** "インストール準備完了" *画面が表示されたら をクリックします。*

**STEP** 3

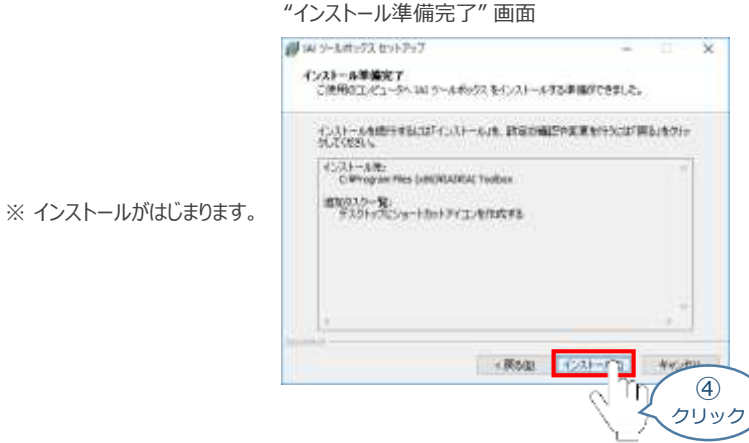

セットアップが完了すると、"IAIツールボックス セットアップウィザードの完了" 画面が表示されます。 **⑤** 完了(E) きクリックし、作業を終了します。

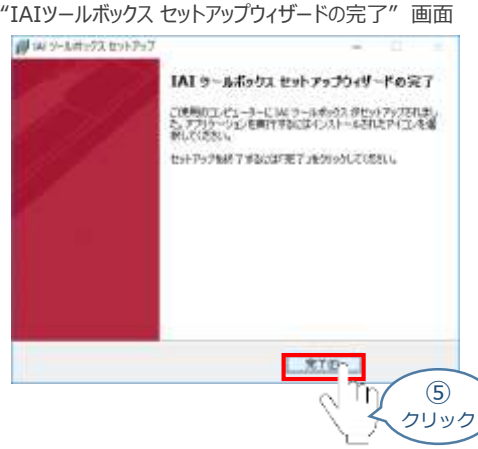

*お客様のパソコンデスクトップ上に、*"IAI" *のショートカットが表示されているか確認します。*

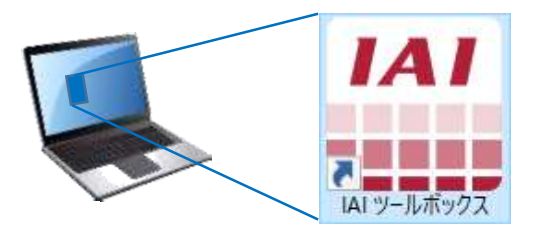

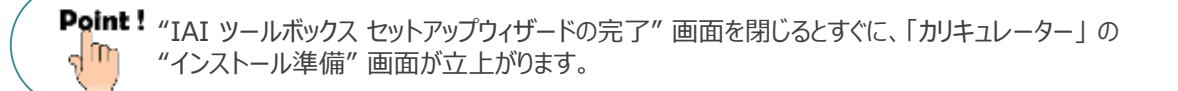

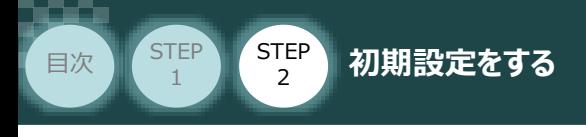

**4** カリキュレーターのインストール

**①** "インストールの準備" 画面が表示されます。

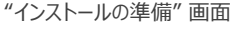

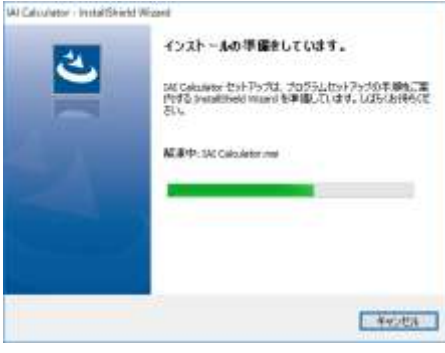

**STEP** 3

"IAI-Calculator – InstallShield Wizard" *画面が表示されます。* **②** 次へ凹 > ■ をクリックします。

"IAI-Calculator – InstallShield Wizard" *画面*

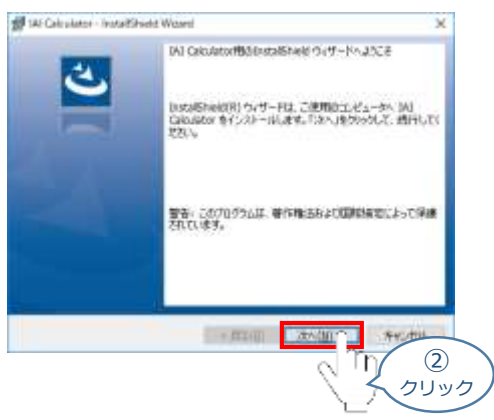

"ユーザー情報" *画面が表示されます。* **③**

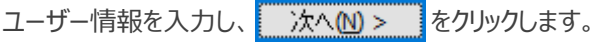

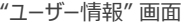

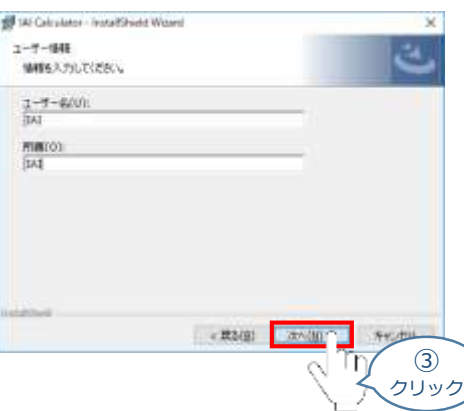

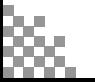

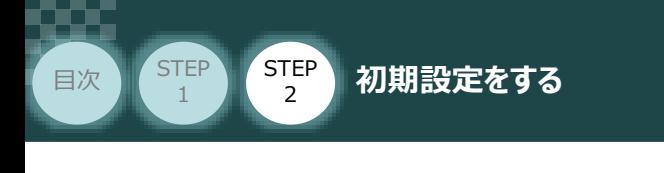

"インストール先のフォルダー" *画面が表示されます。* **④** *インストール先のフォルダーを確認し* をクリックします。

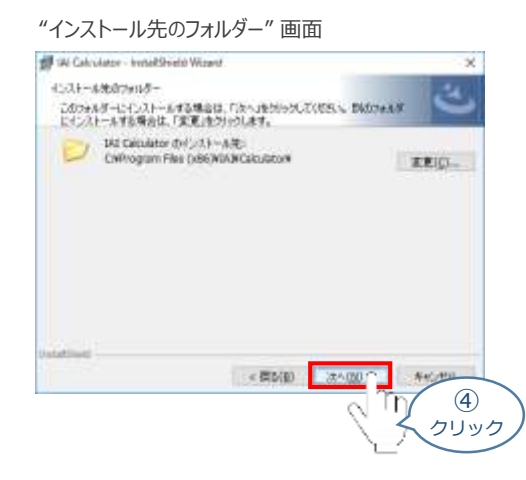

**STEP** 3

**5 "インストール準備完了"画面が表示されたら インストール(D) をクリックします。** 

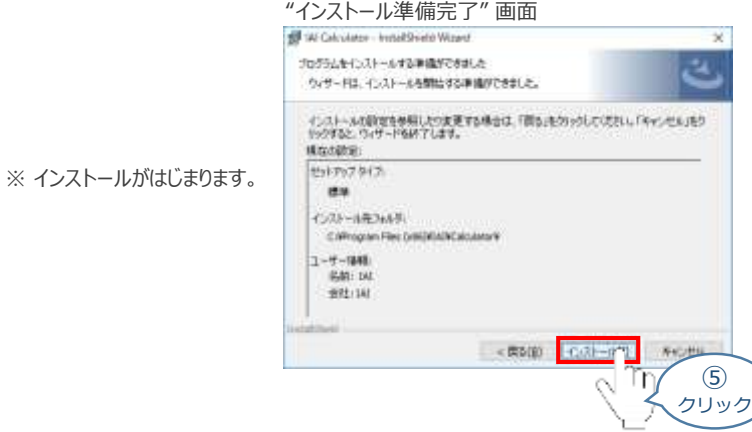

セットアップが完了しますと、"カリキュレーター セットアップウィザードの完了"画面が表示されます。 **⑥** をクリックし、作業を終了します。 完了(E)

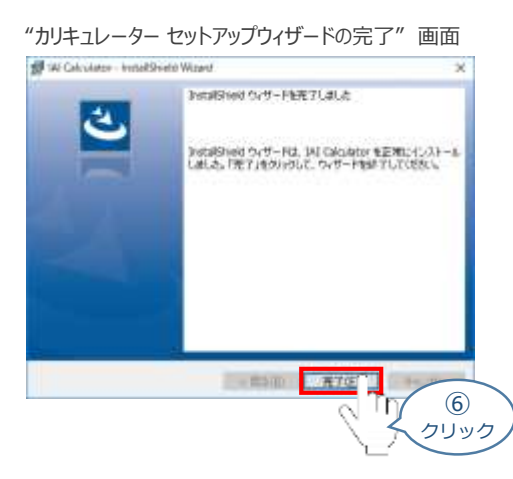

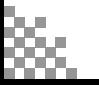

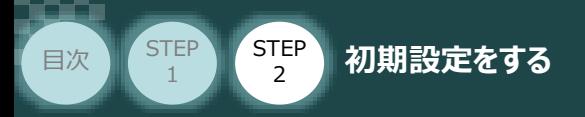

**STEP** 3

*お客様のパソコンデスクトップ上に、*"IAI Calculator" *のショートカットが表示されているか確認します。*

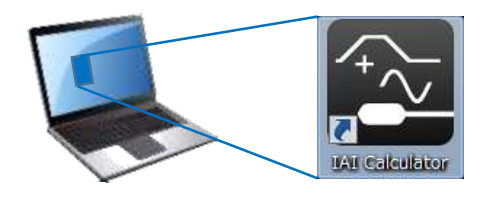

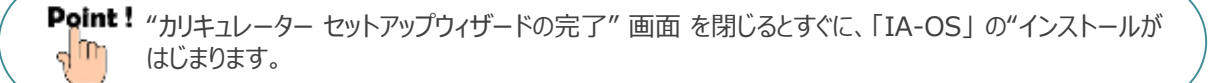

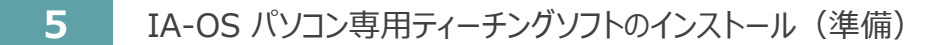

**①** 『カリキュレーター』 のインストール後、IA-OS のインストール*がはじまります。*

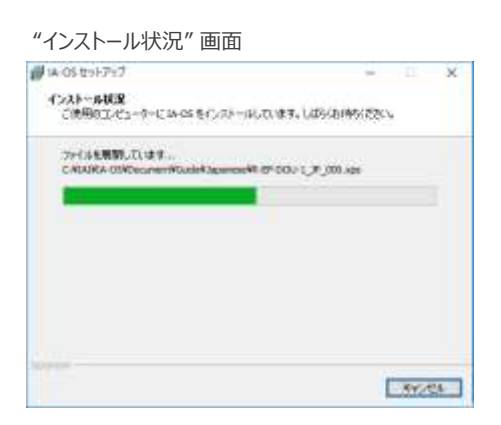

セットアップが完了しますと、"IA-OS セットアップウィザードの完了"画面が表示されます。 **②** をクリックし、作業を終了します。 完了(F)

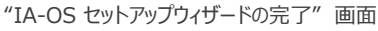

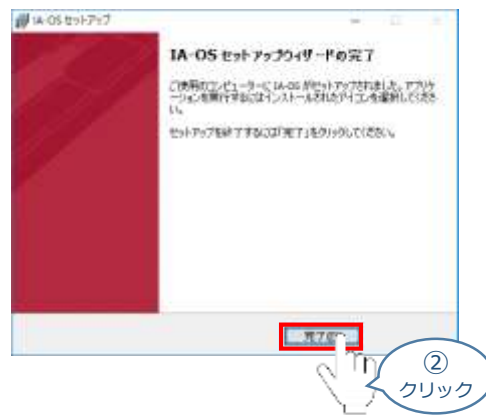

これで、インストール作業は完了です。

IA-OS パソコン専用ティーチングソフトの立上げ手順に従って、ソフトウェアを立上げてください。

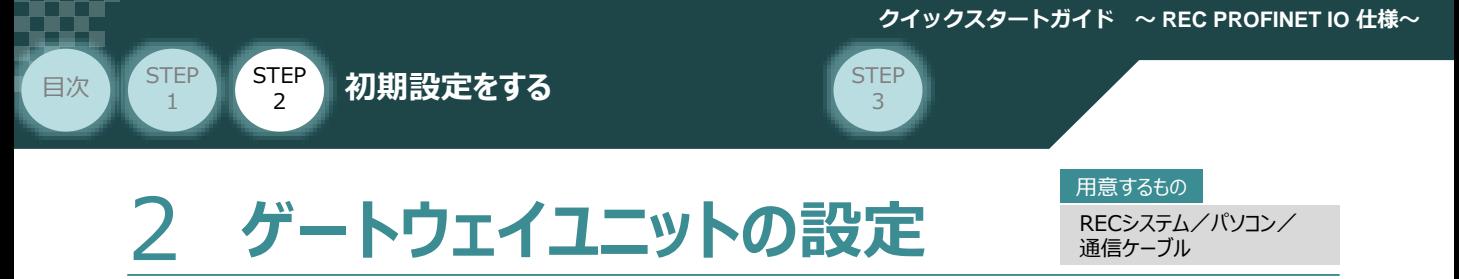

操作は、IA-OS (パソコンOS環境 Windows 10)にて説明します。

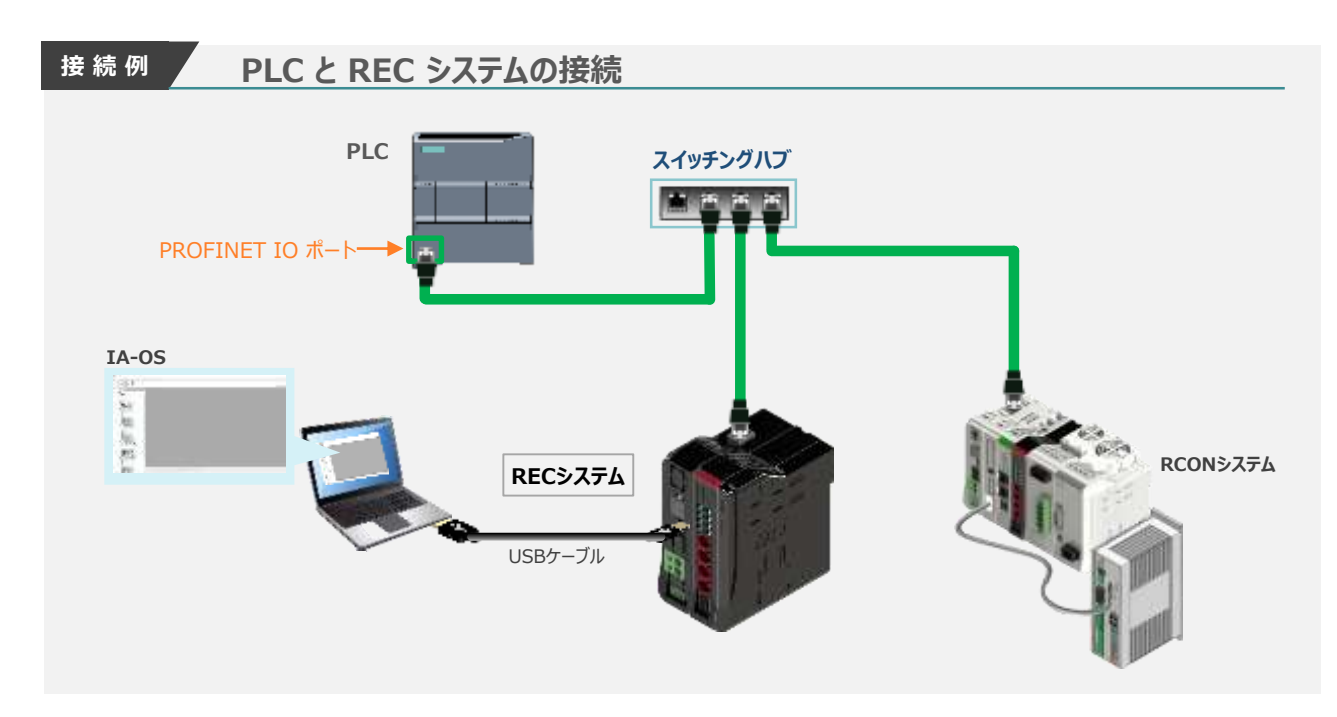

### **REC と ゲートウェイパラメーター設定ツールの通信接続作業**

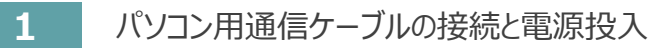

**①** USBケーブルを下図のように接続します。

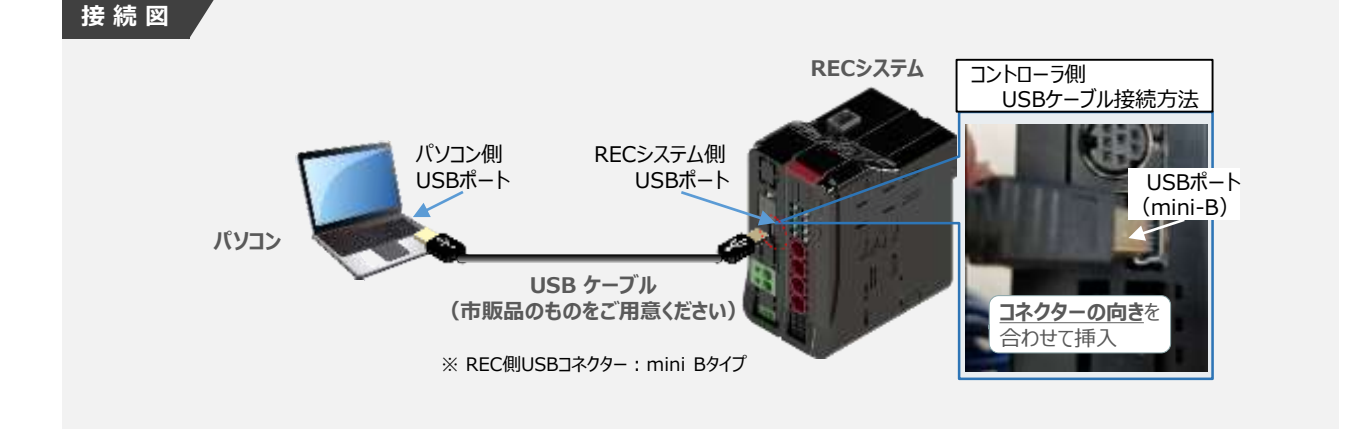

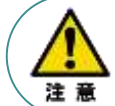

コントローラー 『USB』 ポートに USBケーブルを接続する際は、上記赤枠内の通りコネクターの向きを 合わせた上、挿入してください。行わない場合コネクターを破損させる原因になります。

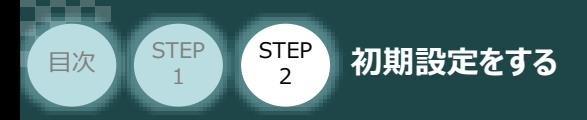

**②** USBケーブル接続後コントローラー電源コネクター部にDC24V電源を投入します。

**STEP** 3

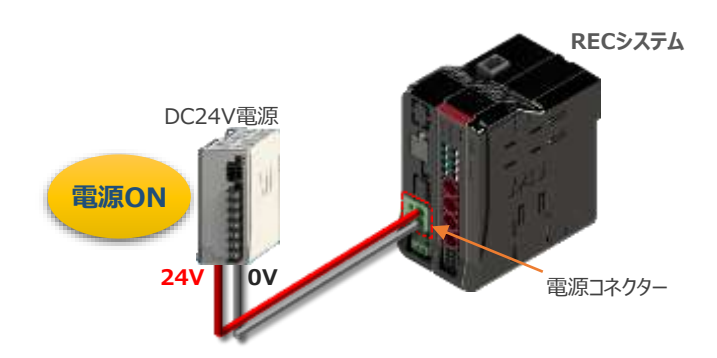

**③** コントローラーの動作モード設定スイッチを 『MANU』 側に倒します。

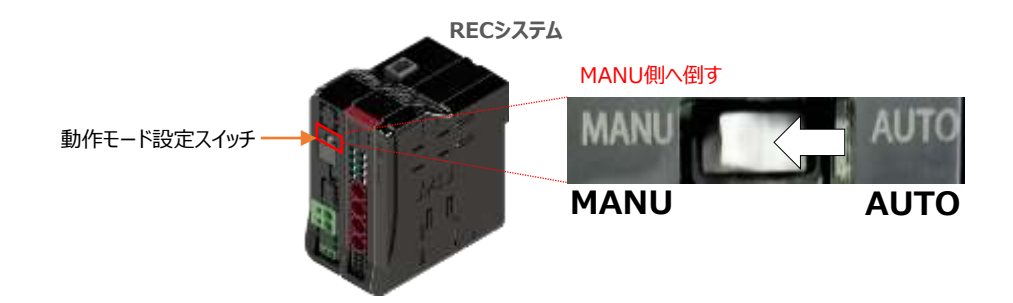

#### **2** IA-OSの起動と通信接続

『IA-OS』 を起動するにはまず、『IAI ツールボックス』を立上げます。 **①** アイコン *1A1* をダブルクリックし、ソフトウェアを起動します。

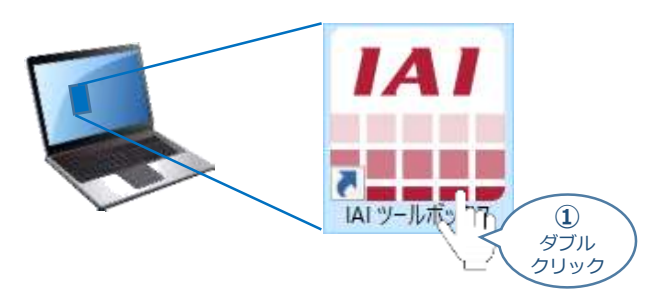

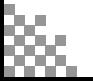

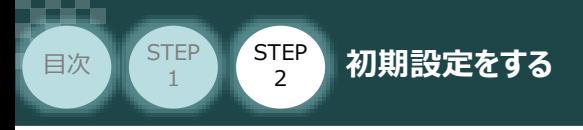

"IAI ツールボックス" 画面が立上がります。 **②** "IAI ツールボックス" 画面の『IA-OS』 のアイコン 20 をクリックします。

"IAI ツールボックス" *画面*

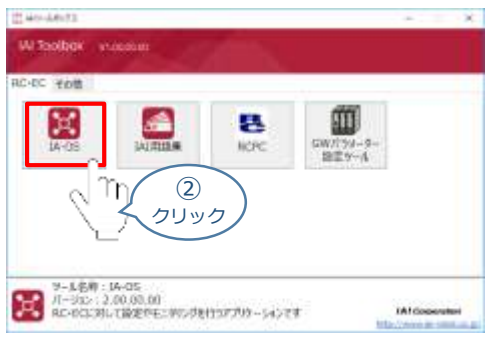

**STEP** 3

- 3 "通信方式選択"画面の 事 SUTANBE(UER/TP/R-H) をクリックします。
	-

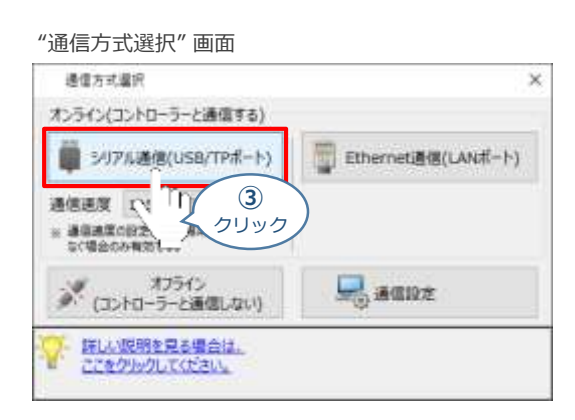

"通信ポート選択" 画面 が表示されます。 **④**"通信ポート一覧"で、接続するコントローラーの"COM番号"を選択し、 <del>第200000000000</del> をクリックします。

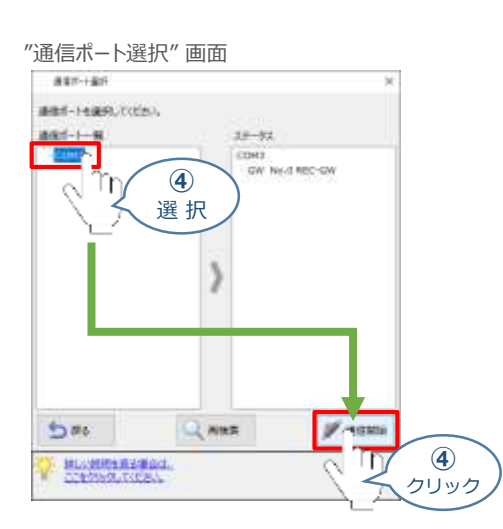

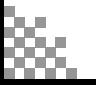

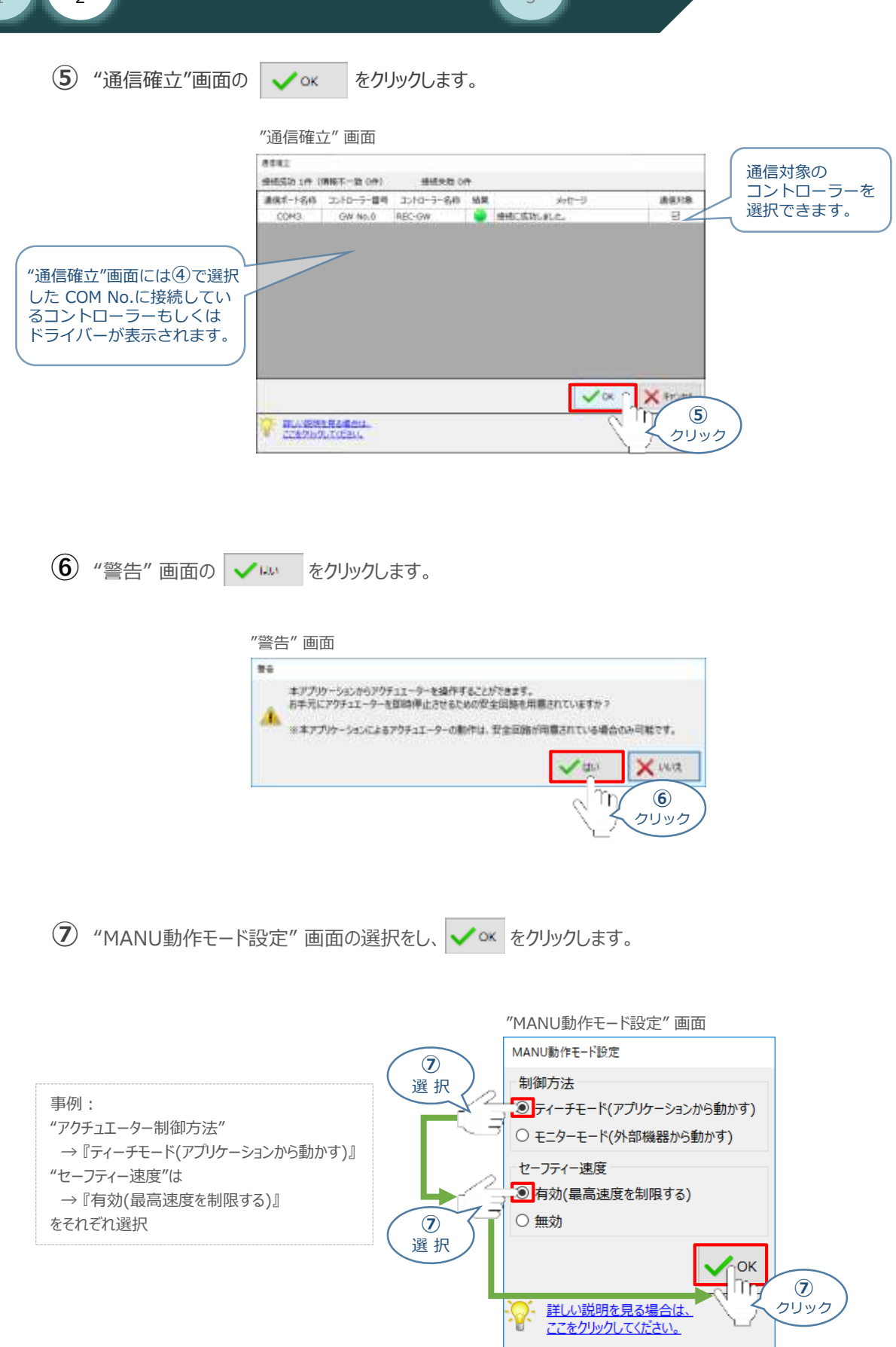

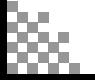

**STEP** 1

**目次 (STEP) 初期設定をする** 

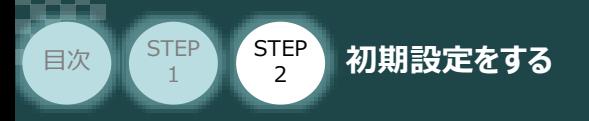

**⑧** "IA-OS メイン画面" が開きます。

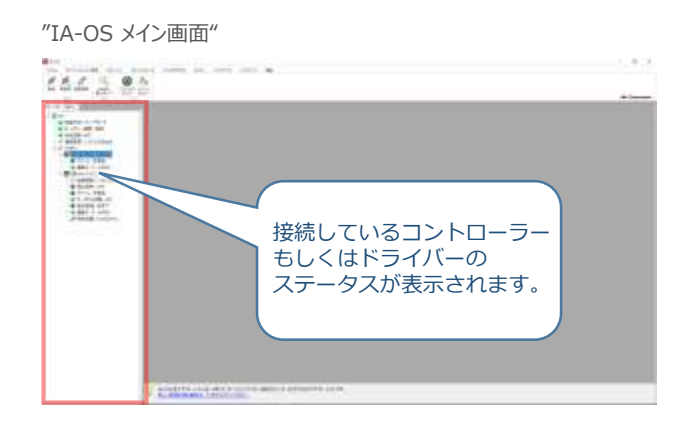

**STEP** 3

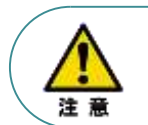

IA-OS メイン画面のステータスが表示されない場合は、通信ができていない状態です。 通信できていない場合は、コントローラーに接続している通信ケーブルの挿入具合や断線して いないかご確認ください。

#### **補 足 ECゲートウェイユニット と IA-OSの初回接続・EC接続ユニット台数設定**

ゲートウェイユニットと IA-OS 初回接続時、"初回接続時確認" 画面が現れます。 以下の通りに設定を行うことでゲートウェイユニットに接続するEC接続ユニットの接続台数設定を 行います。

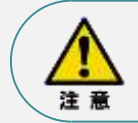

初回接続時には以下の設定を必ず実施してください。 ゲートウェイユニットに、EC接続ユニットの接続台数設定を行わないと、エレシリンダーとの通信が できません。

1 "初回接続時 確認"画面が表示されたら ↓ Lw をクリックします。

"初回接続時 確認" 画面

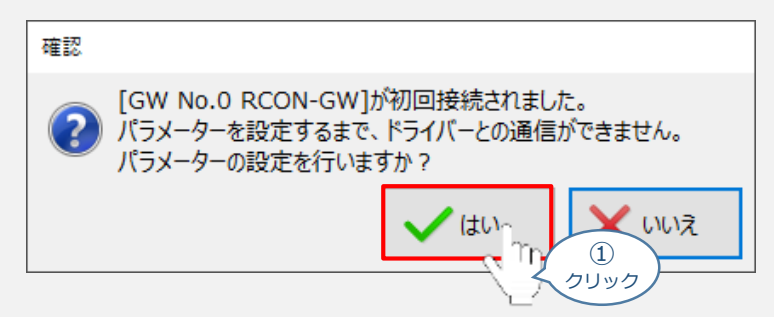

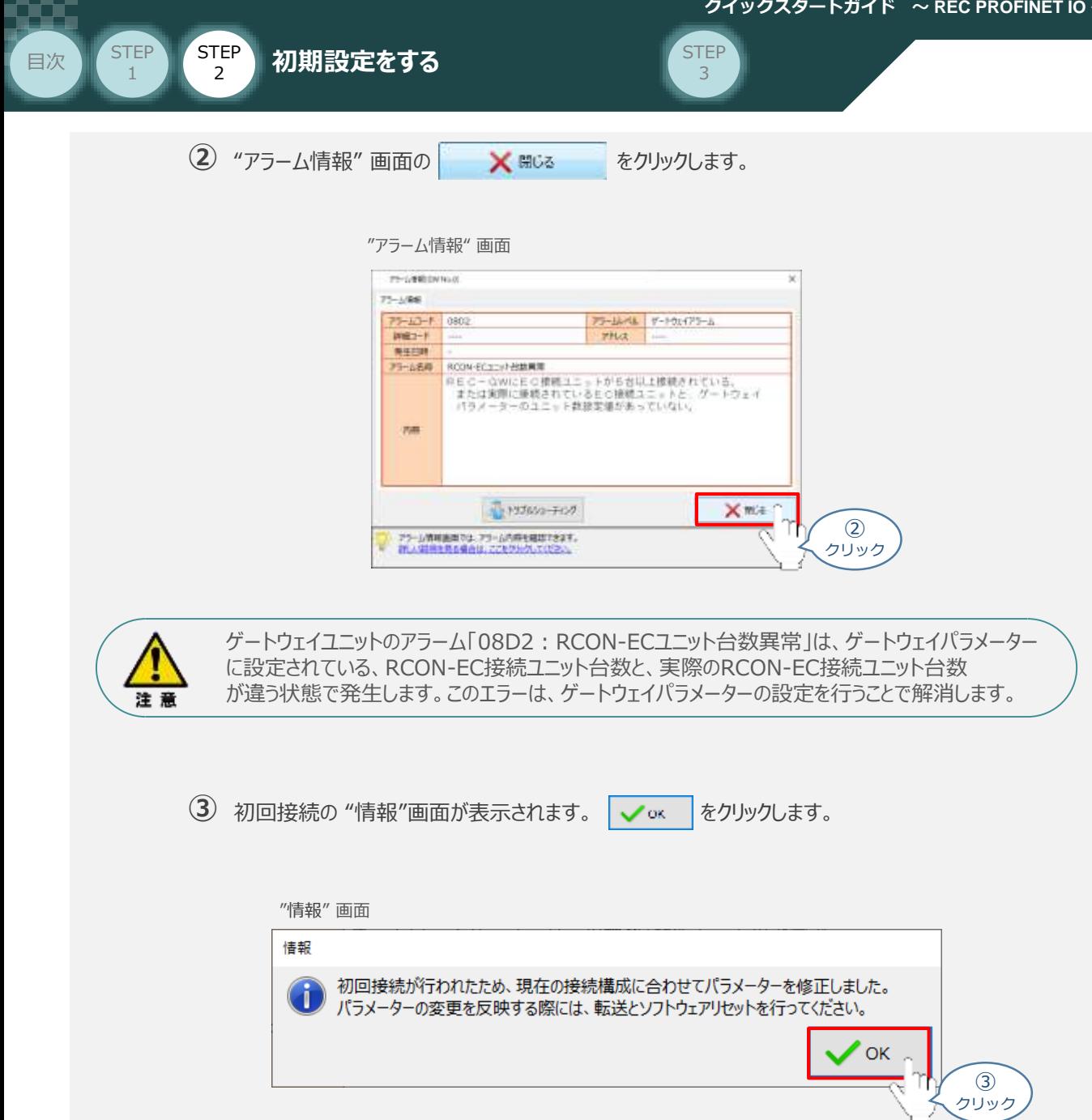

**④** "IA-OSメイン" 画面にユーザーパラメーターの設定画面が表示されます。

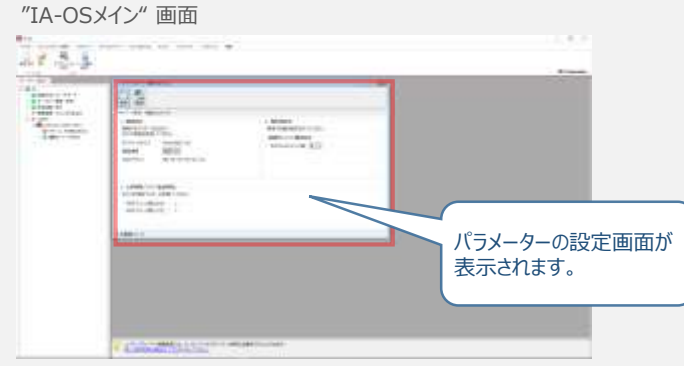

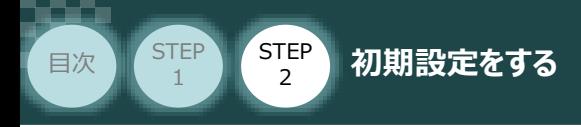

"ユーザーパラメーター設定" 画面の "RCON-ECユニット数" に接続しているドライバーの **⑤** 軸数が自動入⼒されます。

**STEP** 3

√ाि

Point! 軸数設定とあわせて、ドライバーの軸番号設定は自動で割付けられます。 軸番号の設定は必要に応じて変更することが可能です。

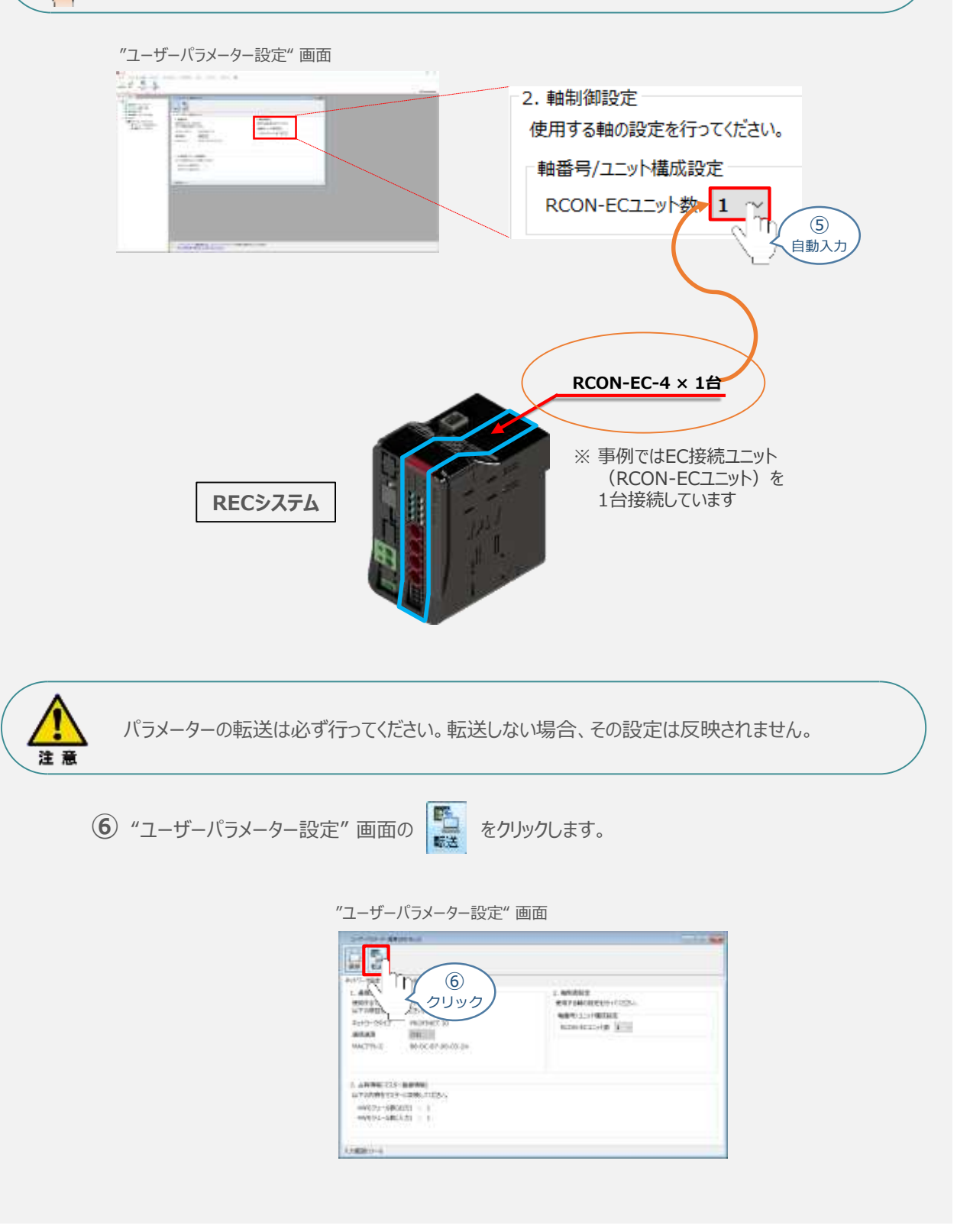

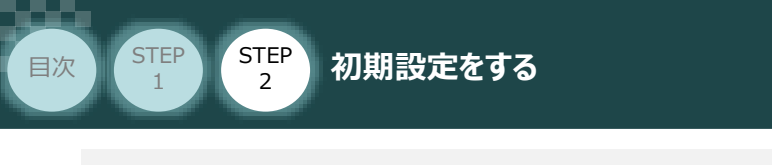

**⑦** "パラメーター転送時の処理内容 確認" 画面の ┃ ✔ ακ ┃をクリックします。

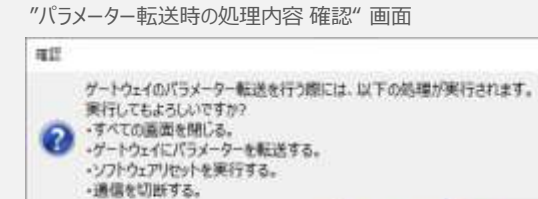

**STEP** 3

> $\circledcirc$ クリック

**K** trout

(8) 転送完了後、"情報"画面が表示されます。 → « 本クリックします。

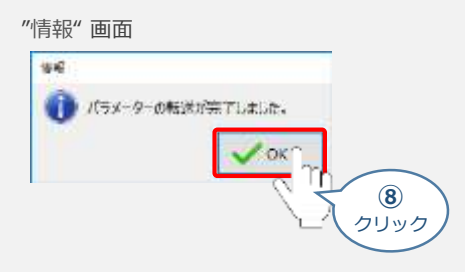

**(9)** ソフトウェアリセット完了後 "情報"画面が表示されます。 √ × |をクリックします。

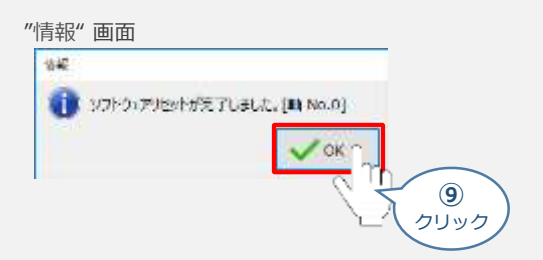

以上で、RCONシステムの初回通信時設定は終了です。

**手順 ● REC と IA-OSの通信接続作業 の 2 IA-OSの起動と通信接続** ④~⑧の手順で、IA-OSメイン画面を開きます。

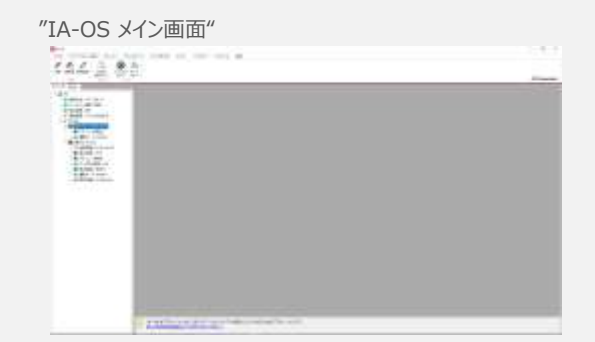
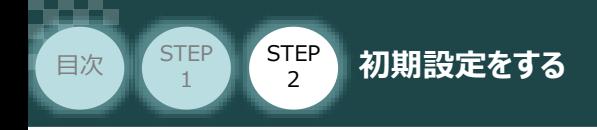

#### **3** ゲートウェイパラメーター編集画面を開く

1 "IA-OSメイン"画面 のステータス欄にある [GW No.0 REC-GW] を右クリックします。

**STEP** 3

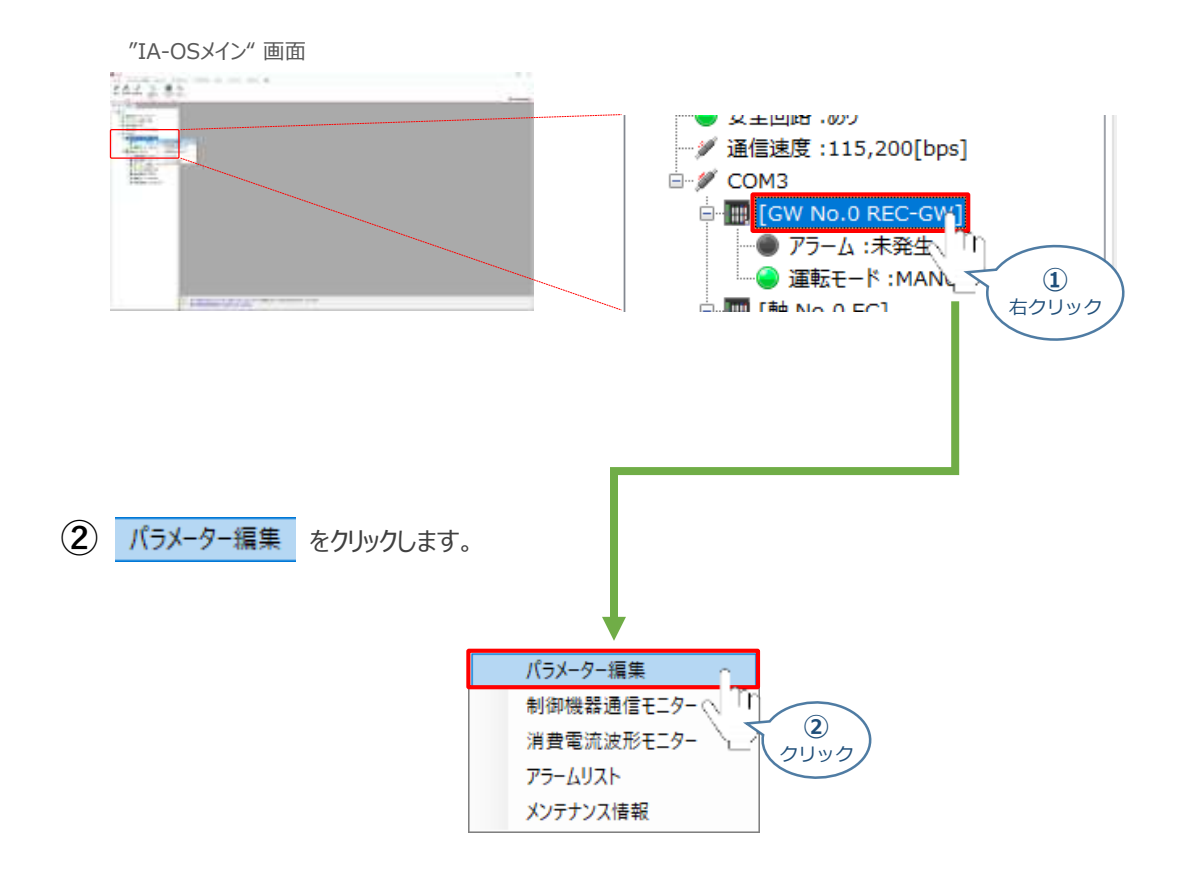

**③** "IA-OSメイン"画面内に "ユーザーパラメーター設定" 画面が表示されます。

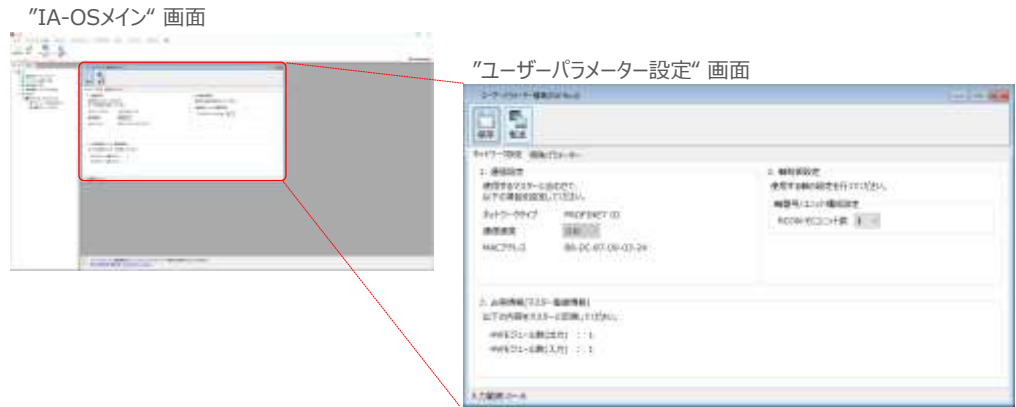

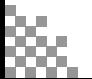

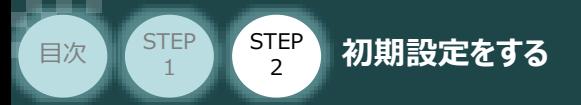

# **占有情報とMACアドレスの確認**

"ユーザーパラメーター編集" 画面が読込まれたら、パラメーター変更した内容が反映されて いるかをチェックします。

**STEP** 3

**合わせて、赤枠内の "占有情報" と "MACアドレス" をメモしてください。**

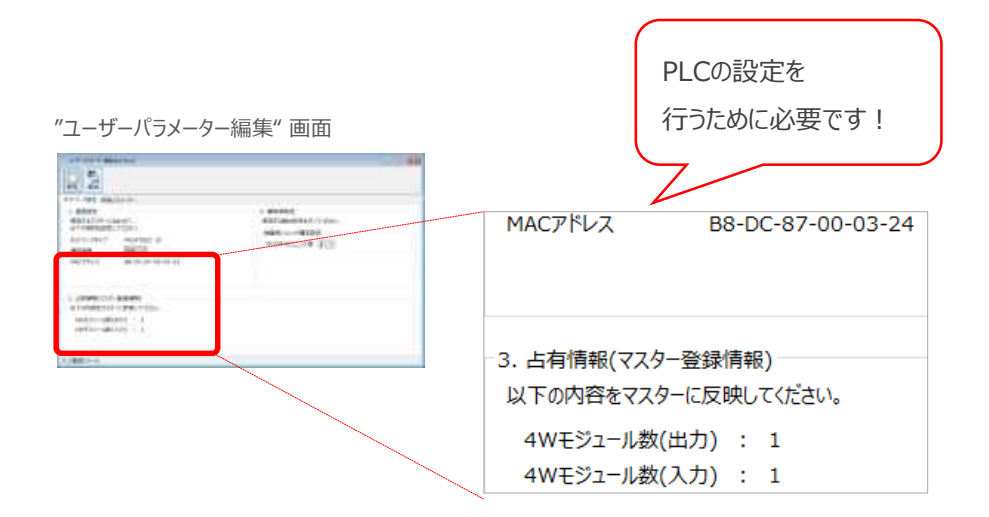

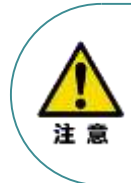

PLCから動作させる場合には、ECゲートウェイユニット 前面のAUTO/MANUスイッチをAUTO側に戻して ください。

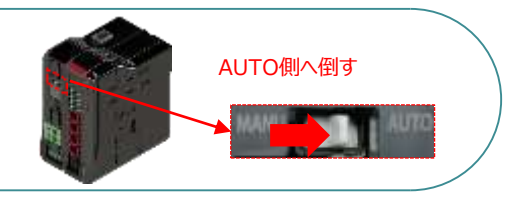

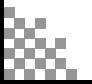

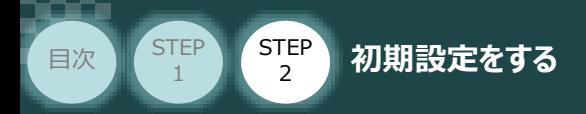

# **RECシステム 各ユニット間の通信状態確認**

RECシステム のゲートウェイユニットならびに RCON-EC接続ユニット 前面にある LED (T.RUN と SYS)の状態を見て、正常通信状態であるか確認します。

**STEP** 3

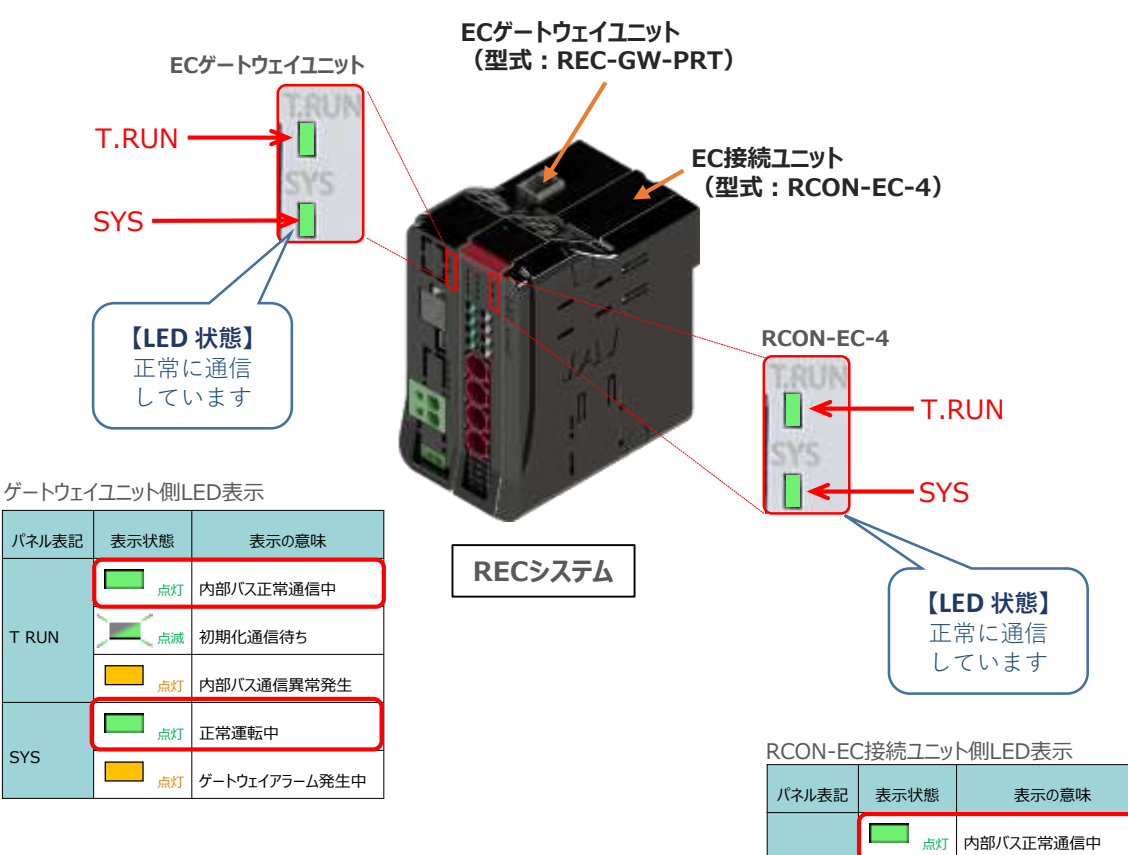

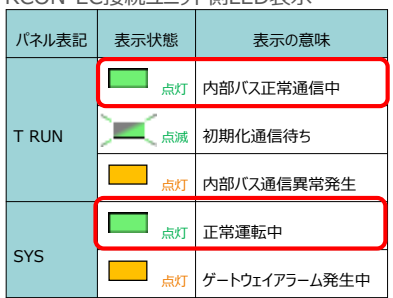

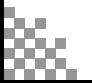

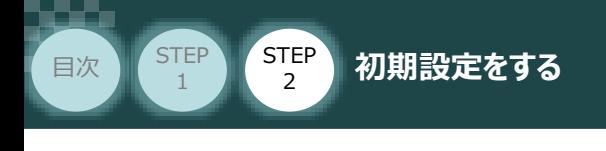

**PLCの設定** PLC/パソコン/TIA Portal/通信用ケーブル 用意するもの

# **GSDMLファイルのダウンロードとプロジェクトの新規作成**

シーメンス製PLC と接続する為に必要な GSDMLファイル( XML(Extensible Markup Language) ベースの GSD (General Station Description)) ファイルを準備します。

**STEP** 3

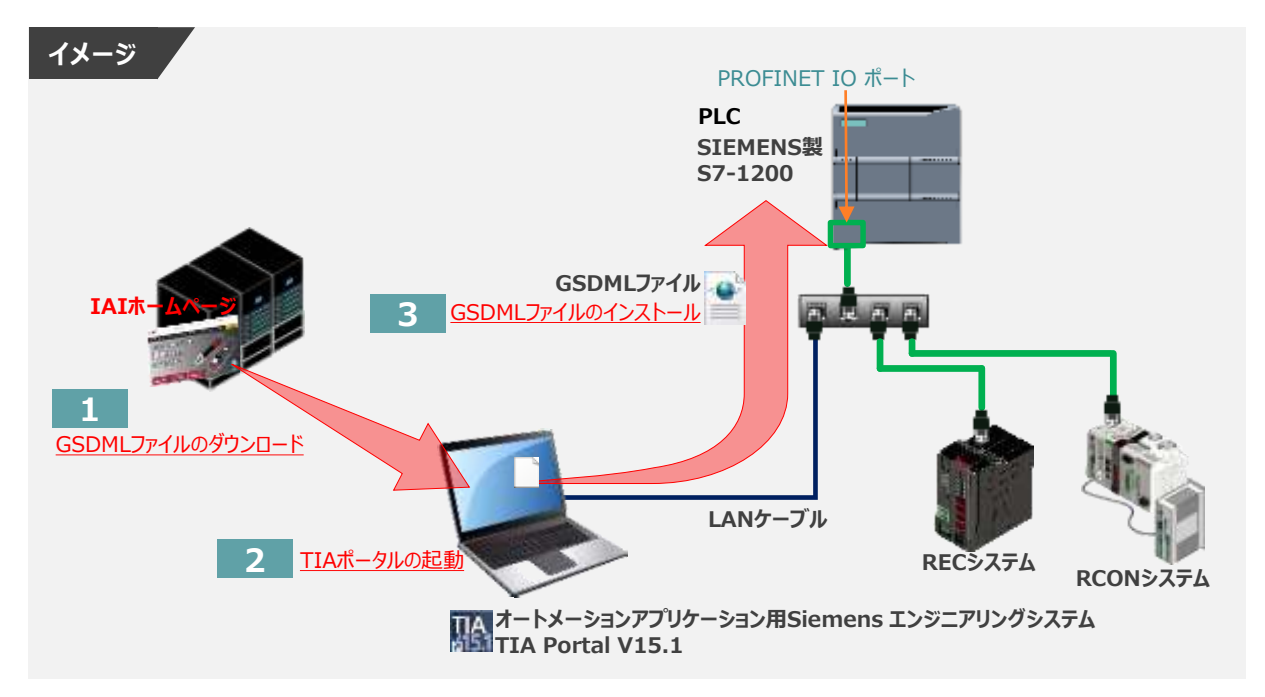

**1** GSDMLファイルのダウンロード

シーメンス製 PLC と 弊社コントローラーを接続するためには「GSDMLファイル」が必要です。 「GSDMLファイル」 については、弊社ホームページにてダウンロードいただけます。

**①** アイエイアイホームページへアクセスします。

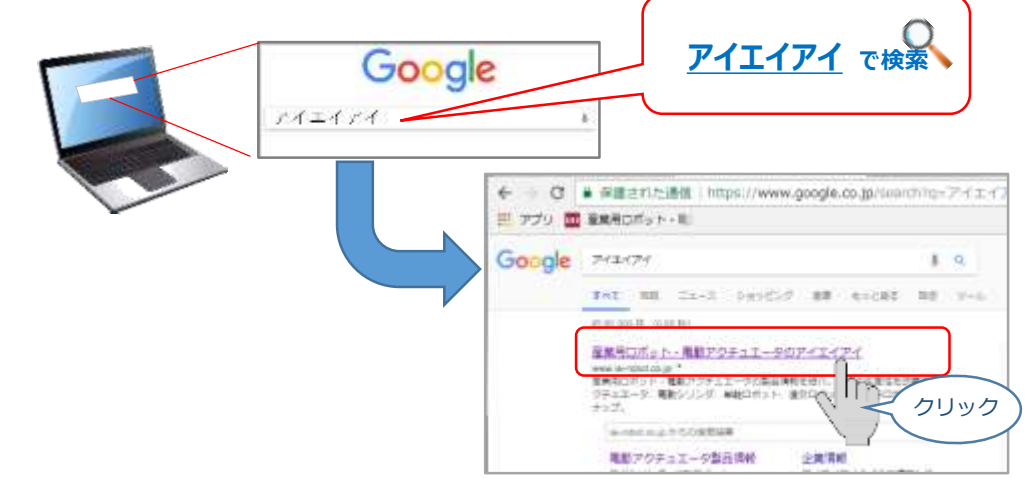

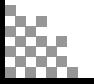

注意

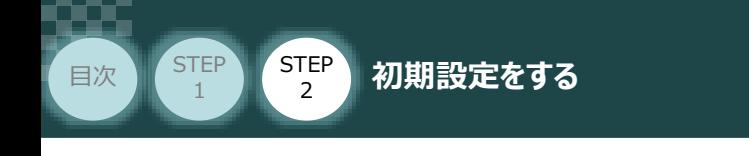

**(2) トップページの | ダウンロード をクリックし、"ダウンロード" ページを開きます。** 

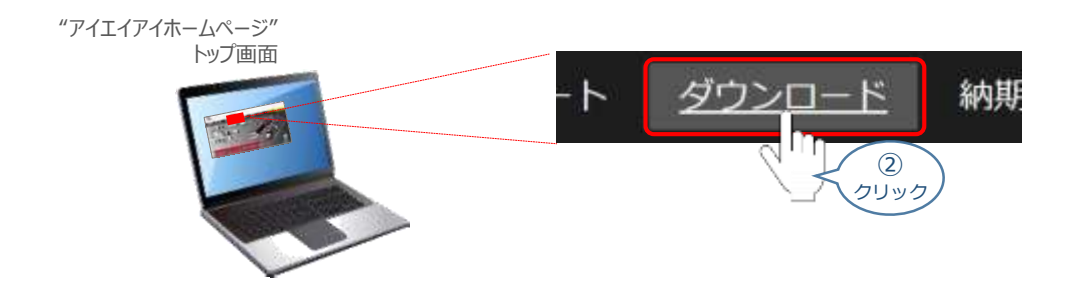

**STEP** 3

"ダウンロード"ページにある、 **③**

[フィールドネットワーク設定用ファイル PLC用ファンクションブロック]をクリックします。

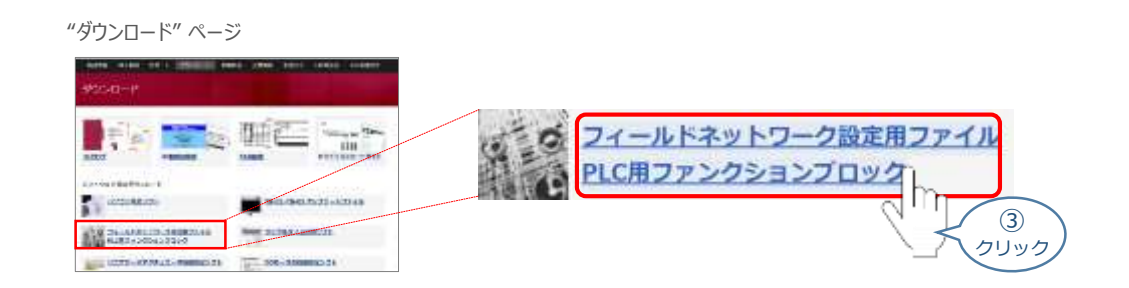

"フィールドネットワーク設定用ファイルPLC用ファンクションブロック" ページの **④** "フィールドネットワーク設定用ファイル" より下に各種ネットワークの設定ファイルがあります。

当ページを「EtherNet/IP」設定ファイルまでスクロールします。

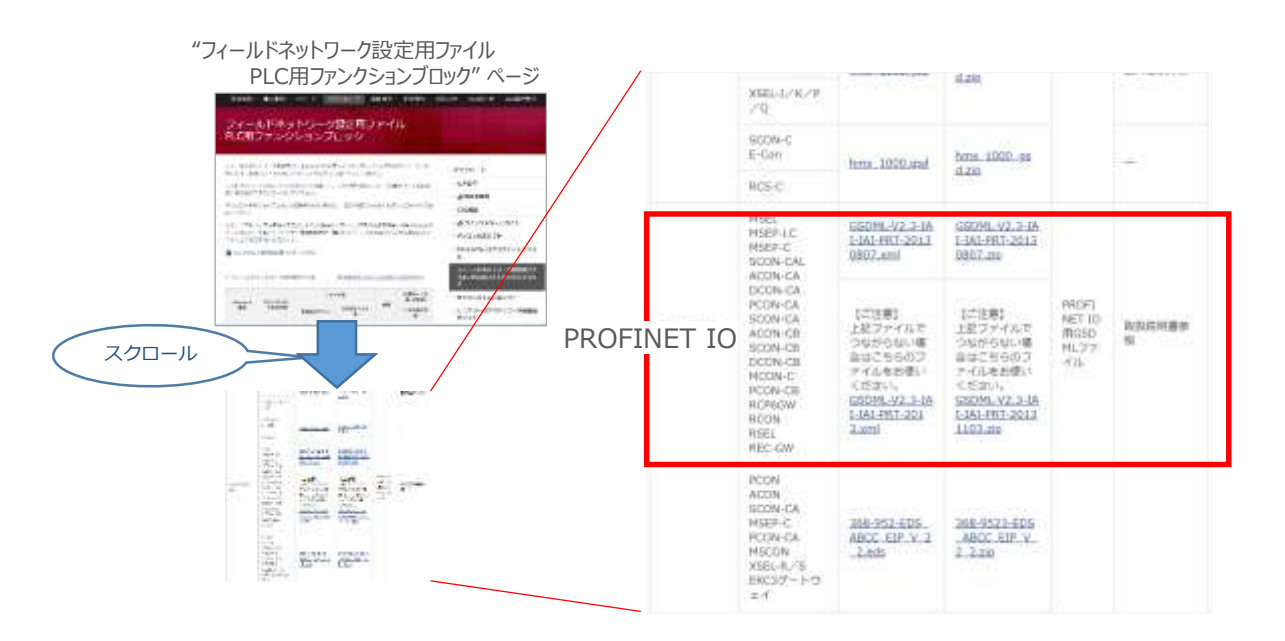

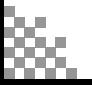

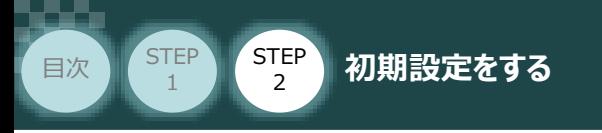

**⑤** 該当するEDSファイル(IANP3802\_EP0\_V\_2\_1.zip)を右クリックします。

**STEP** 3

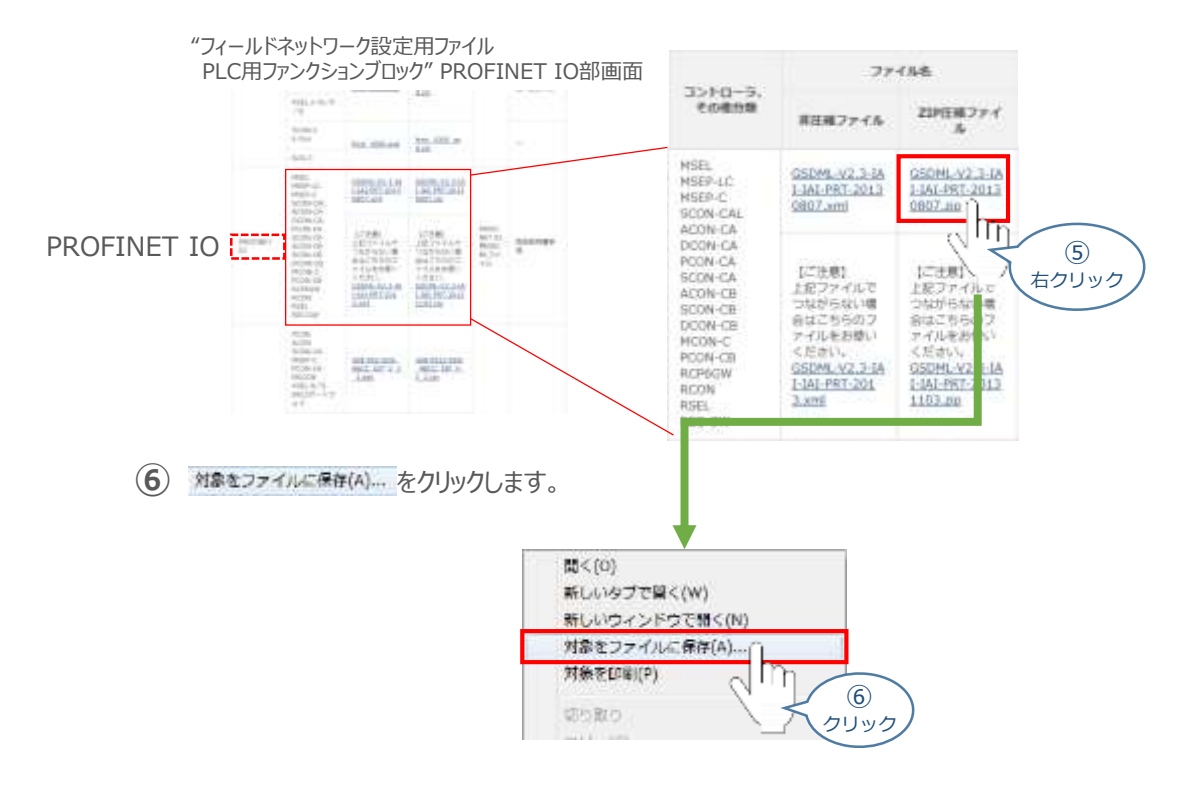

保存先を確認してきますので、分かりやすい場所(事例では、パソコンのデスクトップ)を選び、 **⑦ Rin(s) をクリックします。** 

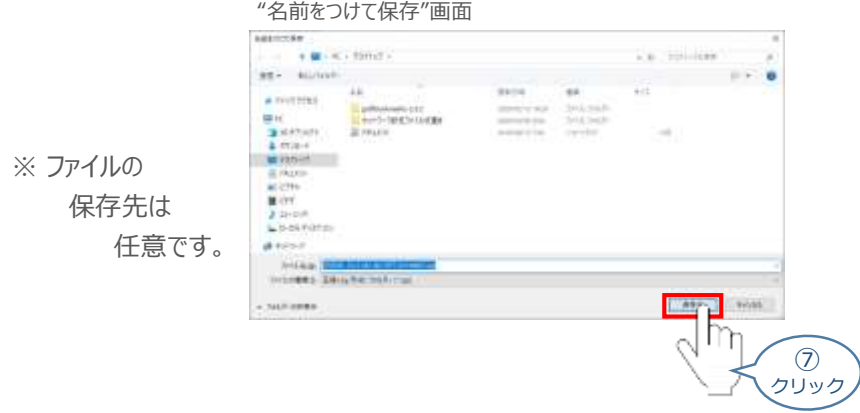

**⑧** 保存先に ZIP ファイルがダウンロードされますので、フォルダーを解凍します。

フォルダー内のGSDMLデータを デスクトップにコピーすると、右のような アイコンが出現します。

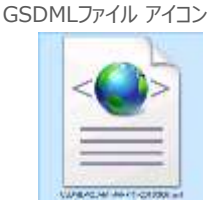

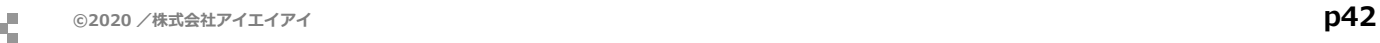

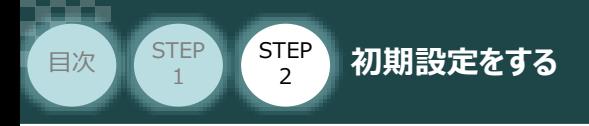

- **2** TIA Portalの起動
	- **①**  $\frac{116}{151}$ "TIA Portal" のアイコンをダブルクリックし、ソフトを起動します。"ポータルビュー"画面が 立ち上がるまで待ちます。

**STEP** 3

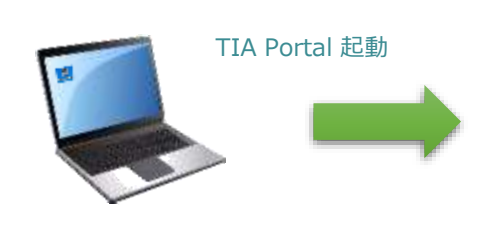

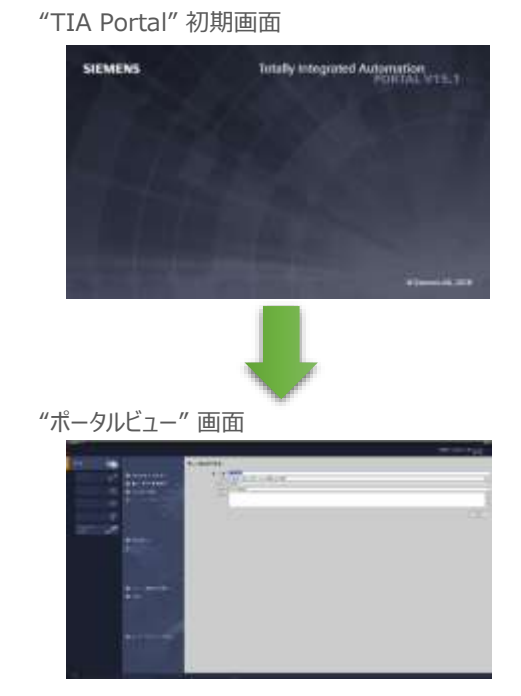

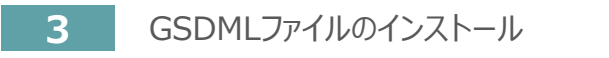

**(1)** "ポータルビュー"画面の ▶ カロシェカピュー をクリックします。

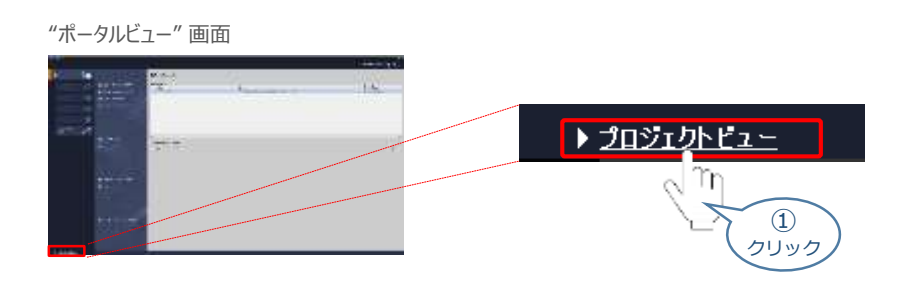

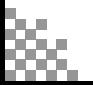

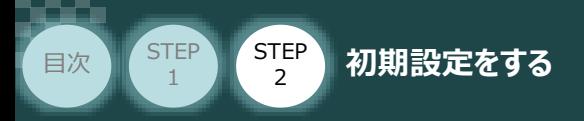

"プロジェクトビュー" 画面が表示されます。 **②** "プロジェクトビュー" 画面のメニューバーにある オプション(N) をクリックします。

**STEP** 3

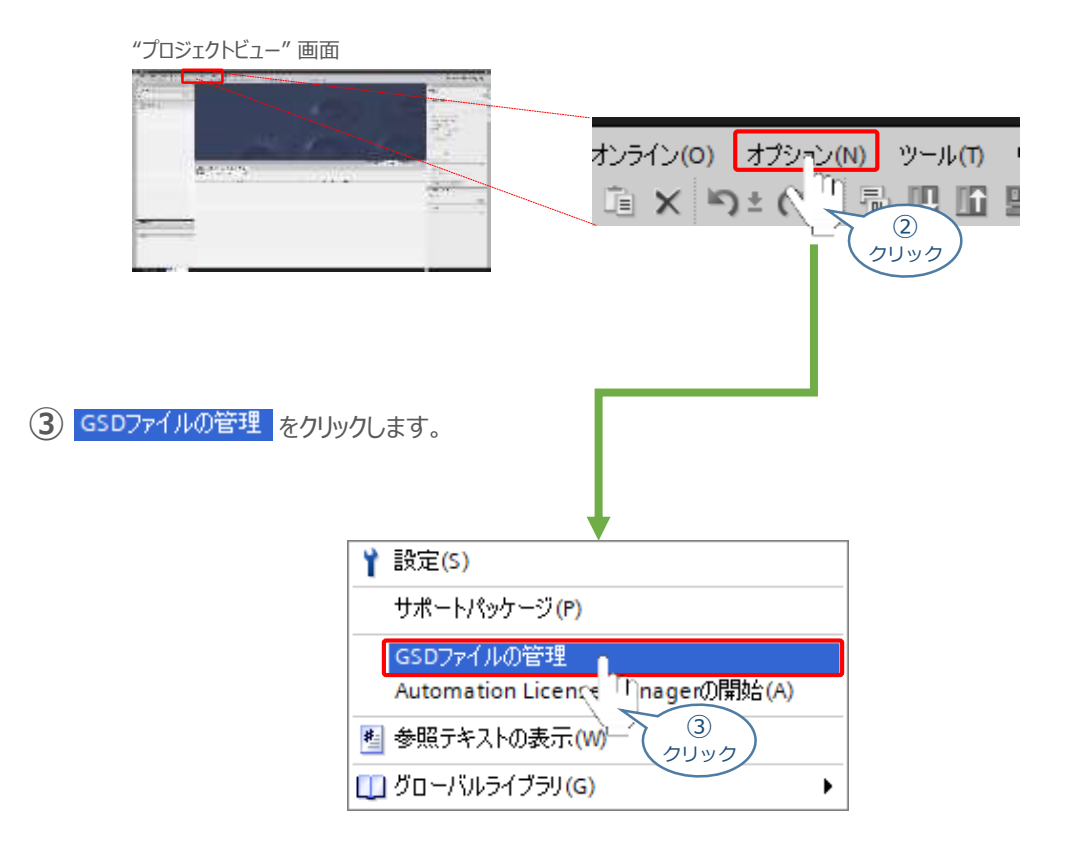

"GSDファイルの管理" 画面 が表示されます。 **④** 画面内 "ソースパス:" 欄右側の … をクリックします。

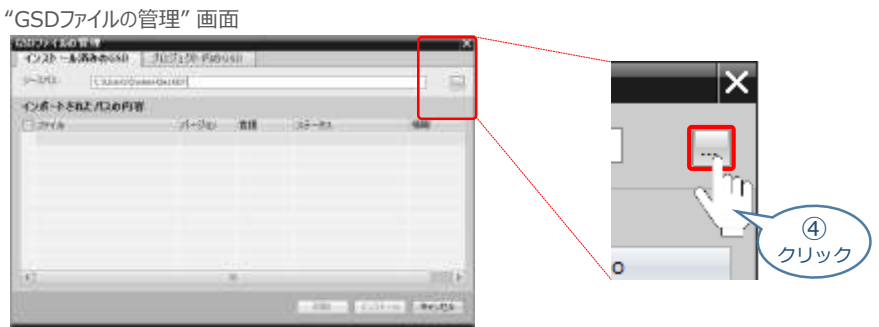

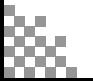

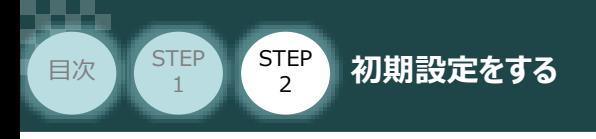

"フォルダーの参照" 画面が表示されます。 **⑤** パソコン内の、『GSDファイル』保存先を指定し、 | OK あをクリックします

**STEP** 3

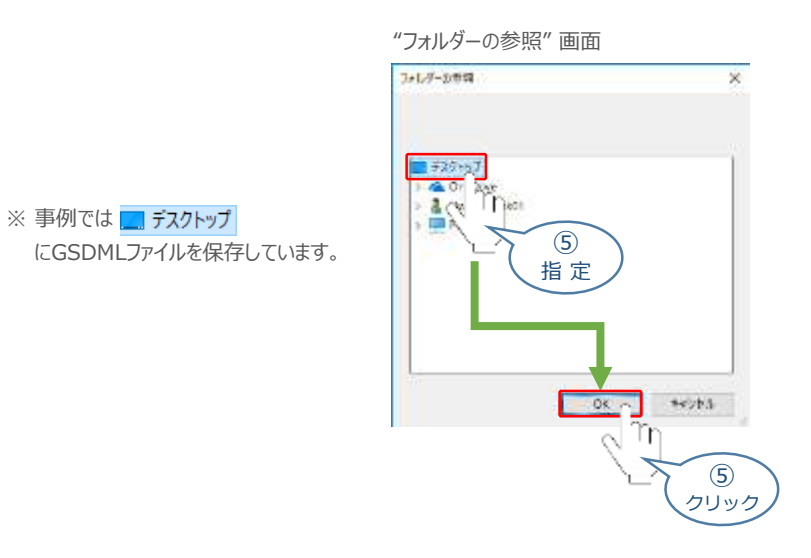

"GSDファイルの管理" 画面 に GSDMLファイルが表示されます。 **⑥** インストールするファイルをチェックし、 Install をクリックします。

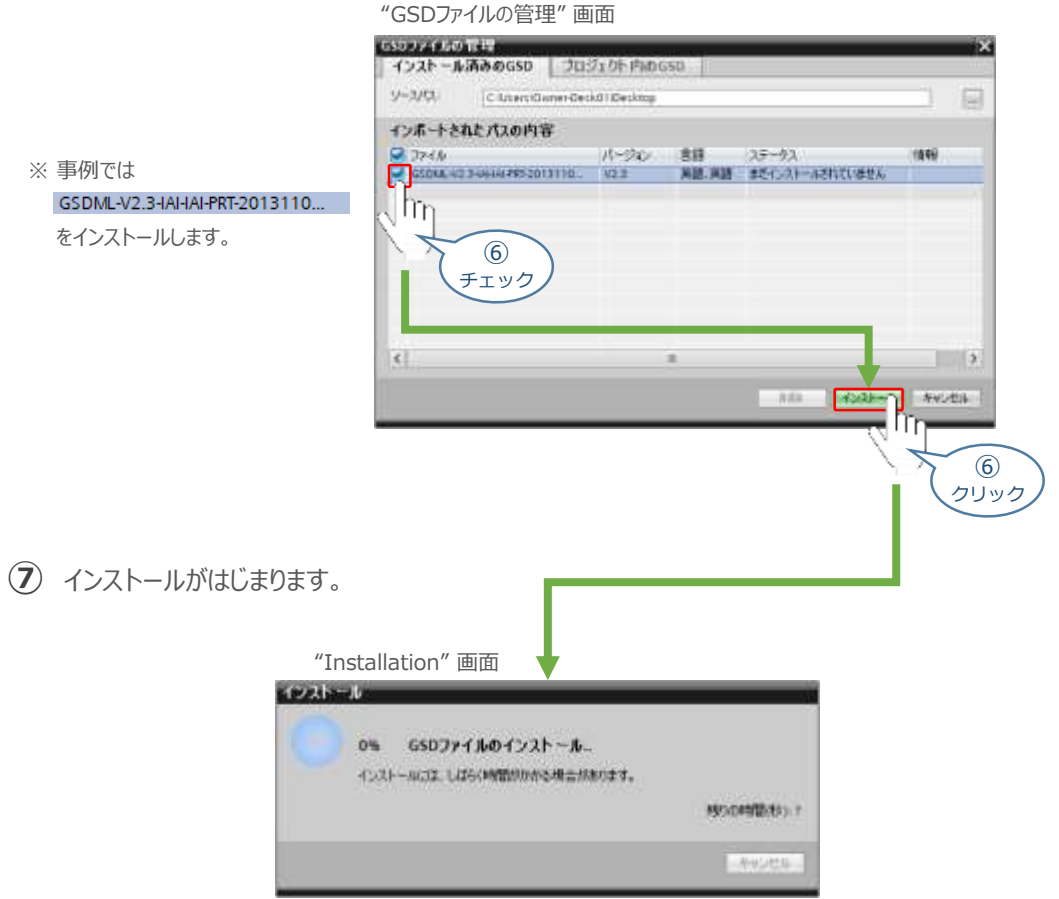

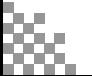

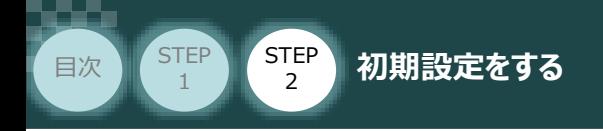

GSDMLファイルのインストールが終わると、下記の画面が表示されます。 **⑧** 開じる | をクリックします。

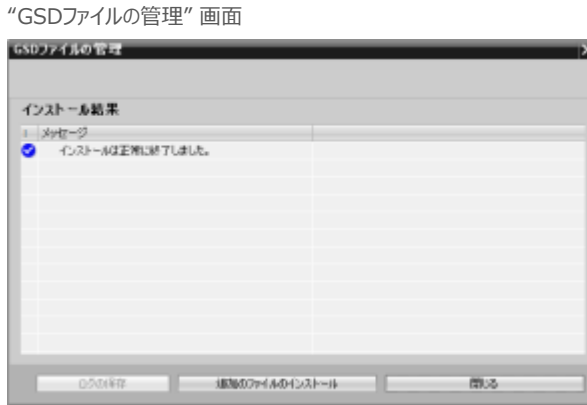

**STEP** 3

**⑨** "ハードウェアカタログの更新"画面が表示されます。 データ更新が終わるまで待ちます。

"ハードウェアカタログの更新" 画面

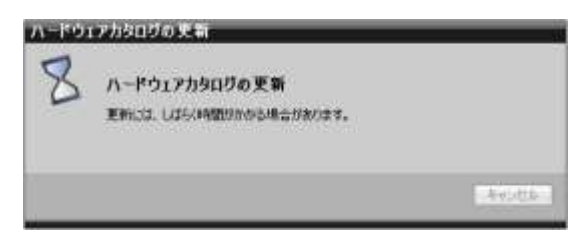

"ハードウェアカタログの更新"画面が消えたら、GSDファイルのインストールは完了です。

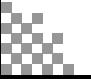

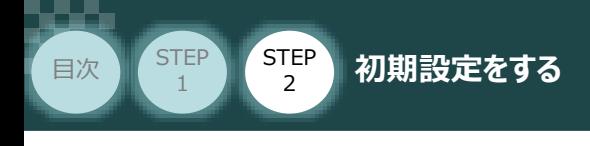

#### **4** プロジェクトの新規作成

**①** "プロジェクトビュー"画面の ← Portal view をクリックします。

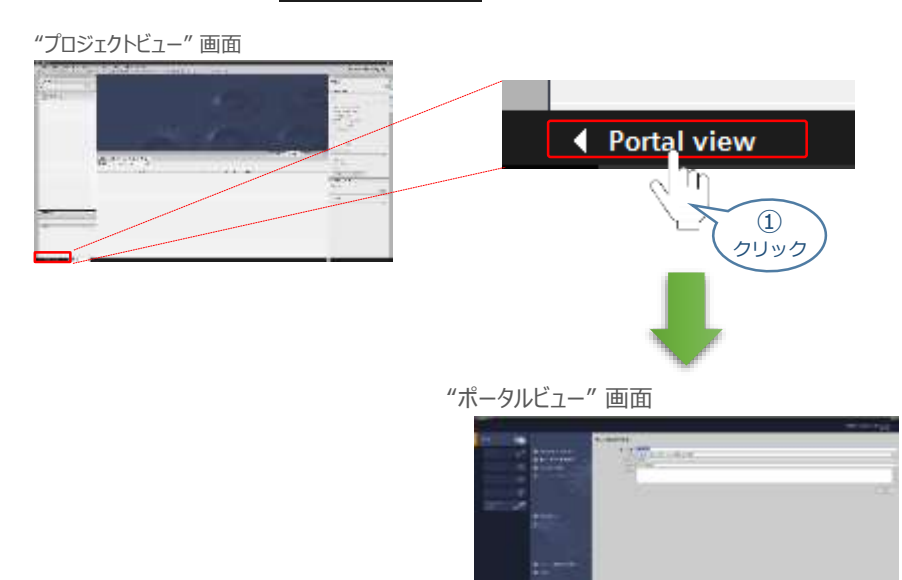

**STEP** 3

2 "ポータルビュー"画面の 新しいプロジェクトの作成 をクリックします。

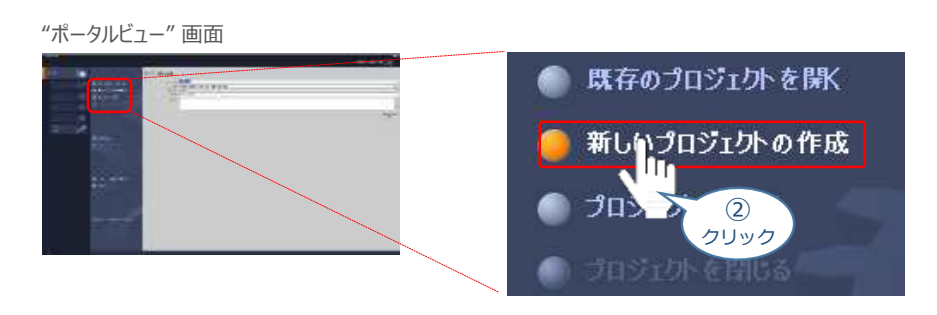

**③** "ポータルビュー"画面に"新しいプロジェクトの作成" が表示されます。 "プロジェクト名", "パス", "作成者", "コメント" の欄を入⼒します。

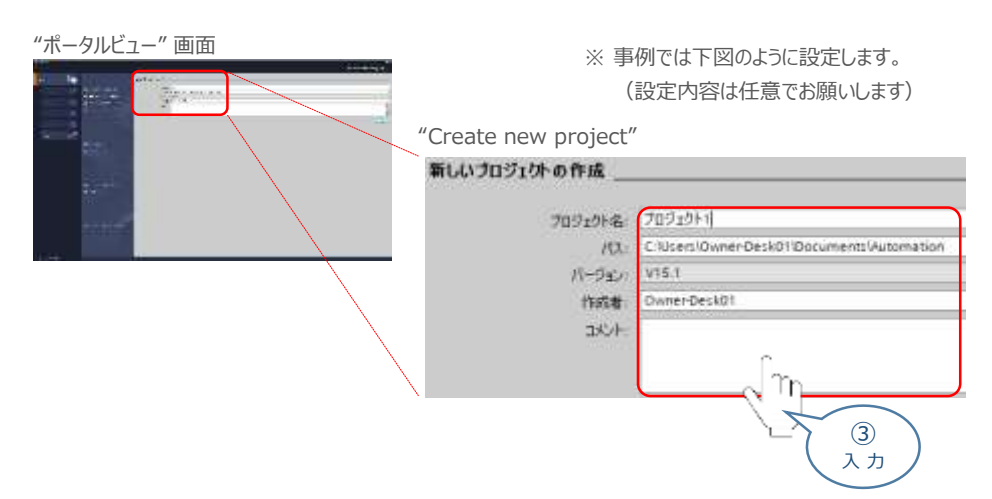

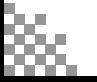

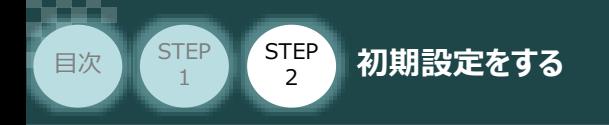

(4) 入力が完了したら - 作成 をクリックします。

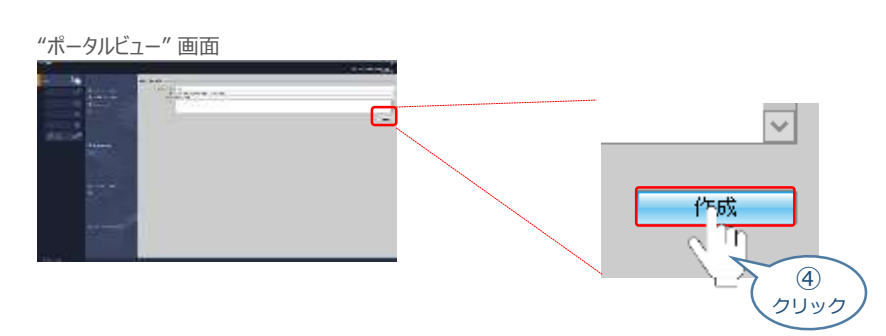

**STEP** 3

**⑤** "プロジェクトを作成しています・・・" 画面が現れた後、しばらくすると "ポータルビュー"画面に "ファーストステップ" が表示されます。

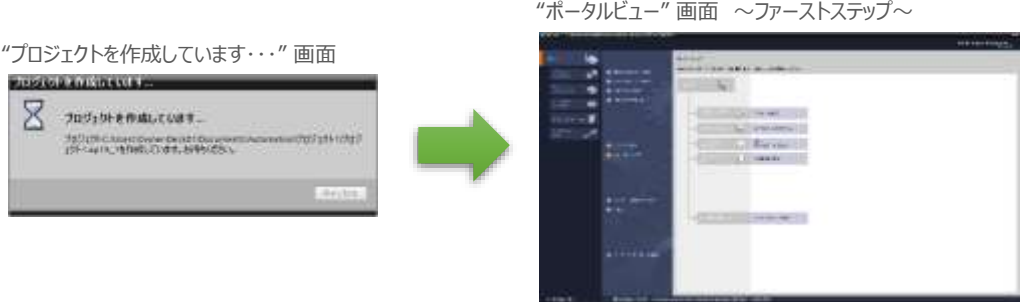

6 "ポータルビュー"画面の"ファーストステップ" にある プロジェクトピューを開く をクリックします。

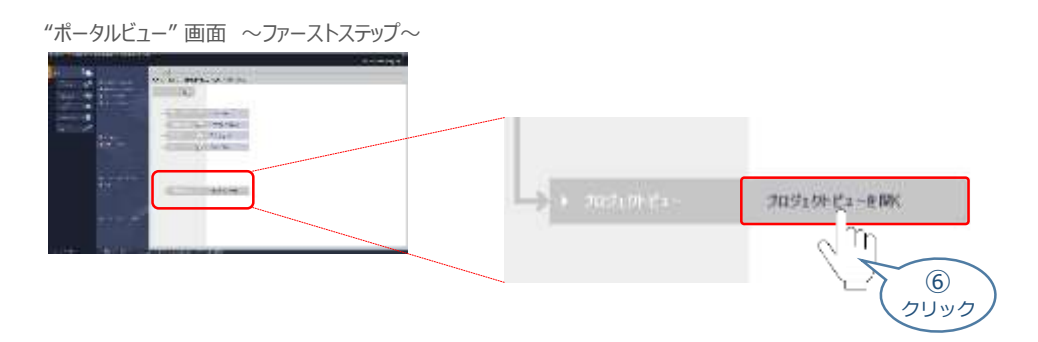

**⑦** "TIA Portal" メイン画面が表示されます。

"TIA Portal" メイン画面

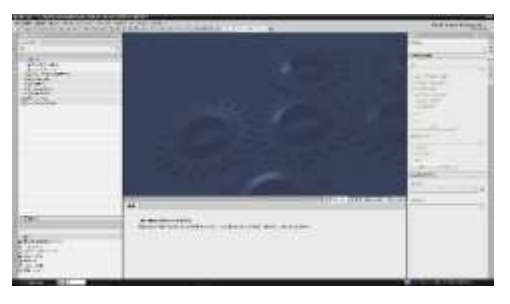

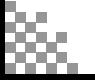

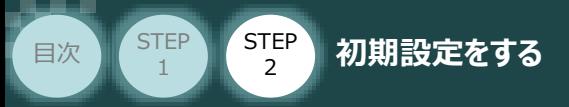

# **接続機器の設定**

PLCのPROFINET IOマスターユニットに、RECシステムを接続するための設定を行います。 条件として、以下の通り接続し、各ユニットに電源投入済みである状態とします。

**STEP** 3

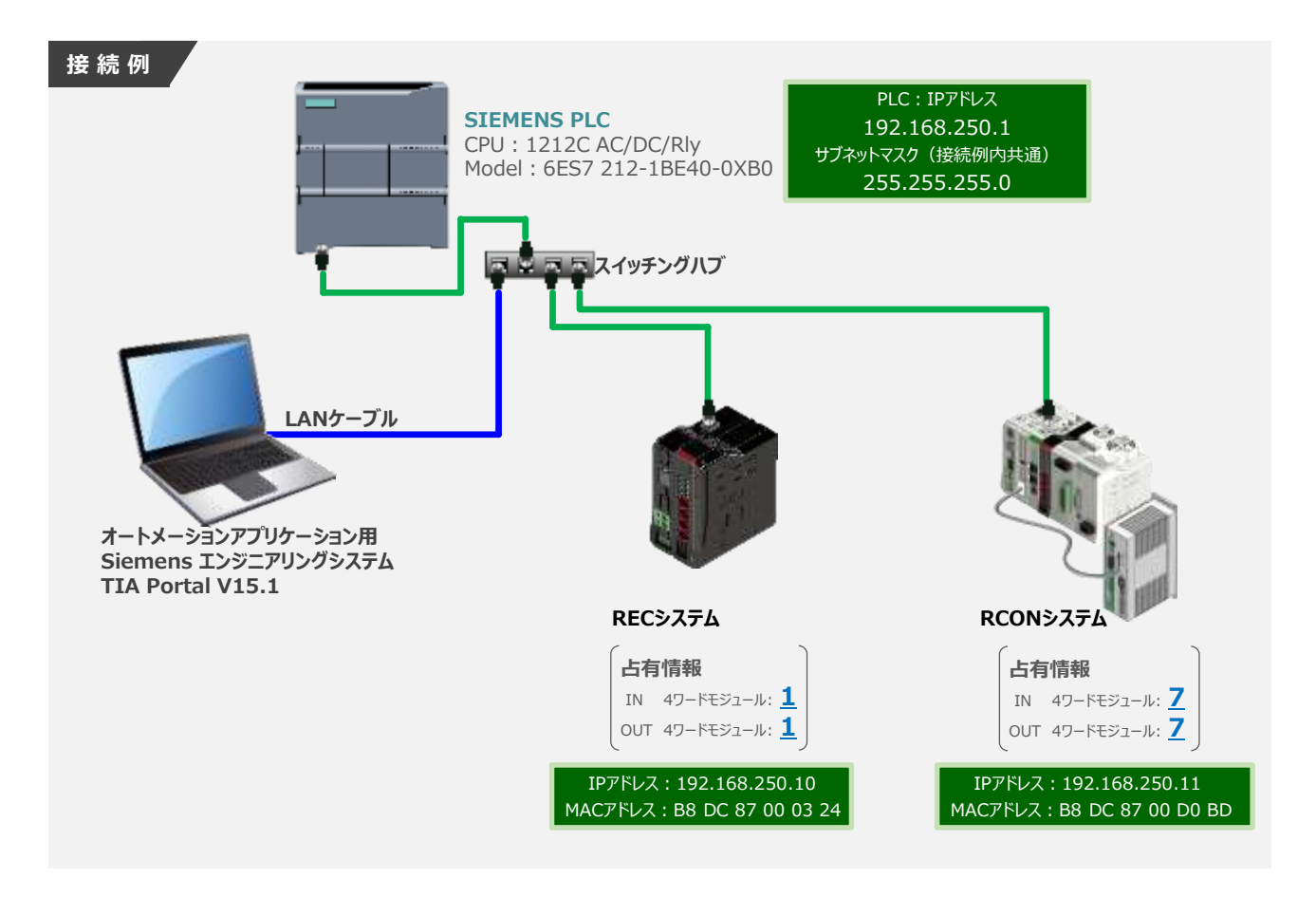

$$
\mathbf{1} \\
$$

**1** PLC と 通信モジュールの構成

"TIA Portal" メイン画面にあるプロジェクトツリーの "デバイス" タグにある **①** をダブルクリックします。

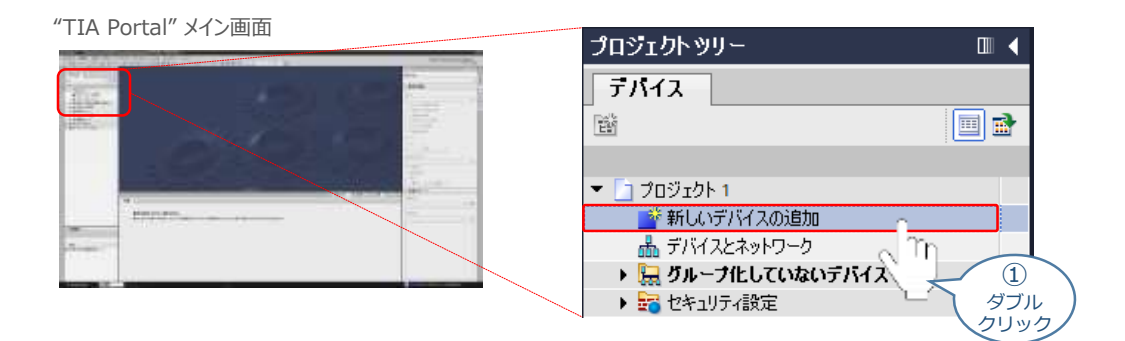

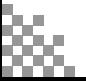

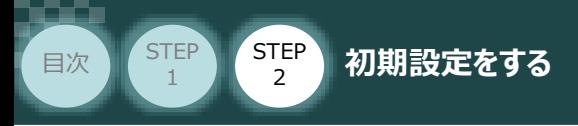

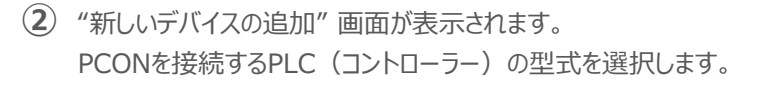

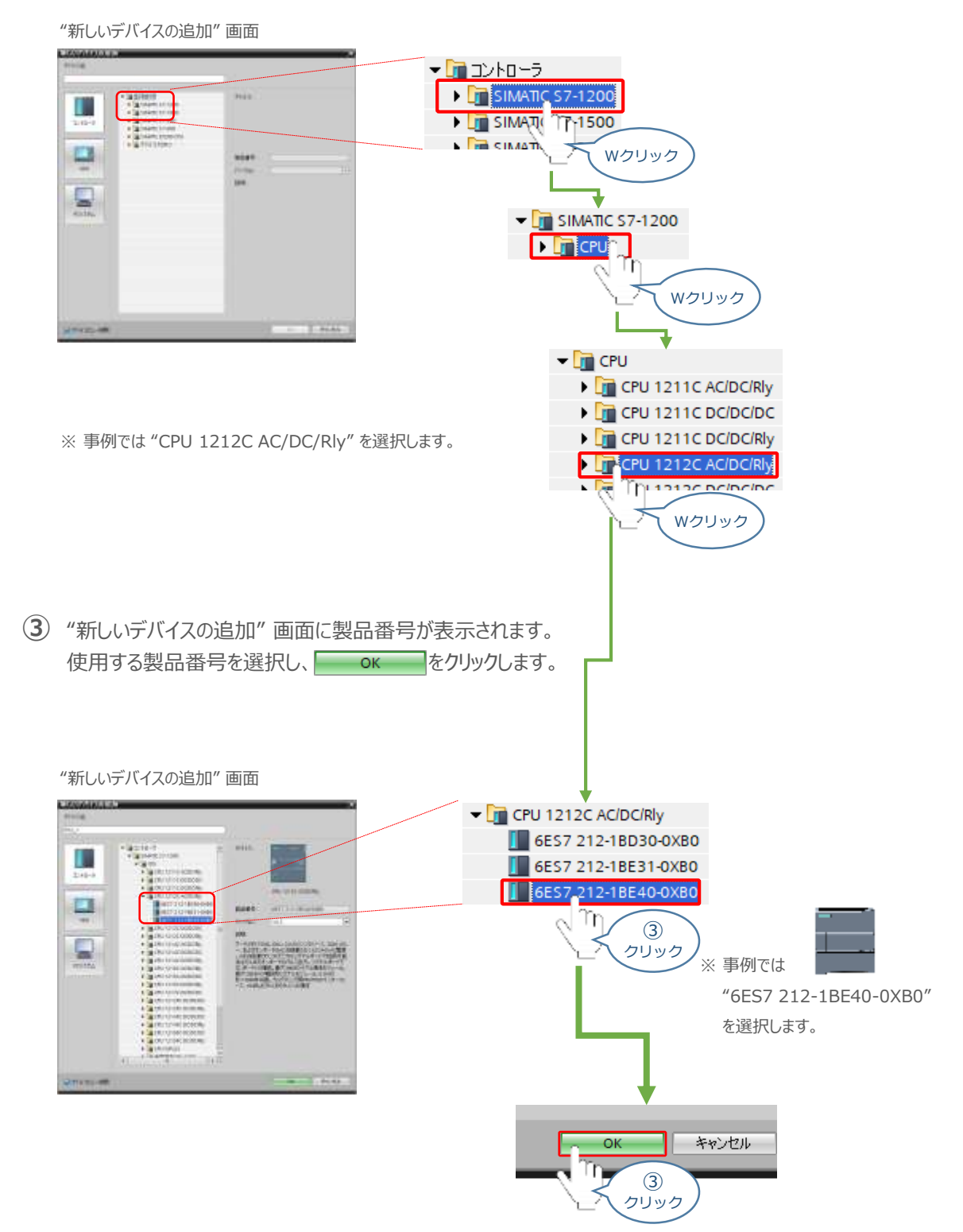

**STEP** 3

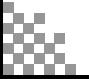

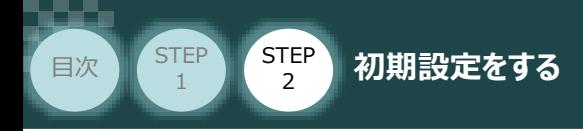

**④** "TIA Portal" メイン画面に "プロジェクト"とPLCのデバイス情報が表示されます。

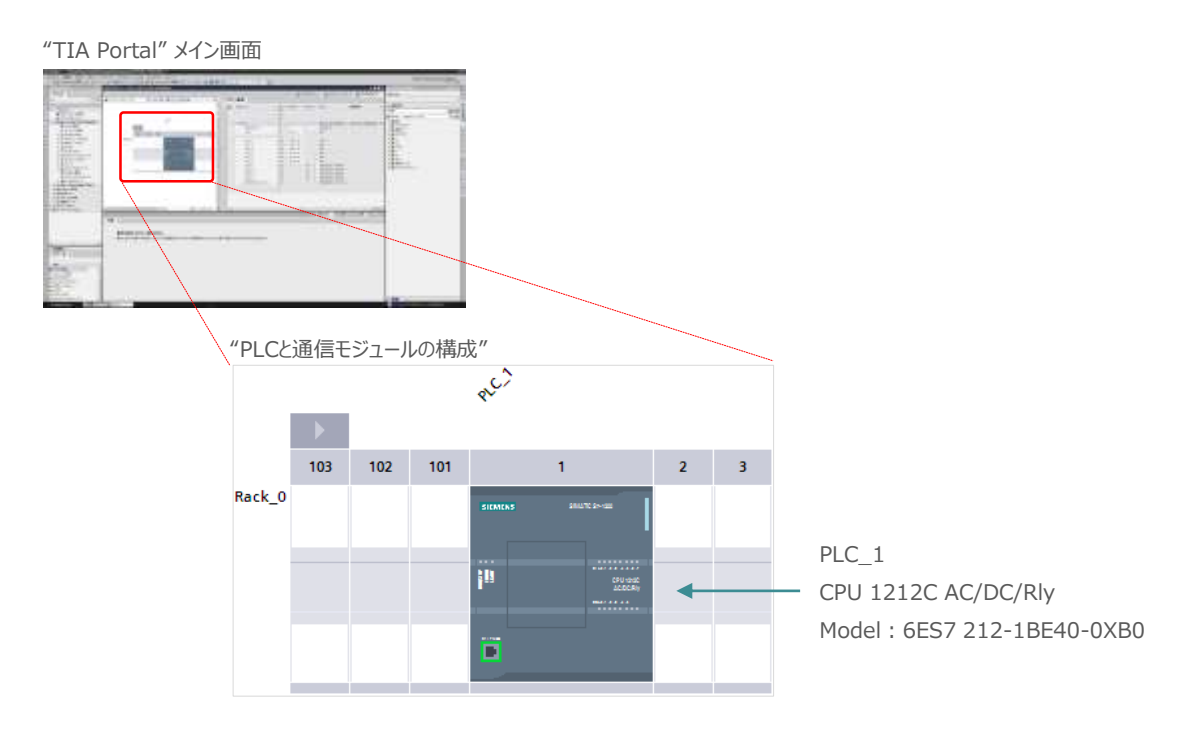

**STEP** 3

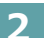

#### **2** PLC の ネットワーク と IPアドレスの設定

1 "TIA Portal" メイン画面の "プロジェクト"欄にある 品ネットワークビュー のタグをクリックします。

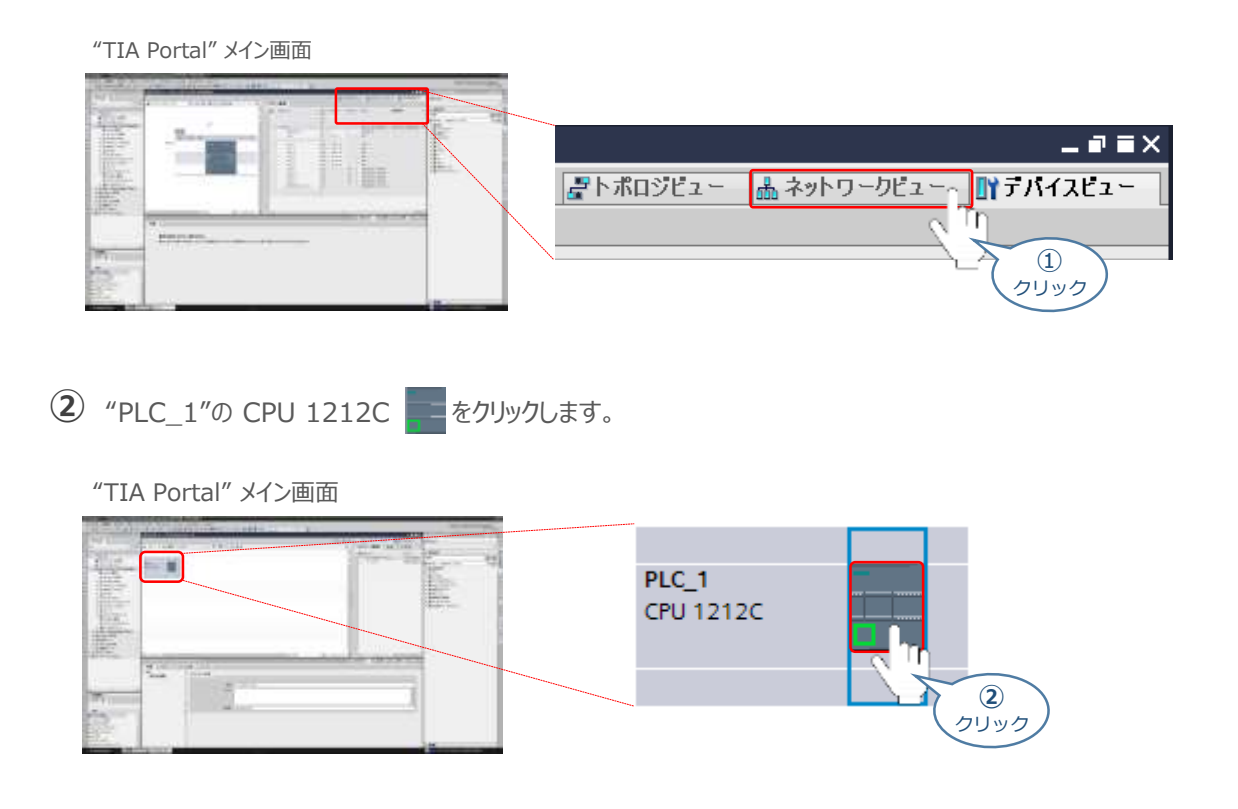

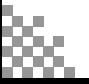

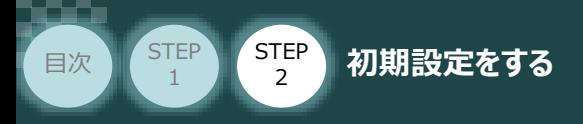

3 "PROFINETインターフェース"欄の < プロパティ タブをクリックします。

**STEP** 3

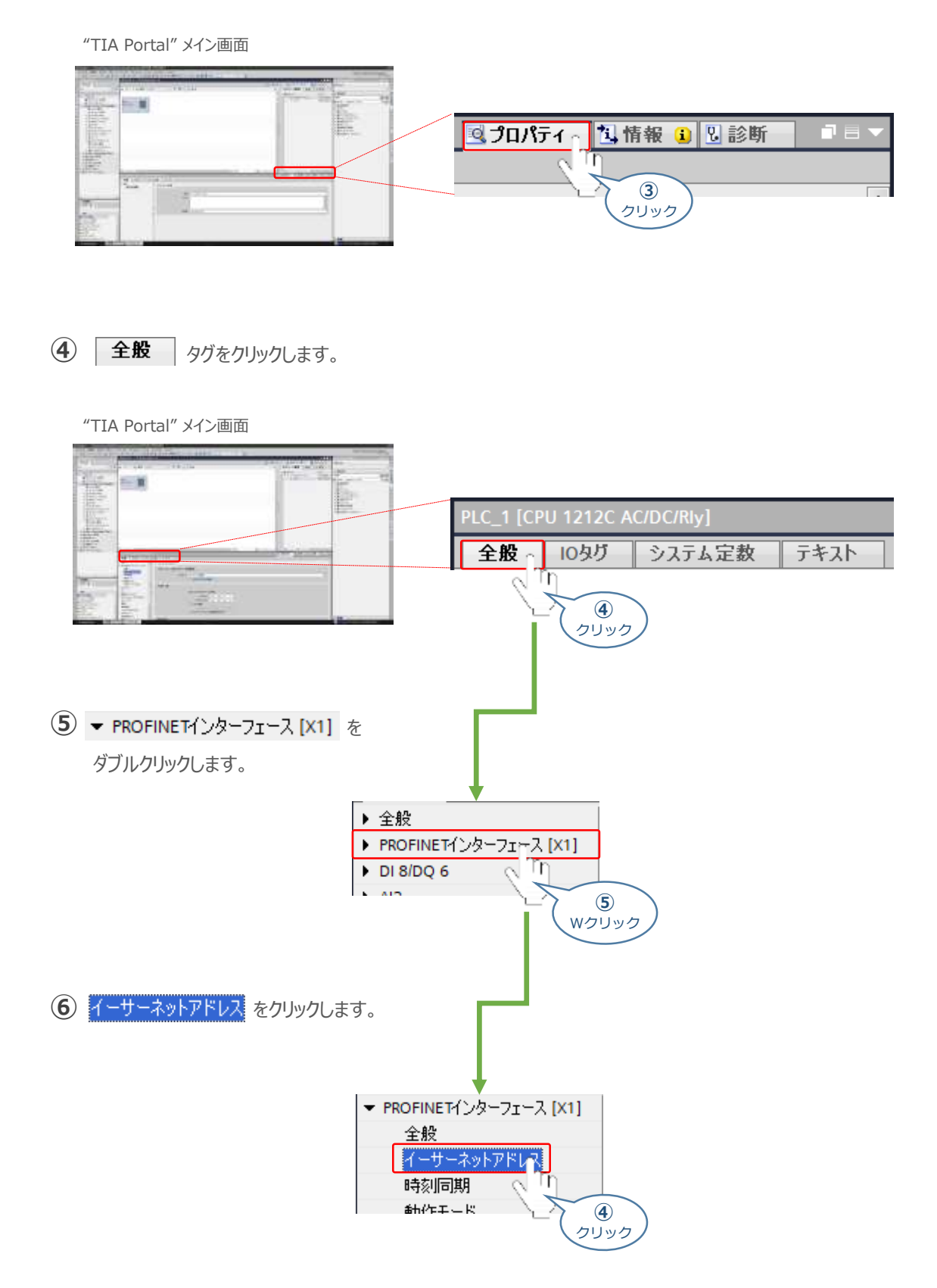

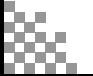

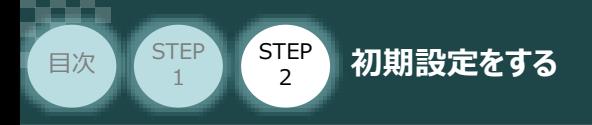

"イーサネットアドレス" の "インターフェースのネットワーク接続先" 欄にある **⑦** 新しいサブネットの追加 をクリックします。

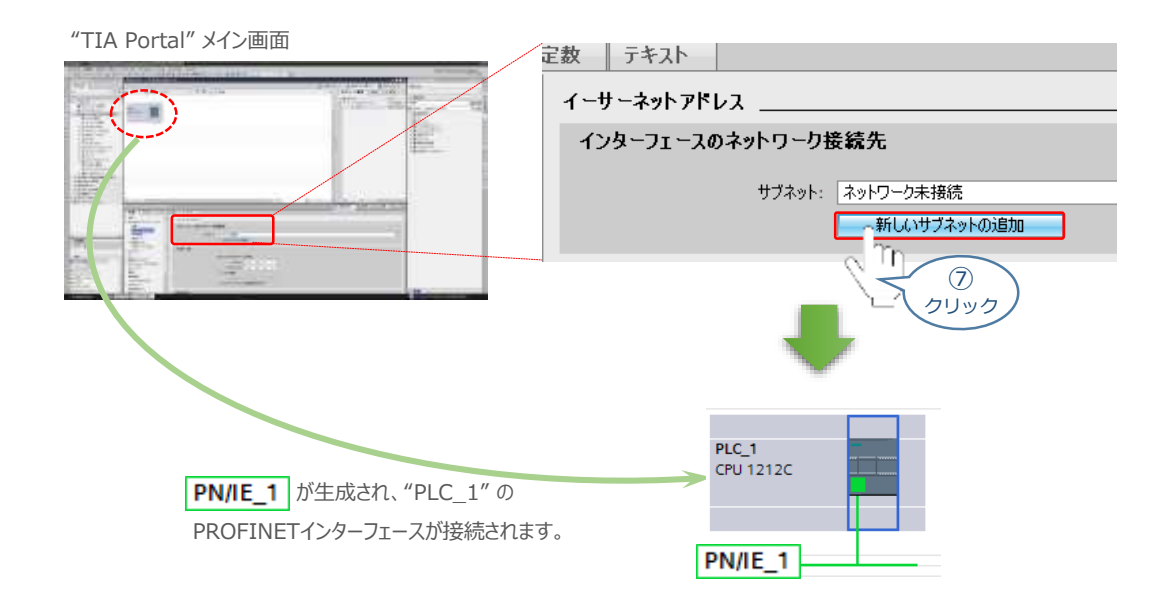

**STEP** 3

**⑧** PLCのIPアドレスを設定します。"IPプロトコル" 欄にある "IPアドレス"を入⼒します。

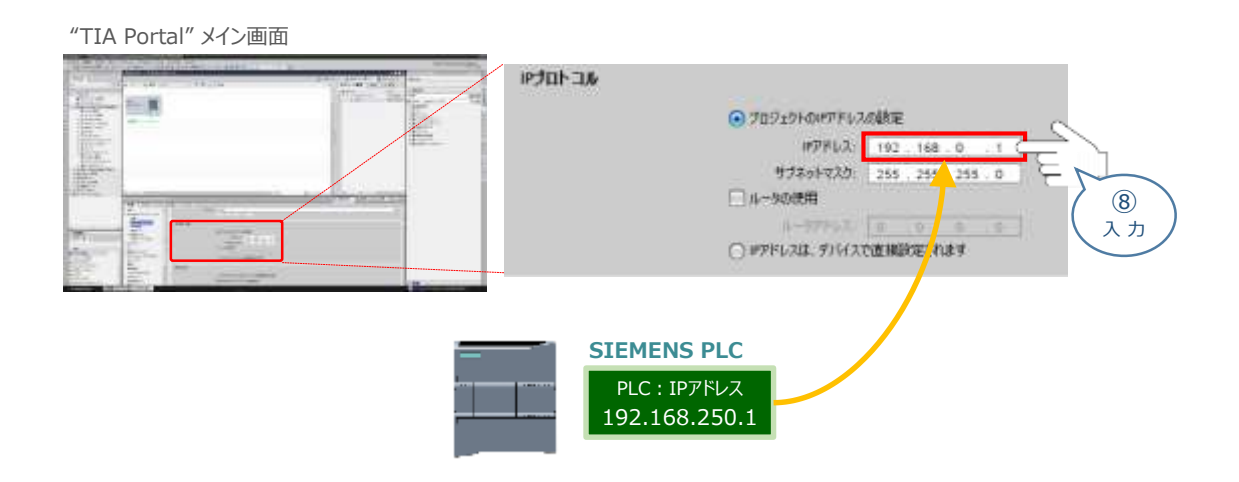

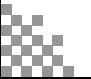

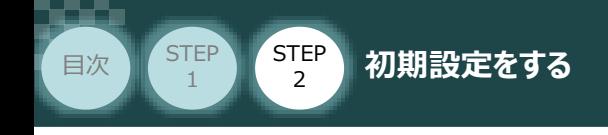

### **3** PROFINET デバイスの登録

1 "TIA Portal" メイン画面 のメニューバーにある オンライン(0) をクリックします。

**STEP** 3

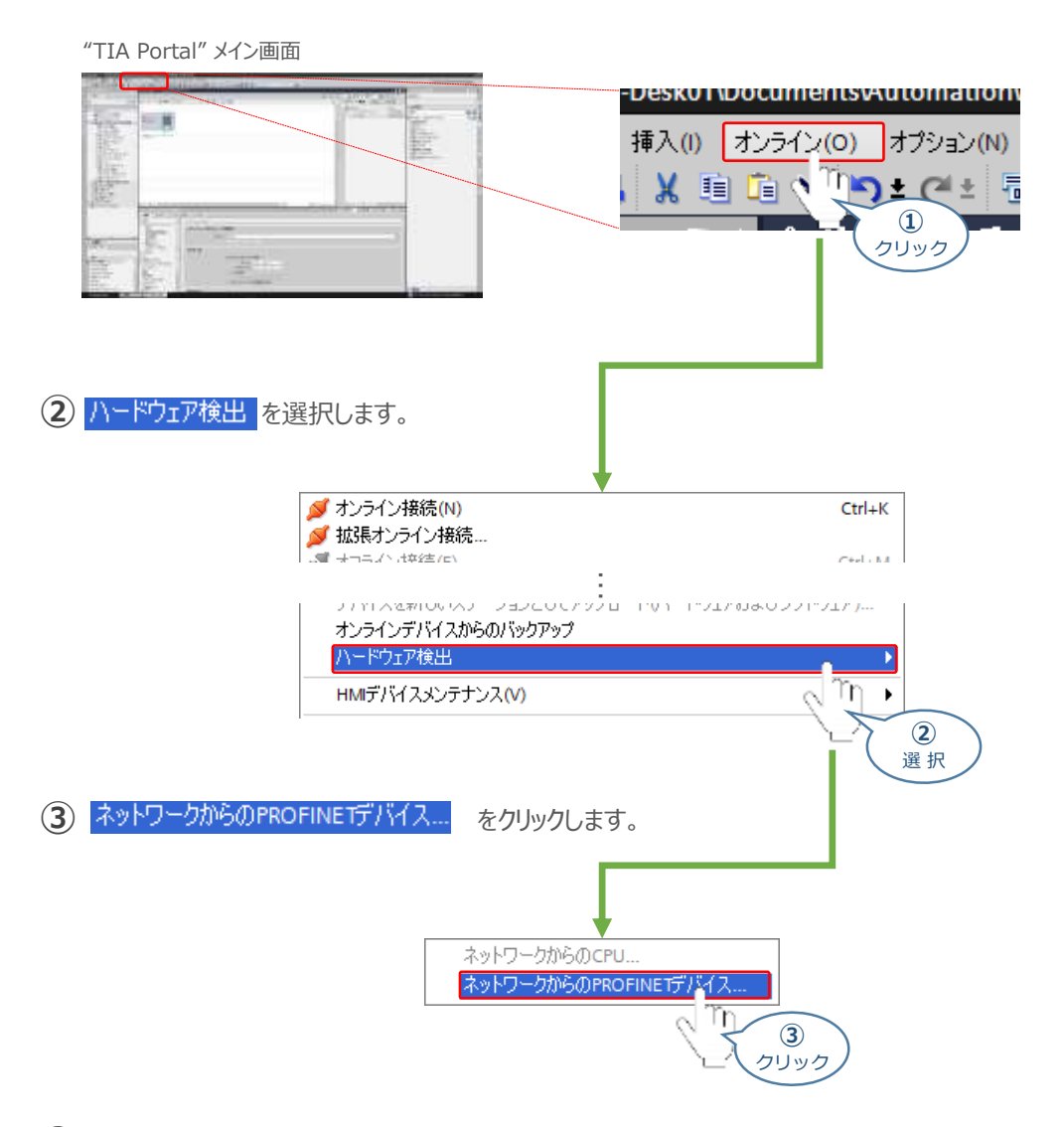

"PROFINETデバイスのハードウェア検出" 画面が表示されます。 **④** PG/PCインターフェースの設定をします (PLC と通信接続するインターフェースの選択をします)。

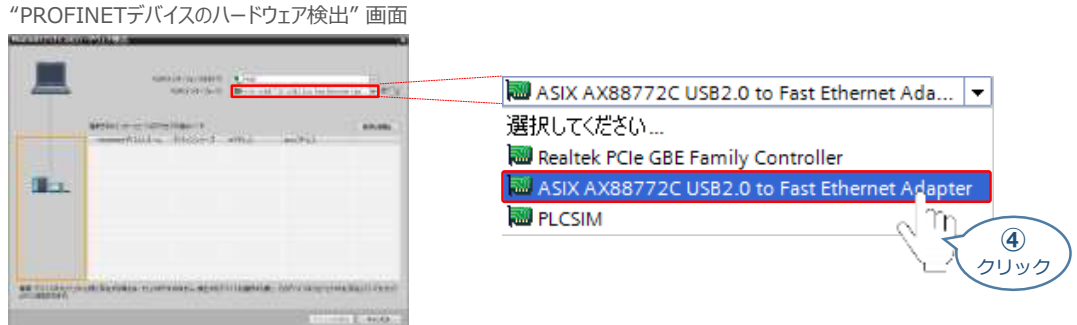

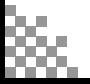

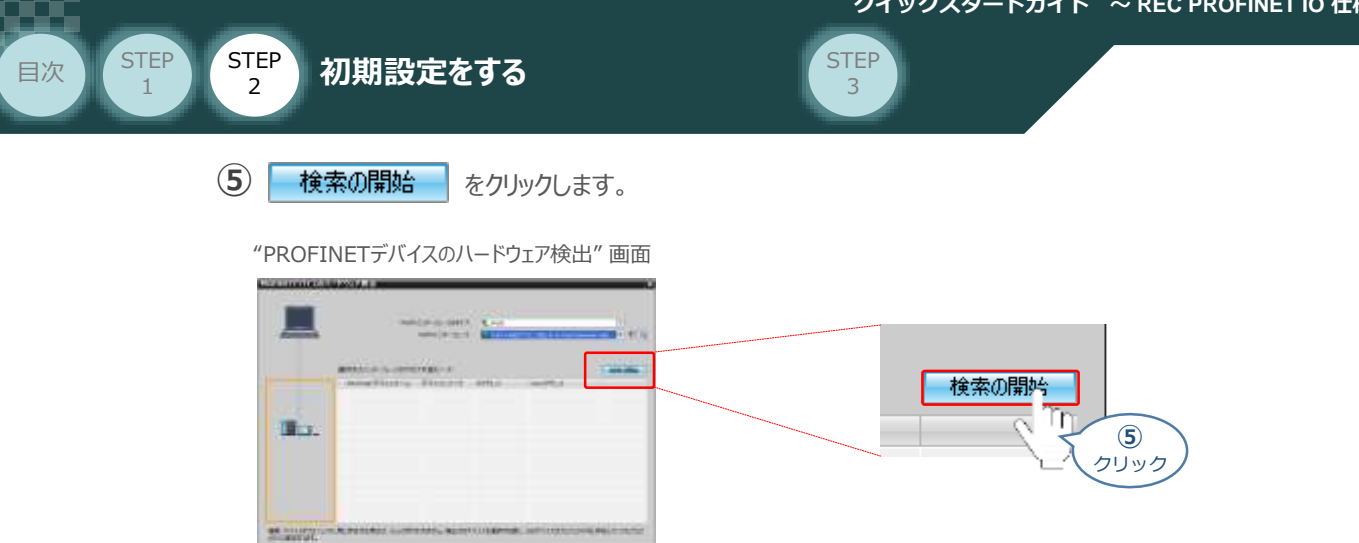

検出されたPROFINETデバイスのMACアドレスを確認し、登録するデバイスにチェックマークを **⑥** 付けます。

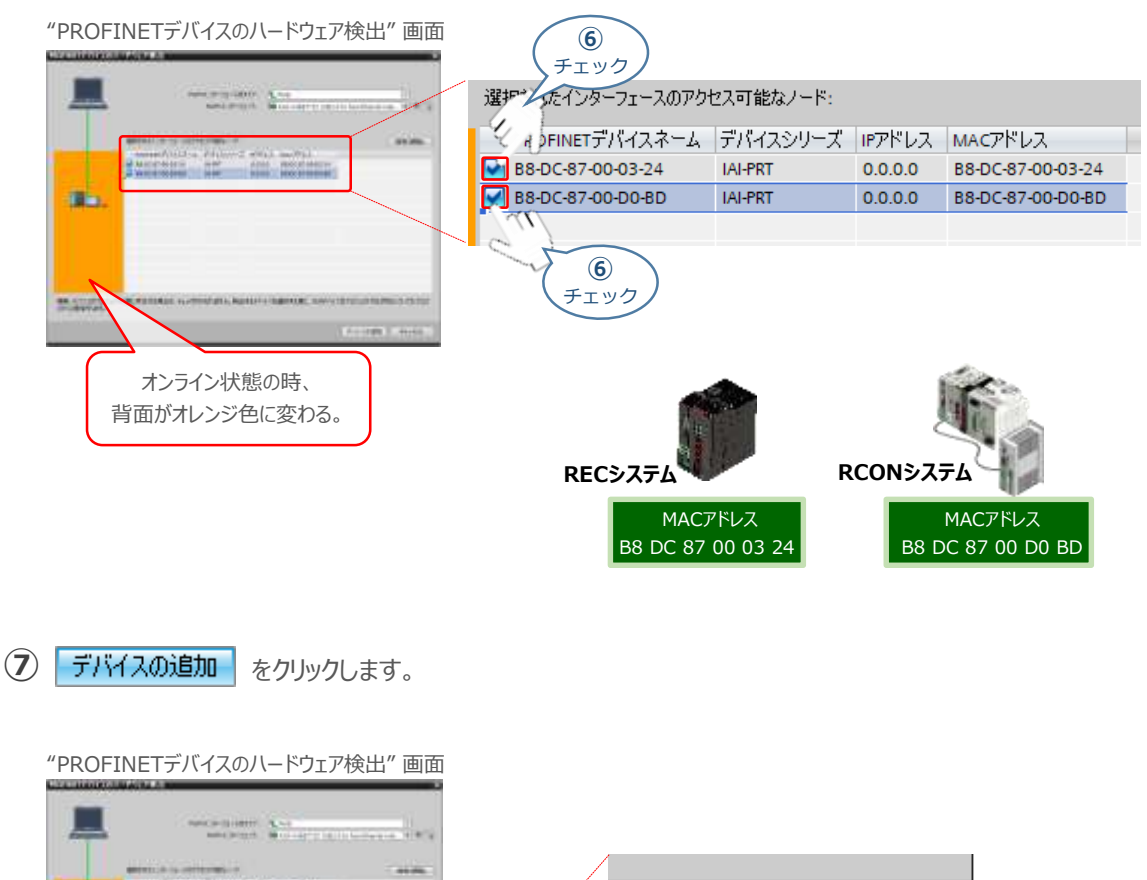

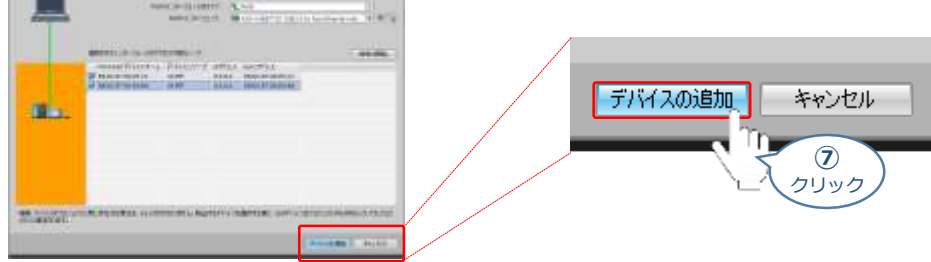

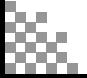

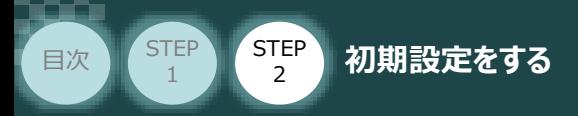

**⑧** デバイスのハードウェア検出を行いますので、しばらく待ちます。

"デバイスの検出および追加"

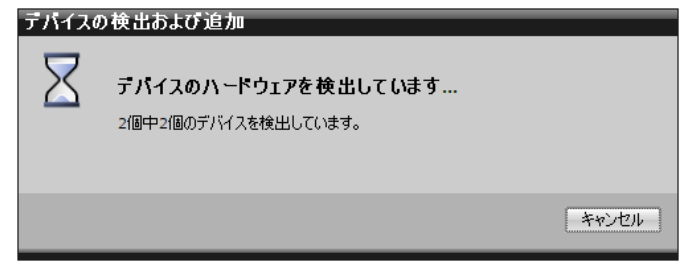

**STEP** 3

**9 | OK をクリックします。** 

"IOデバイスの検出確認"

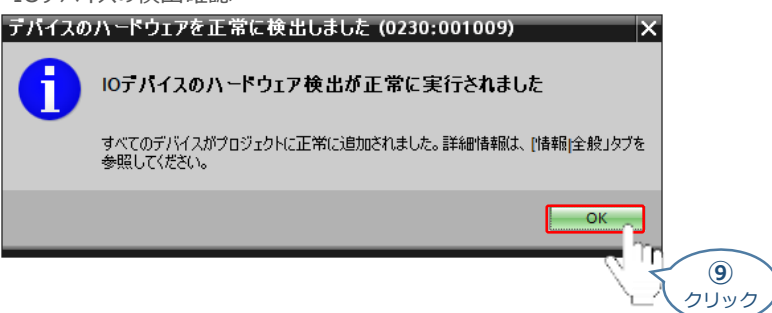

**⑩** デバイスが登録されます。

"TIA Portal" メイン画面

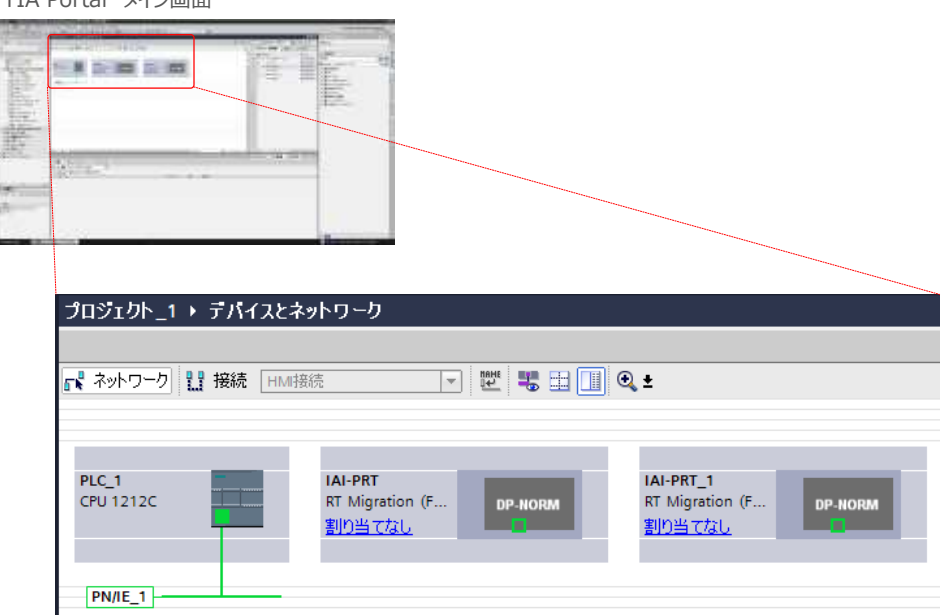

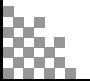

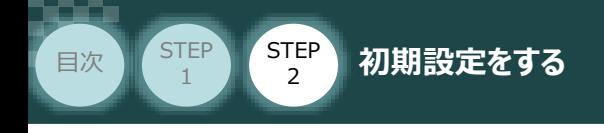

#### **4** PROFINET ユニットの割当て

IAI-PRTユニットの割当てをします。 **①**

PLC\_1の PROFINETポート から IAI-PRTのPROFINETポート へドラッグ&ドロップします。

**STEP** 3

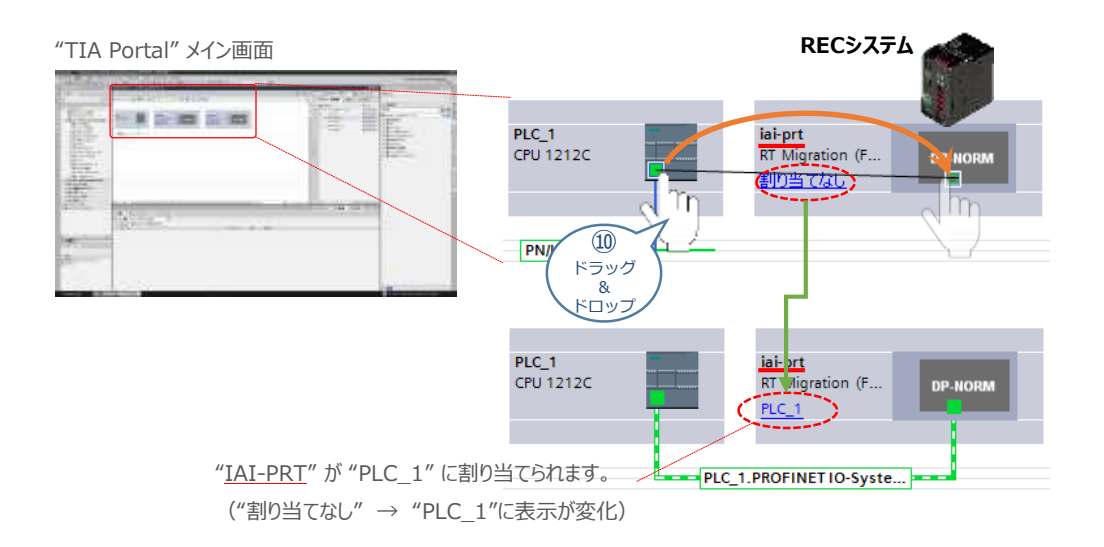

同様に、 PLC\_1のPROFINETポートから IAI-PRT\_1のPROFINETポートへ **②** ドラッグ&ドロップします。

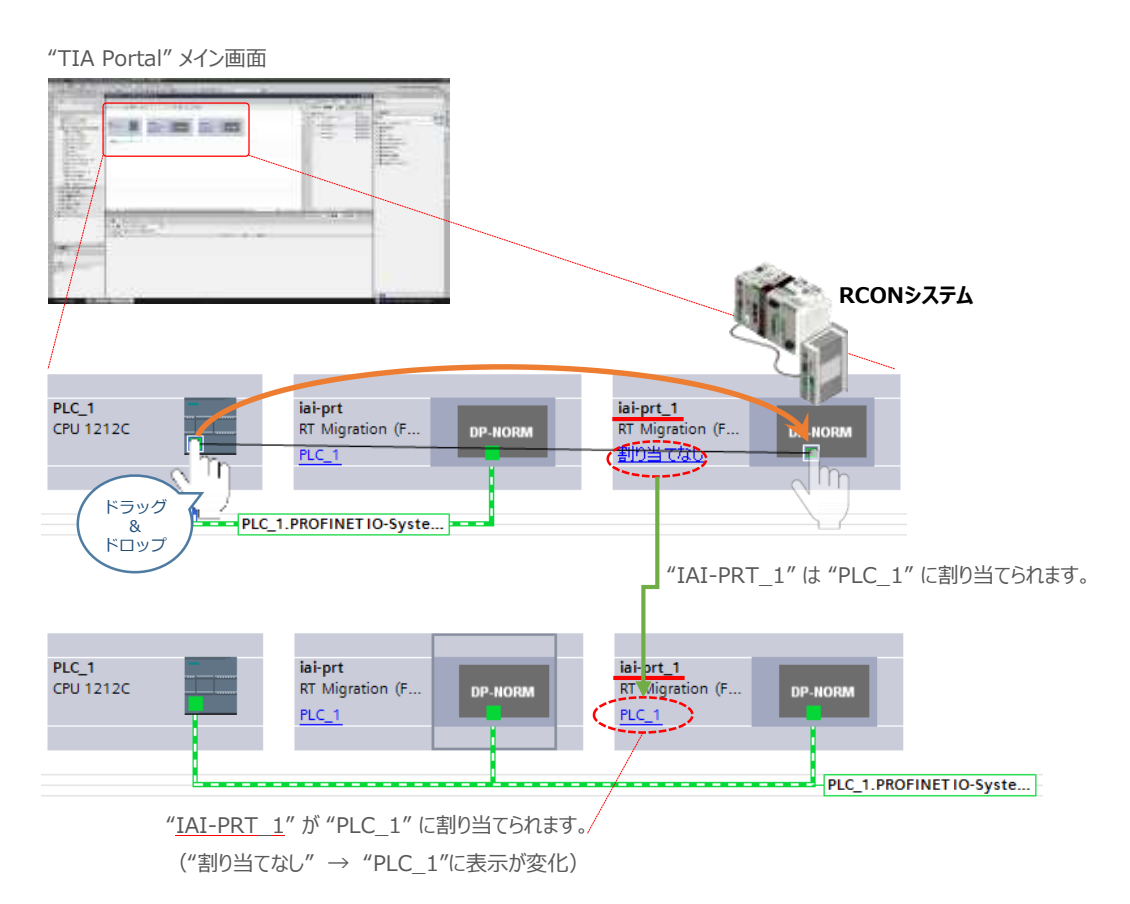

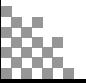

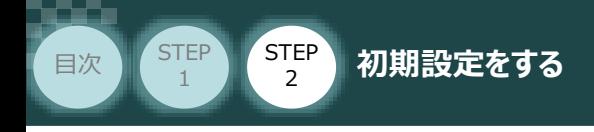

#### **5** PROFINET デバイスの IPアドレス設定

**①** iai-prt ユニットのIPアドレスを設定します。iai-prt の PROFINETポート をクリックします。

**STEP** 3

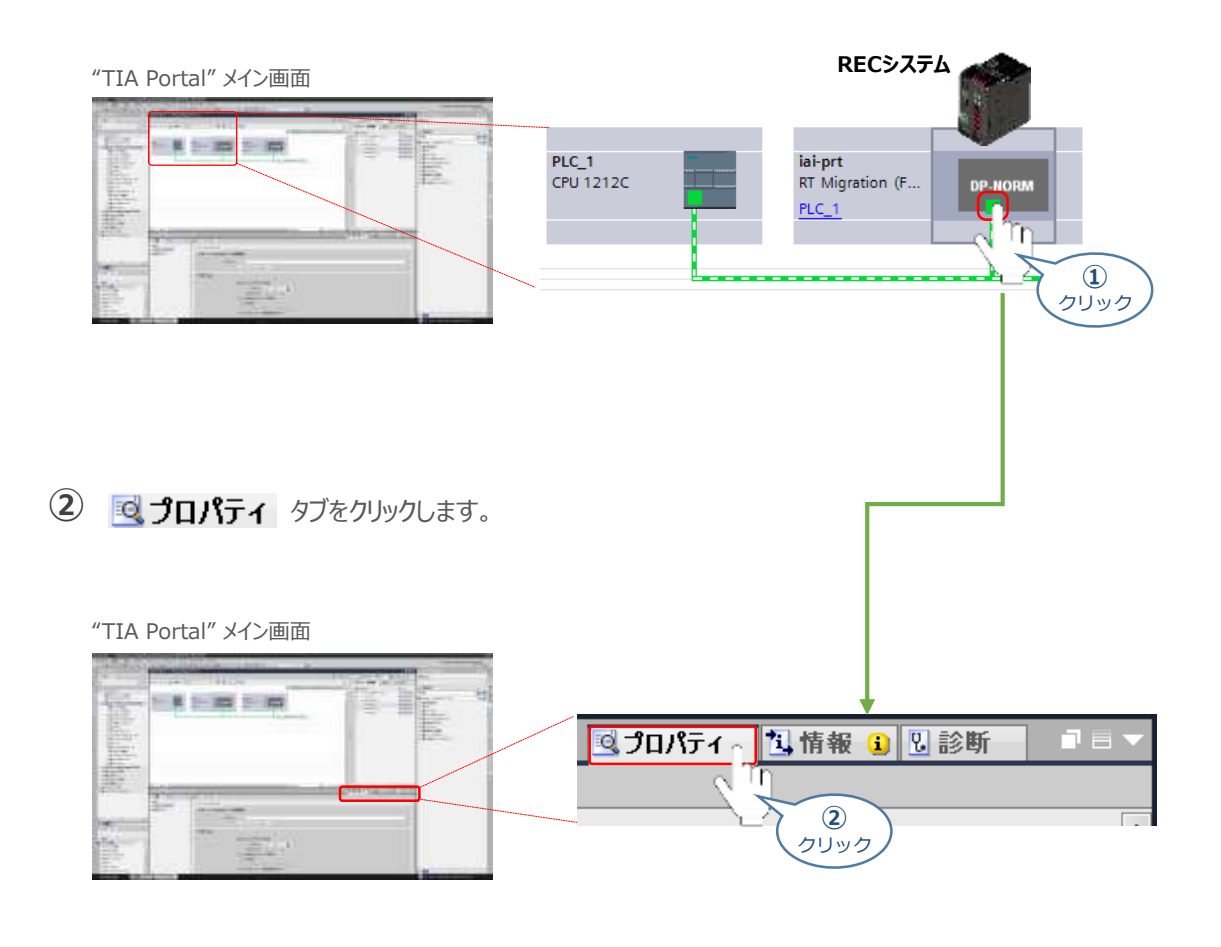

3 "PROFINETインターフェース"欄の 全般 タブを選択し、 イーサーネットアドレス をクリックします。

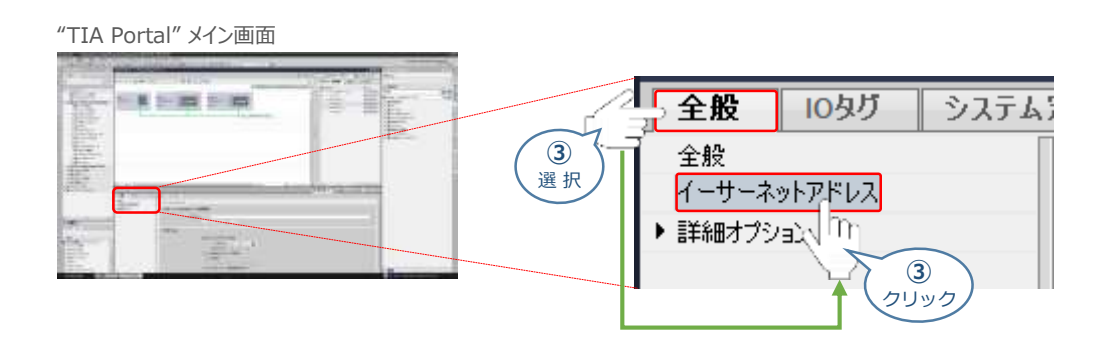

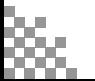

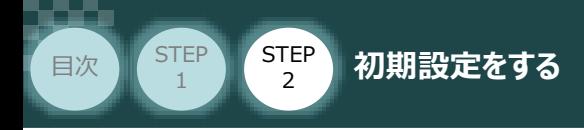

**④** RECシステムの "IPプロトコル" 欄 のIPアドレスを入⼒します。

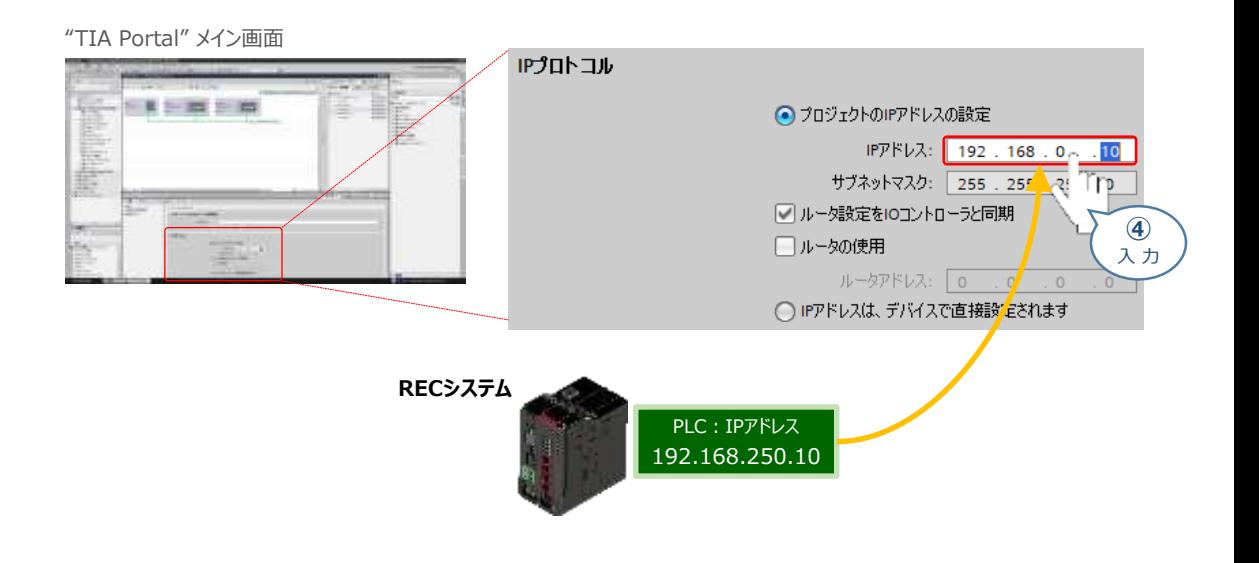

**STEP** 3

**⑤** ①~④の手順にならい、RCONシステムの IPアドレスを入⼒します。

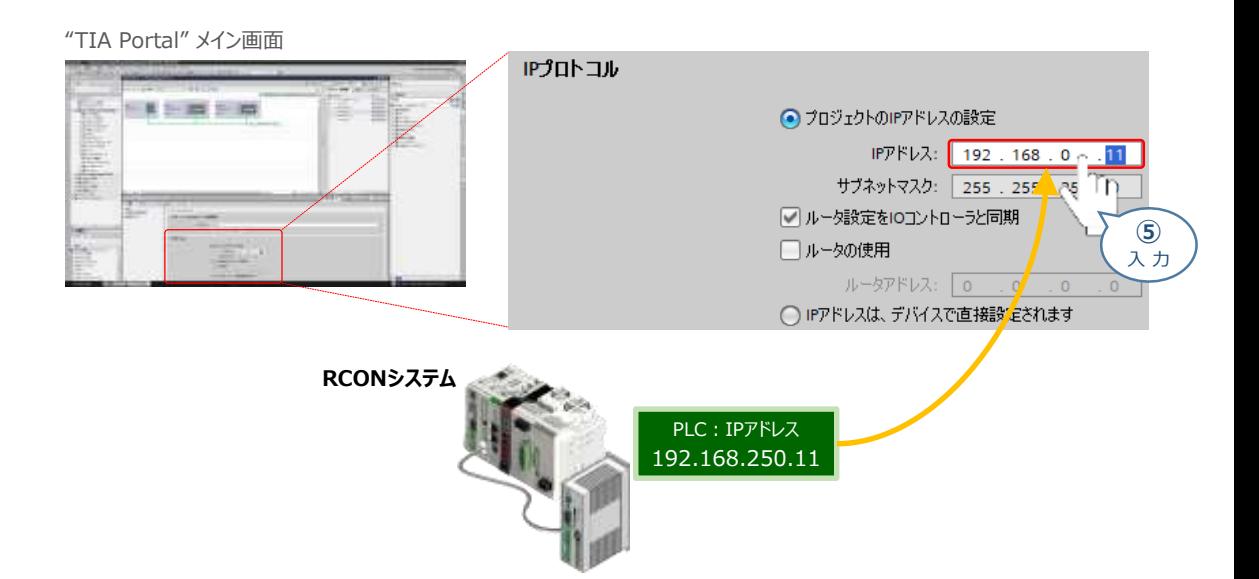

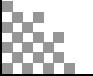

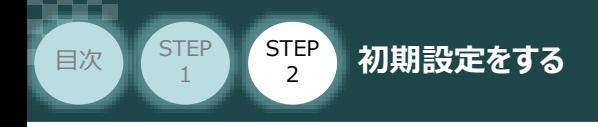

#### **6** I/Oモジュールの割付け確認

**①** I/Oモジュールの割付け確認をします。iai-prt の PROFINETポート をクリックします。

**STEP** 3

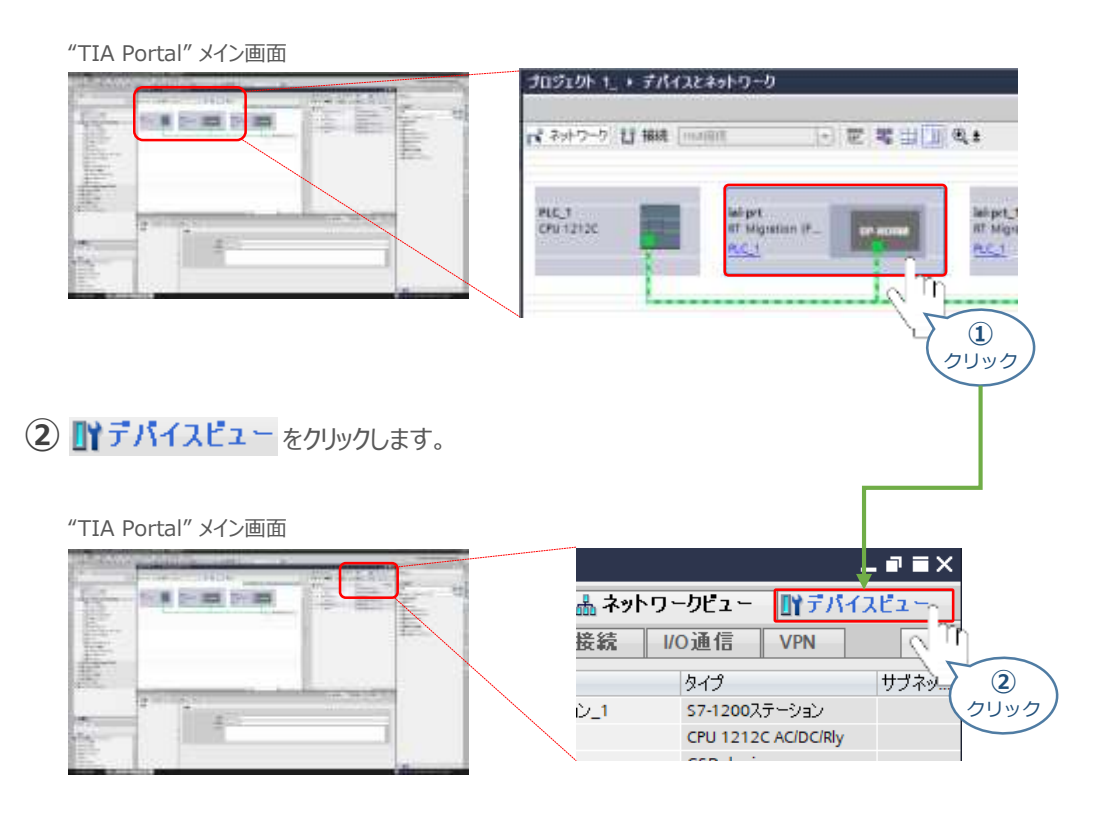

Iai-prt の "デバイス概要(I/Oモジュール割付け)"が表示されます。 **③** 4 wordモジュールが必要数セットされていることを確認します。 ※ オンライン接続の場合、コントローラーに設定した内容に従いI/Oモジュールが自動で割付けされます。

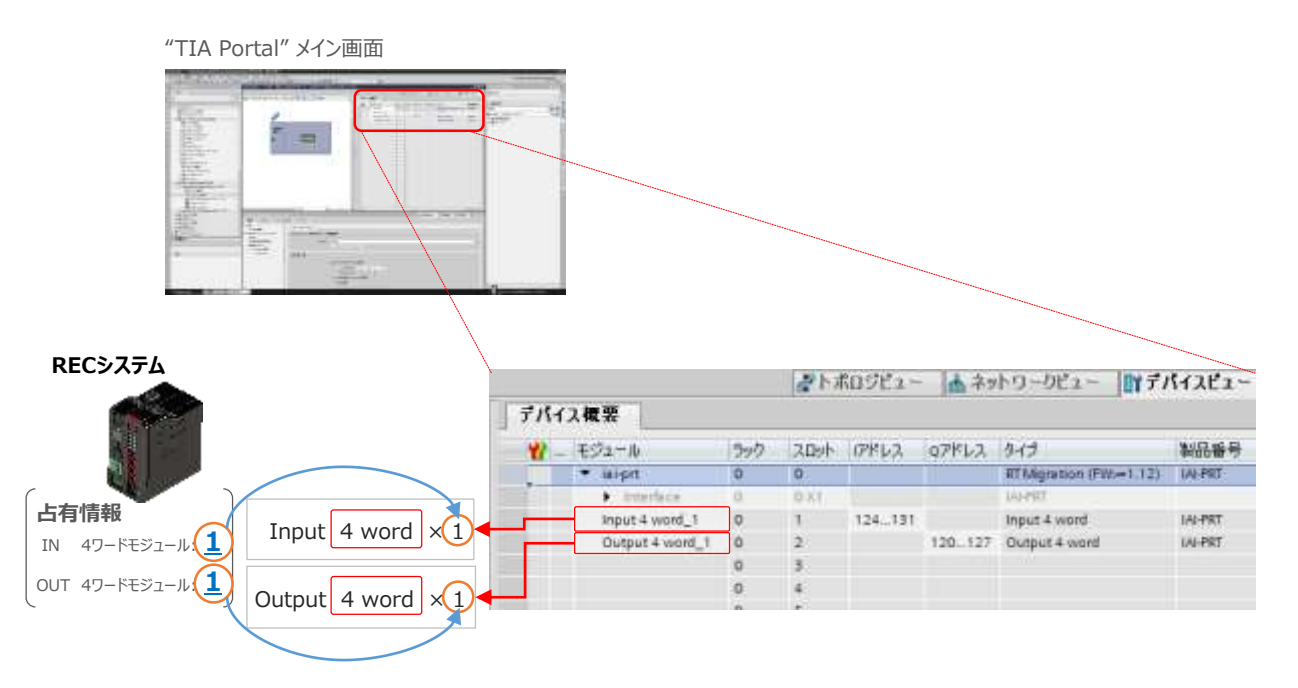

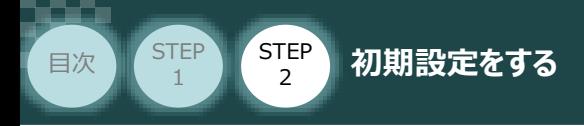

(4) "デバイスの選択"欄をクリックし、iai-prt\_1 [RT Migration (FW>=1.12)] を選択します。

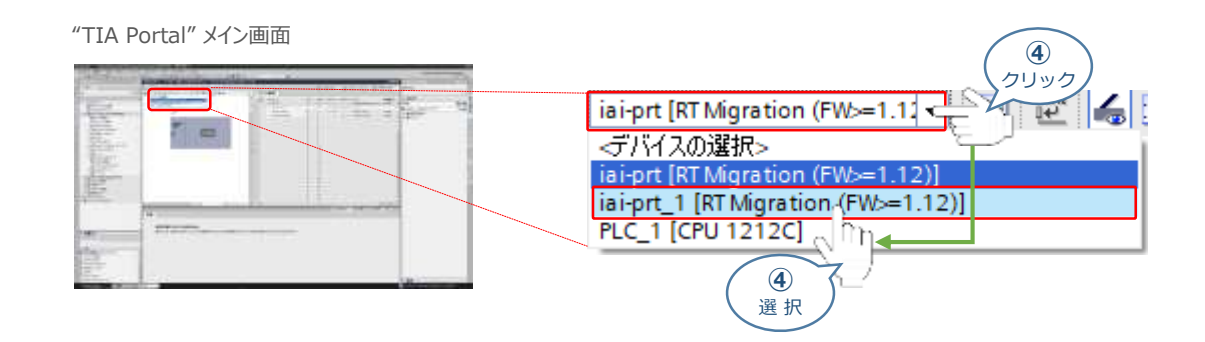

**STEP** 3

Iai-prt\_1 の "デバイス概要(リモートI/O割付け)"が表示されます。 **⑤** 4 wordモジュールが必要数セットされていることを確認します。 ※ オンライン接続の場合、コントローラーに設定した内容に従いI/Oモジュールが自動で割付けされます。

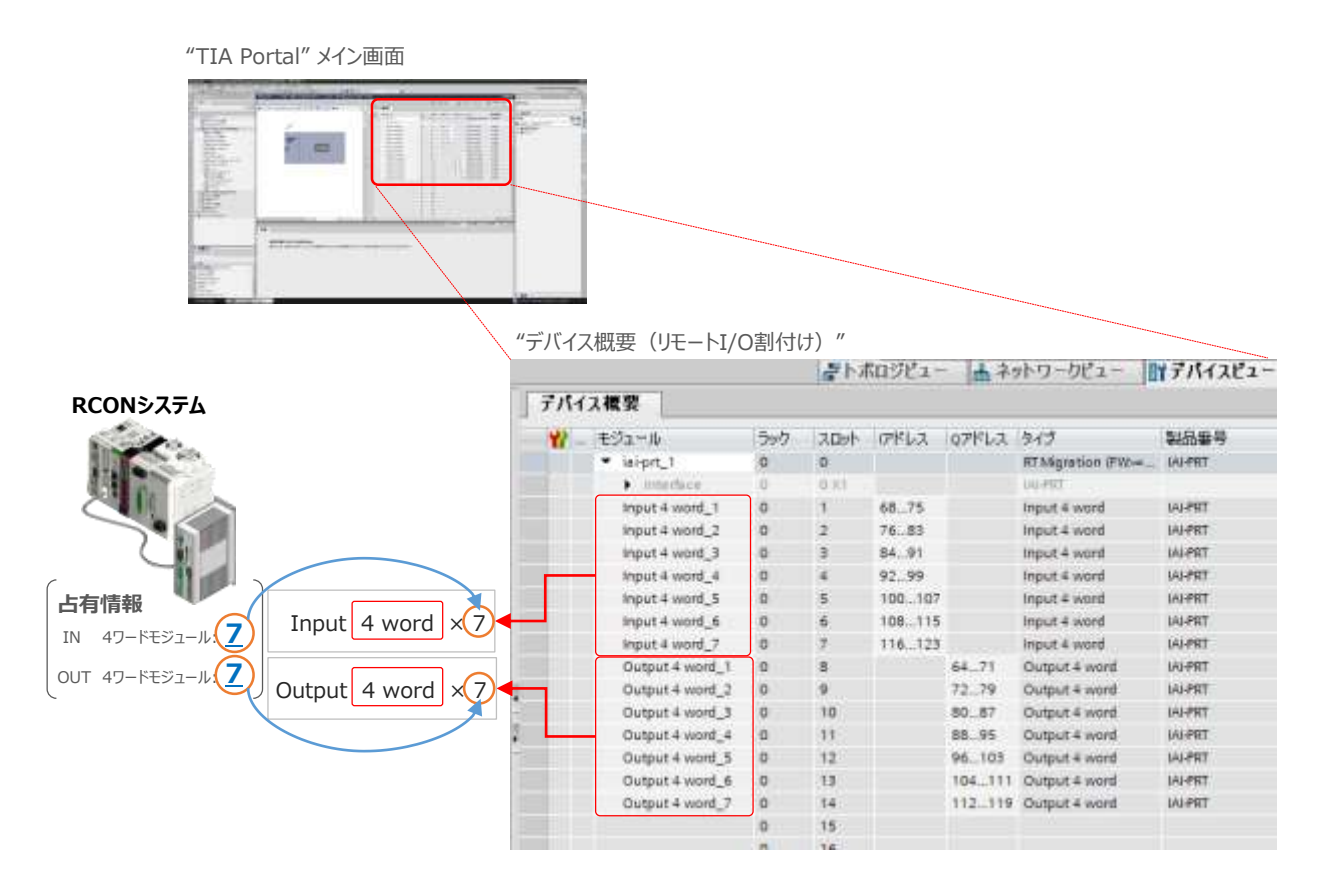

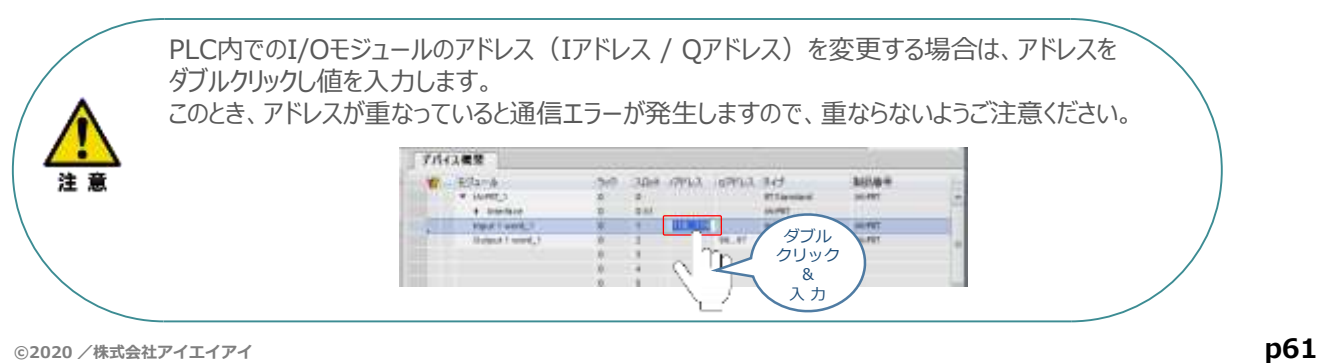

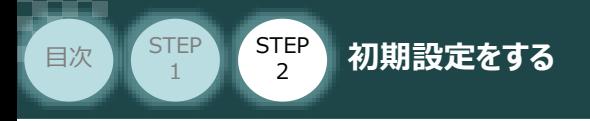

# **PLCへのデータ登録**

- **1** パソコンとPLCの接続
	- 1 "TIA Portal" メイン画面のツールバーにある | あタリックします。

"TIA Portal" メイン画面

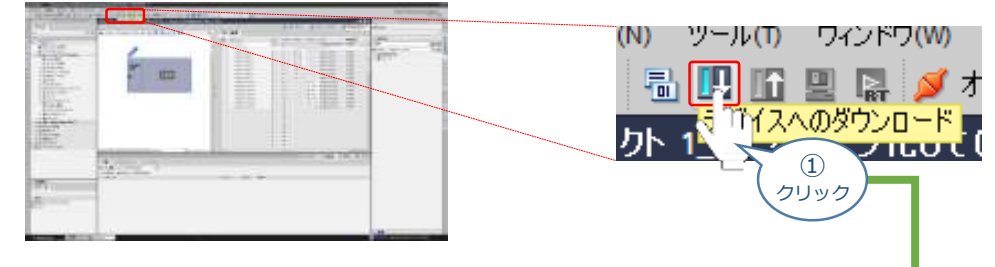

**STEP** 3

"デバイスへの拡張ダウンロード" 画面が表示されます。 **②** "PG/PCインターフェースのタイプ" と "PG/PCインターフェース"をプルダウンリストから 設定します。

"デバイスへの拡張ダウンロード" 画面 "デバイスへの拡張ダウンロード" 画面表示 contact the sales "PG/PCインターフェースのタイプ" PN/IE  $\overline{\phantom{a}}$ 選択してください。 **L** PROFISI TT  $(2)$ TeleSer クリック "PG/PCインターフェース" ※ 事例では、 ASIX AX88772C USB2.0 to Fast Ethernet Ada... "PG/PCインターフェースのタイプ" を <mark>せ PN/IE</mark> 選択してください... "PG/PCインターフェース"を Realtek PCIe GBE Family Controller ASIX AX 8772C USB2.0 to Fast Ethernet Adapter ASIX AX88772C USB2.0 to Fast Ethernet Adapter **PLCSKY** m に設定。  $\circled{2}$ クリック

3 | 検索の開始(S) をクリックします。

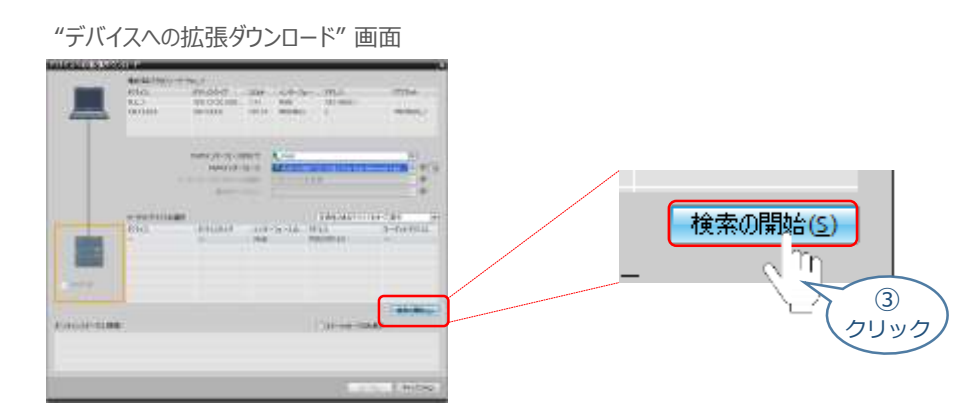

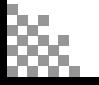

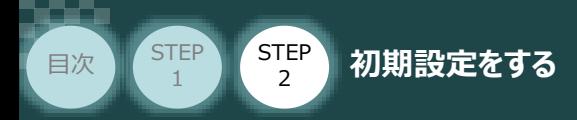

**④** 通信を開始します。PLCと通信ができると、下図のようにPLCの欄がオレンジ色に変わります。

**STEP** 3

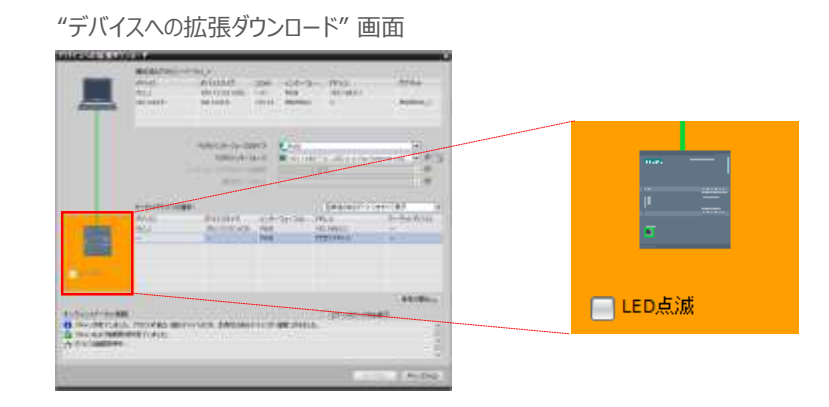

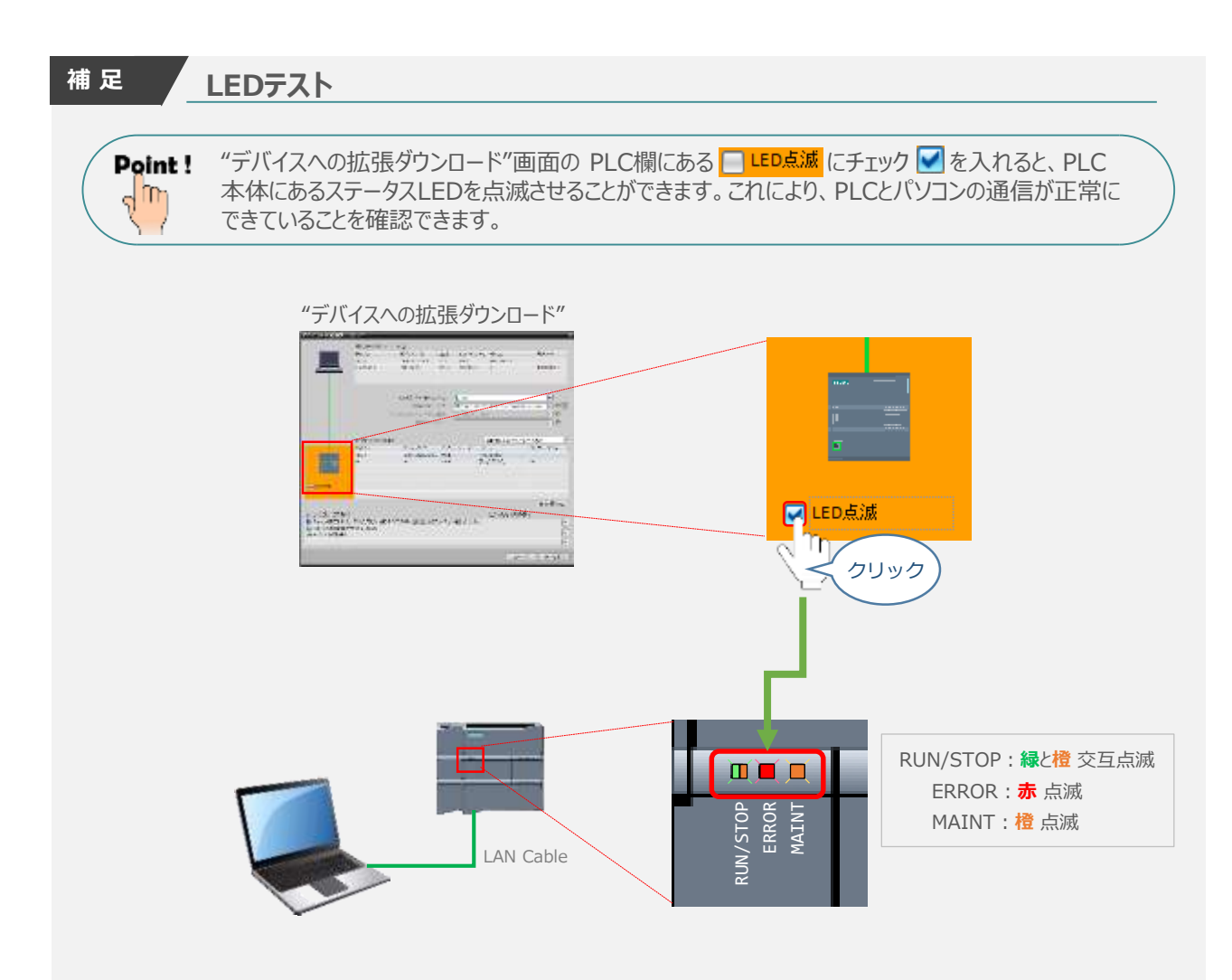

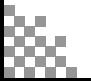

×.

 $\odot$ クリック

**RYSTAILS** 

m

 $(||.||)$ 

whomes.

□19-水七-ジのみま示

**DHFAP** 

クリック

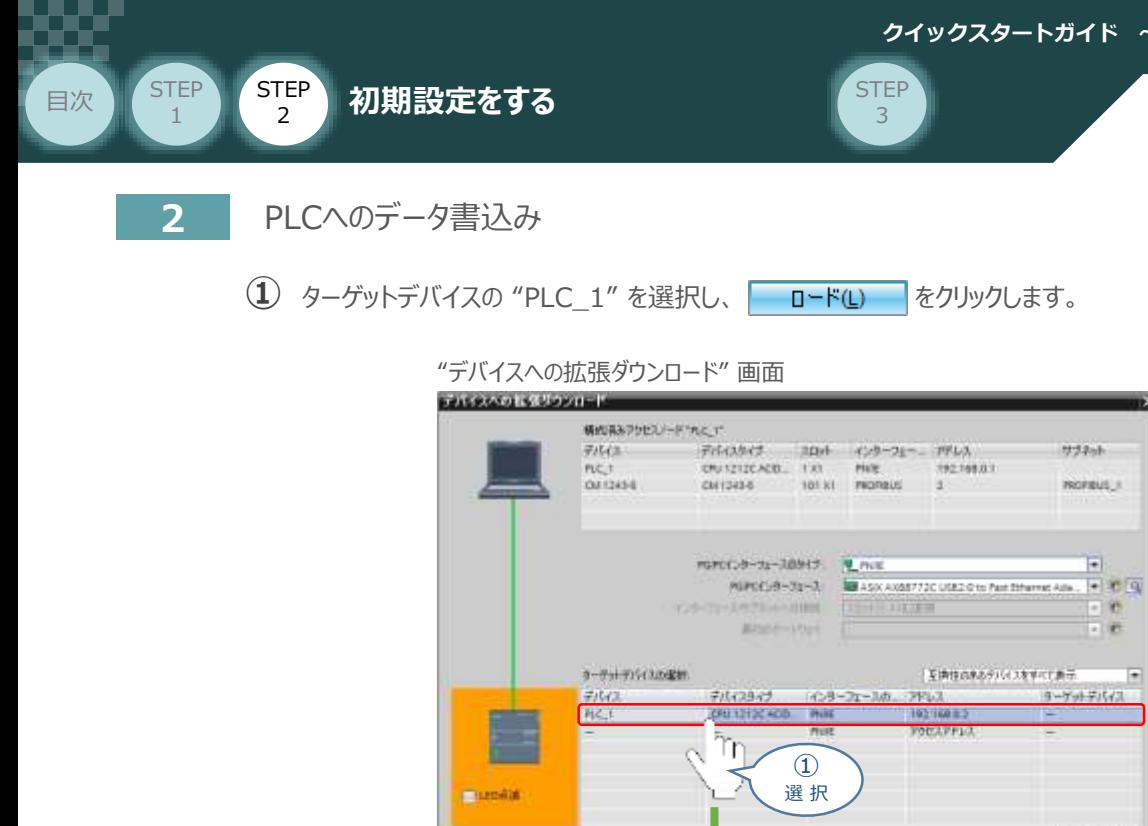

オンラインステータス情報<br><mark>①</mark> スキャンボディ(はした、アラセス可能な+面のデリトス点)<br><mark>2)</mark>スティンはは2000年のペースでした。<br><sub>2</sub>)デリスと2はは20年の

**②** "デバイスへのダウンロードを準備します。" 画面が表示が消えるまで待ちます。

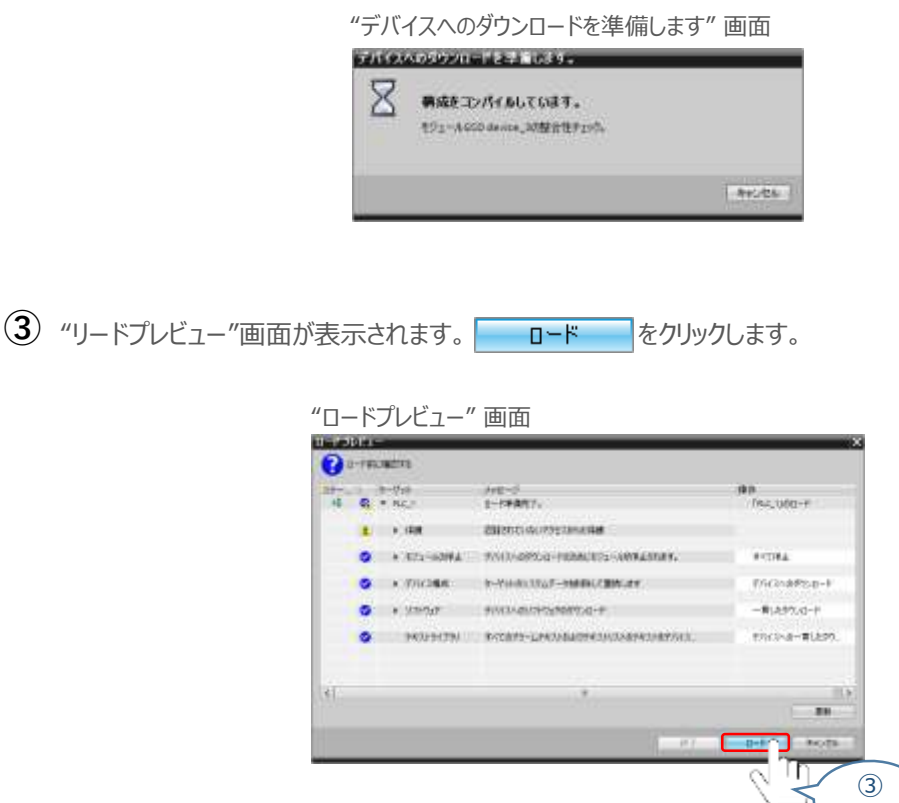

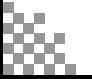

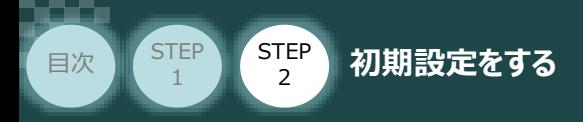

**④** デバイスのダウンロードがはじまります。処理が終わるまで待ちます。

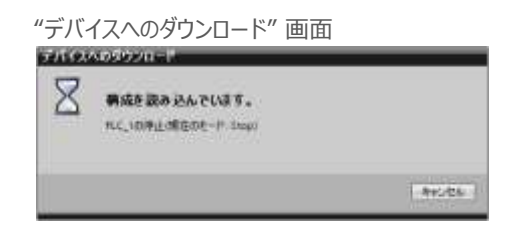

**STEP** 3

デバイスのダウンロードが完了すると、"ロード結果"画面が表示されます。 **⑤** "モジュールの起動"の操作について モジュールの開始 を選択し ※7 あをクリックします。

"ロード結果" 画面

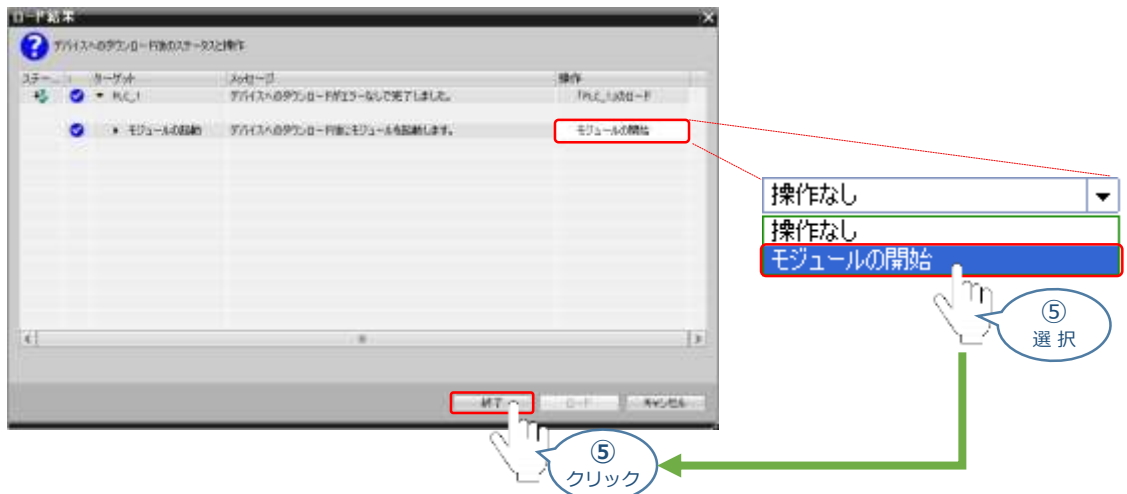

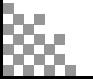

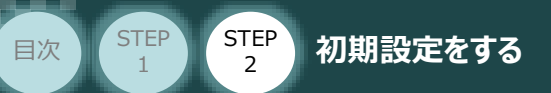

## **PROFINET接続のための MACアドレスとIPアドレスの紐付け**

RECシステムをPROFINET接続するための接続を例に説明をします。 RCONシステムに関しましても、同様の手順にて紐付けを行います。

**1** IPアドレス割当て画面の表示

**(1) 品ネットワークビューを選択します。** 

"TIA Portal" メイン画面

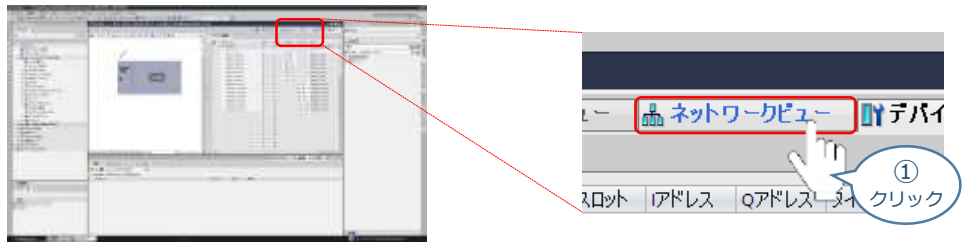

**STEP** 3

**②** "デバイスとネットワーク"欄にある "IAI-PRT"の Freaken を右クリックします。

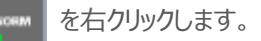

"TIA Portal" メイン画面

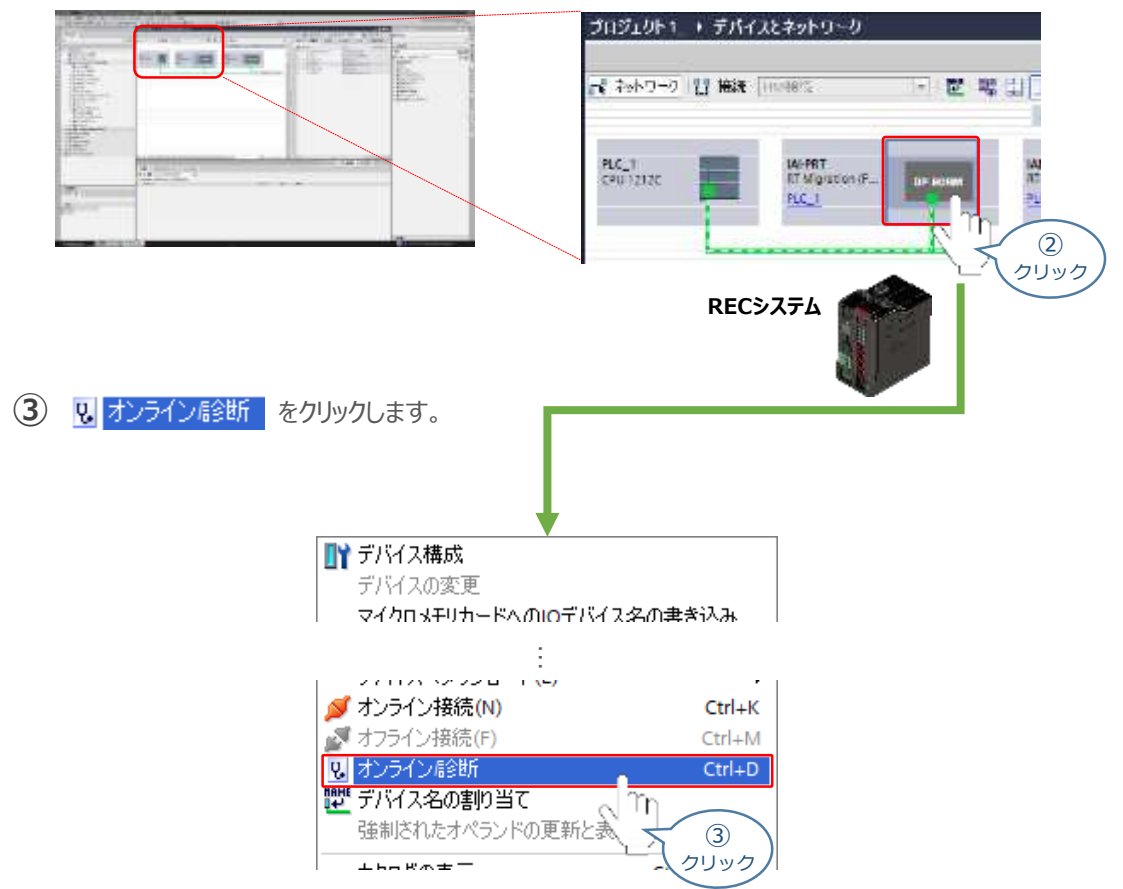

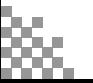

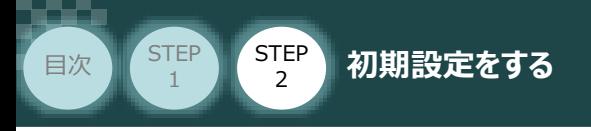

"TIA Portal"メイン画面上に IAI-PRTの"診断/ファンクション" が表示されます。 **④** ファンクション をダブルクリックします。

**STEP** 3

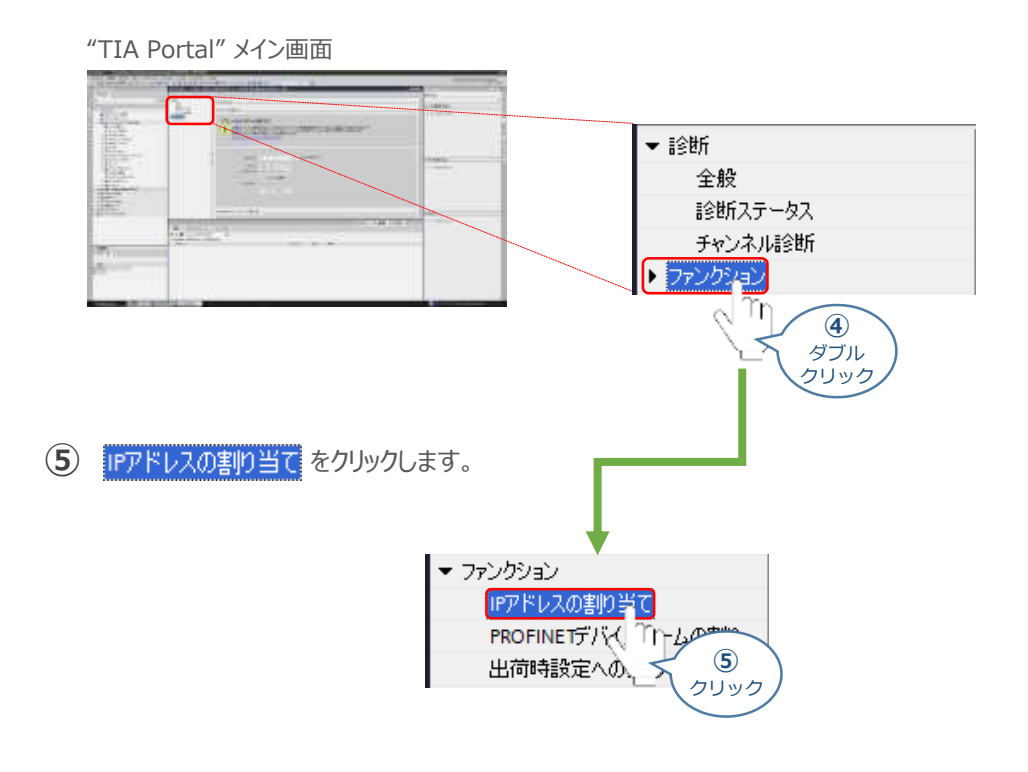

- **⑥** "デバイスへのIPアドレスの割り当て" が表示されます。
	- "TIA Portal" メイン画面

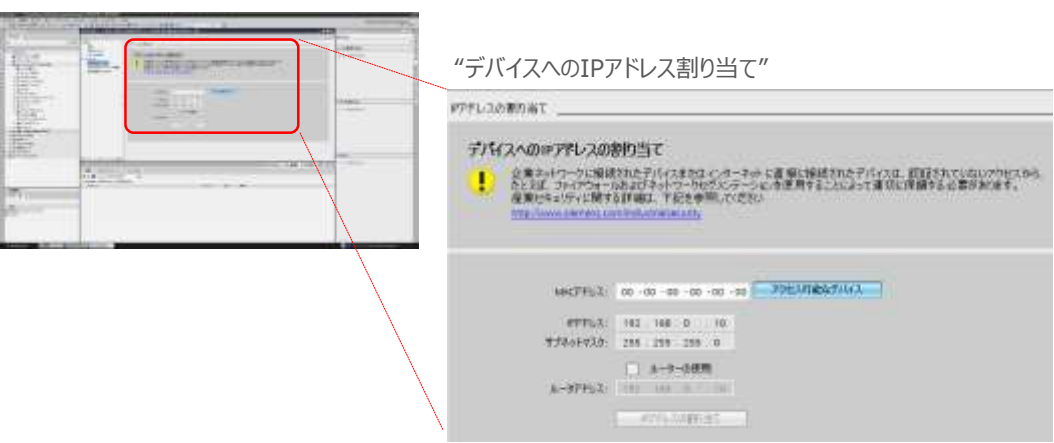

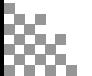

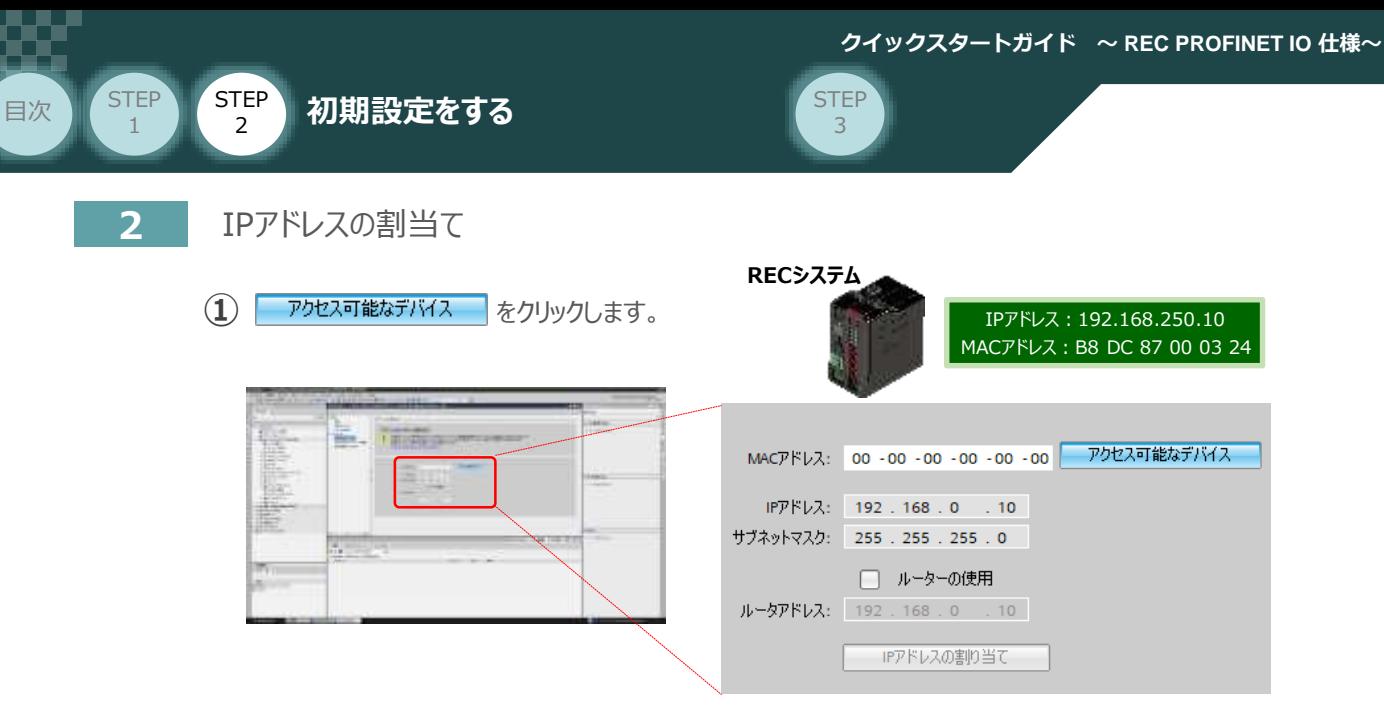

"デバイスの選択" 画面が表示されます。 **②** "PG/PCインターフェースのタイプ" のプルダウンリストから L PNIE を選択します。

"オンライン接続" 画面

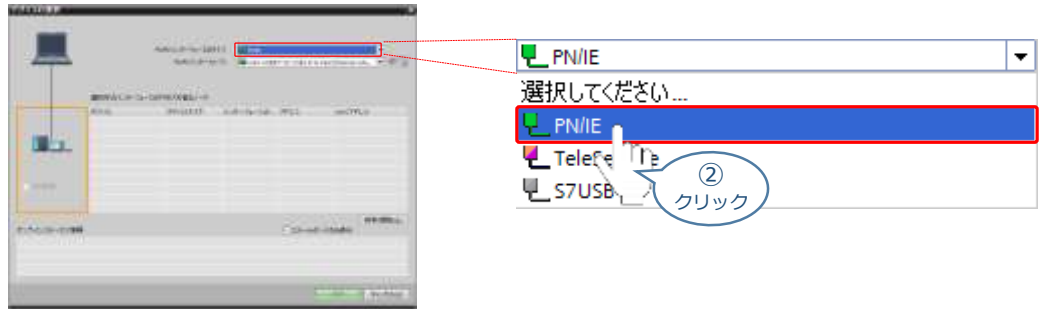

PG/PCインターフェースをプルダウンリストから選択します。 **③** (例:PLCの 設定をするために接続しているPCのEthernetポート など)

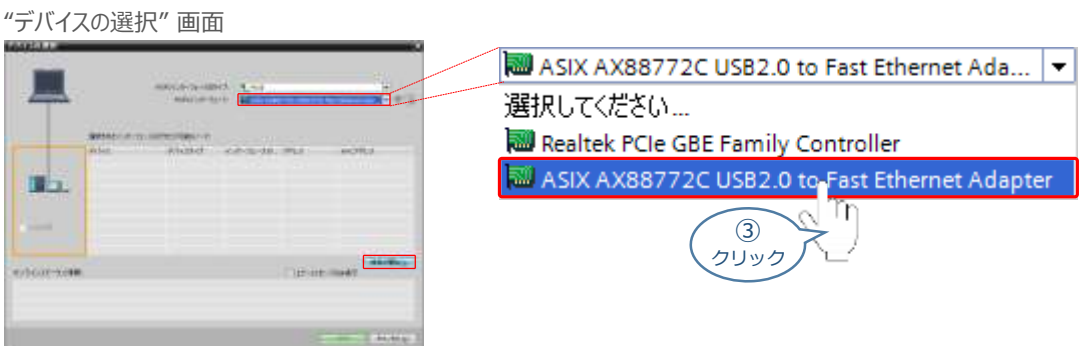

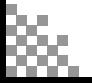

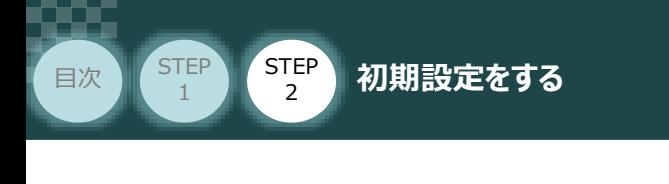

(4) を索の開始(5) をクリックします。

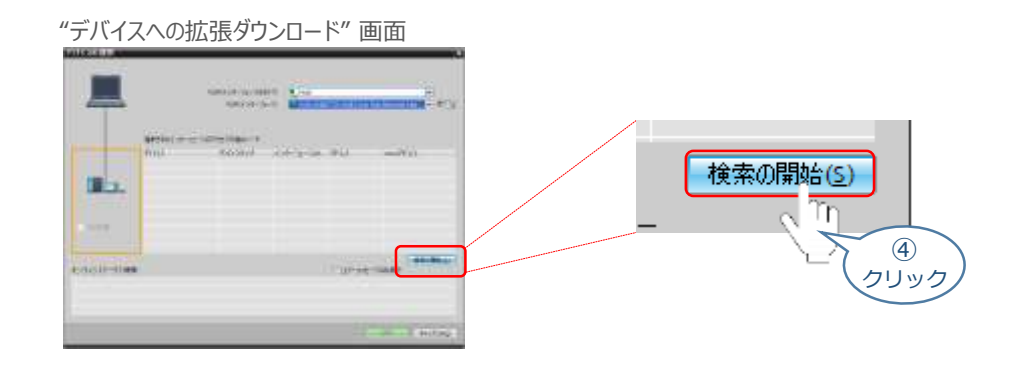

**STEP** 3

③で指定したインターフェースに接続可能なユニットの一覧が表示されます。 **⑤** ここで、RECシステムに該当するMACアドレスのユニットを選択し、 適用 をクリックします。

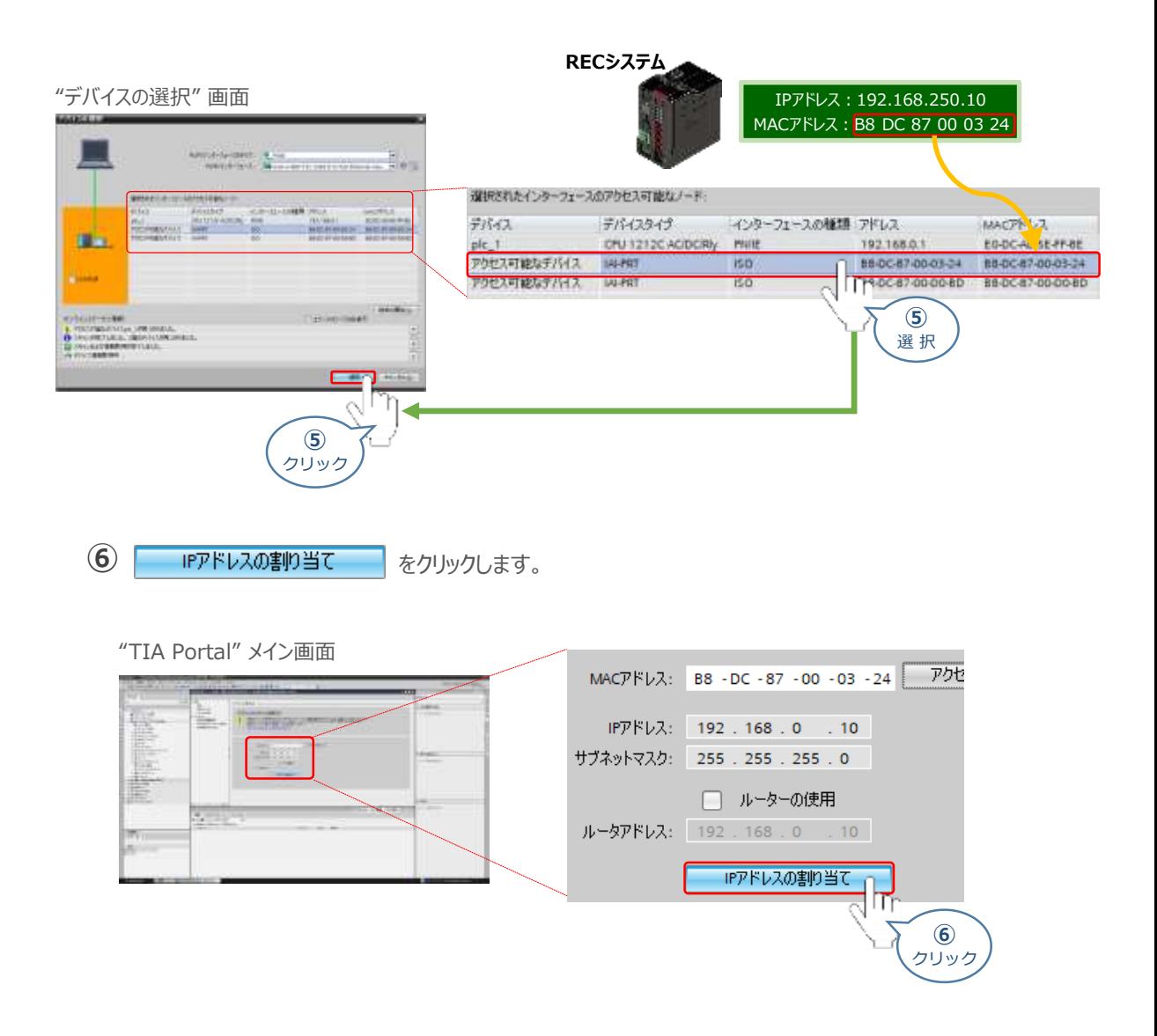

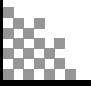

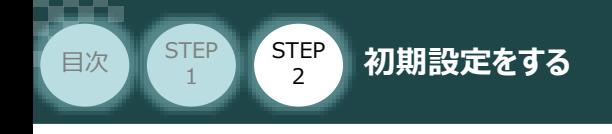

#### **3** PROFINETデバイスネームの割当て

"TIA Portal"メイン画面上に IAI-PRTの"診断/ファンクション" のサイドバーにある。 **①** PROFINETデバイスネームの割り当て をクリックします。

**STEP** 3

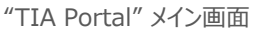

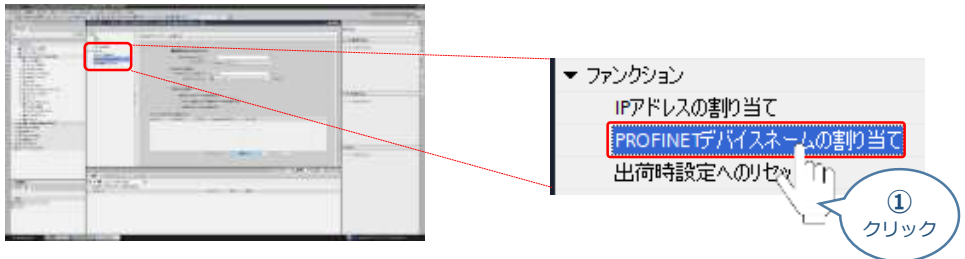

"PROFINETデバイスネームの割り当て" が表示されます。 **②** "構成済みPROFINETデバイス"、"オンラインアクセス"、"デバイスフィルター"を下図のようにセットし、 更新リストをクリックします。

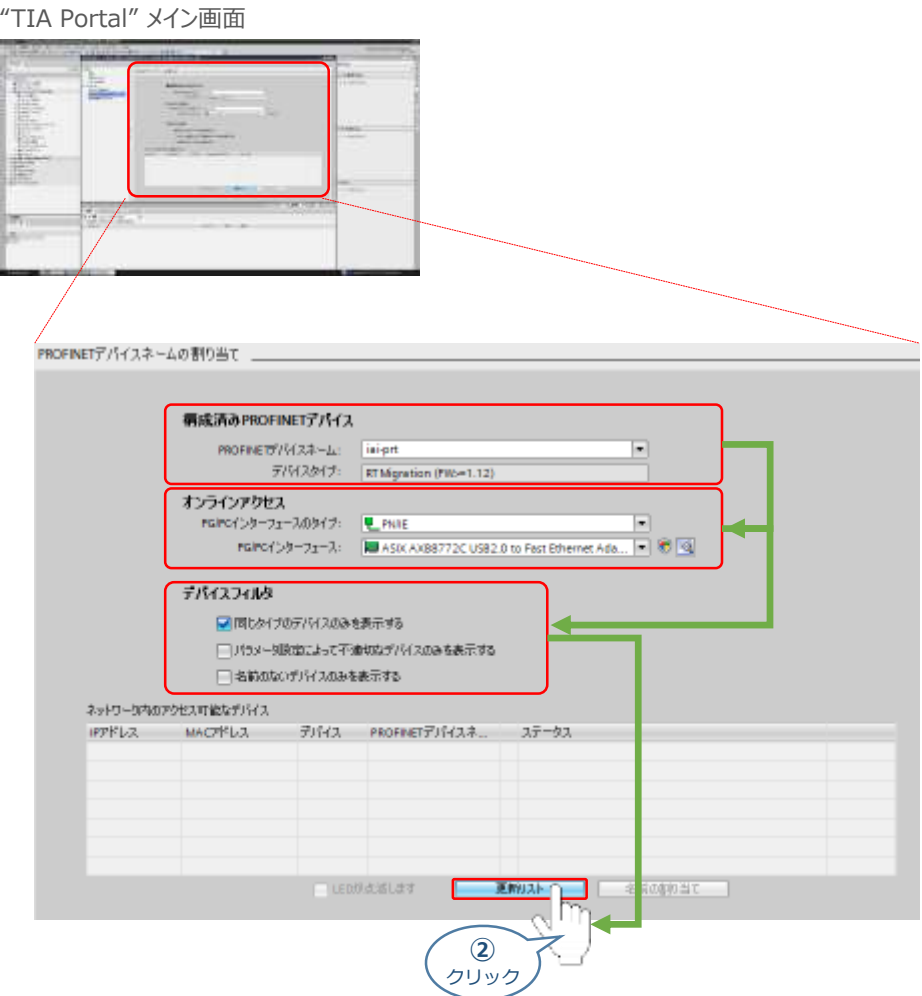

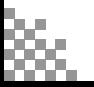

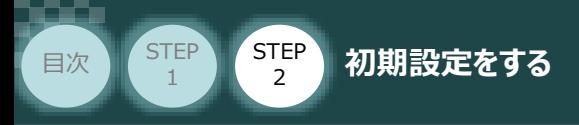

"ネットワーク内のアクセス可能なデバイス" から該当するデバイスを選択し、 **③** をクリックします。

**STEP** 3

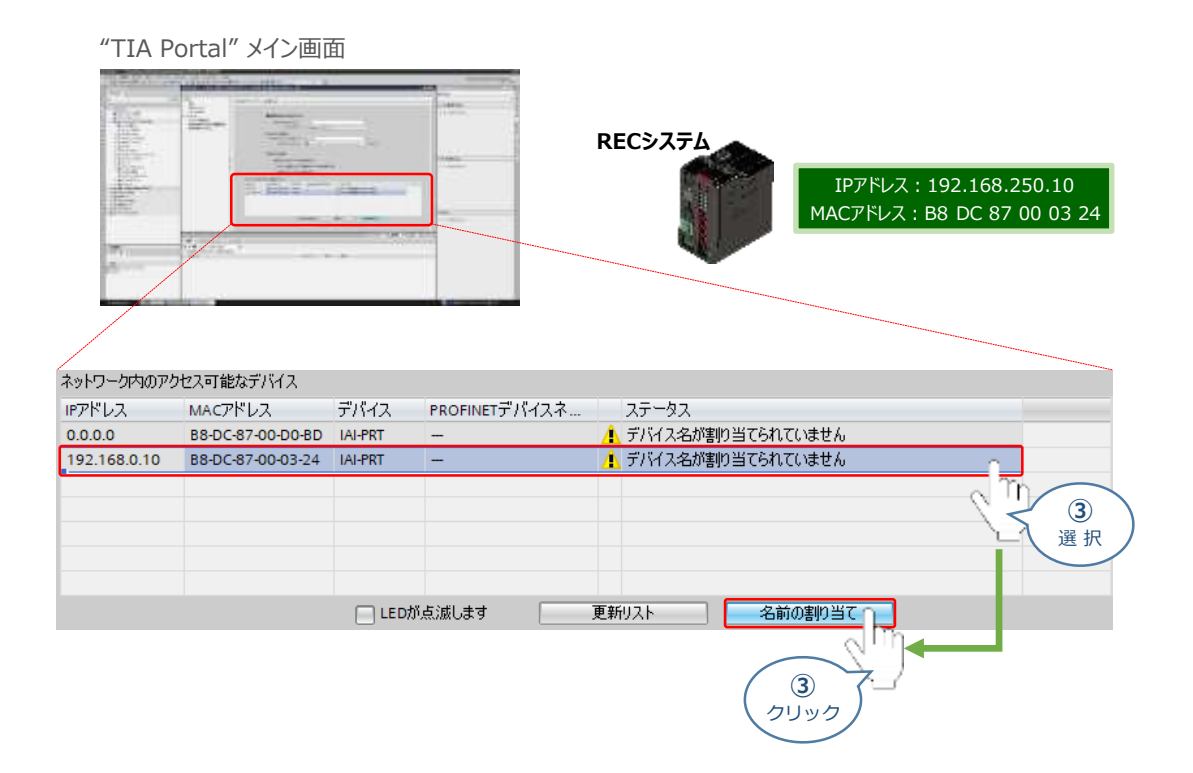

以上で、RECシステムの設定に関しては終わりです。

RCONシステムについても、

#### **PROFINET接続のための MACアドレスとIPアドレスの紐付け**

で示した手順にならい、設定を行います。

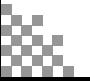

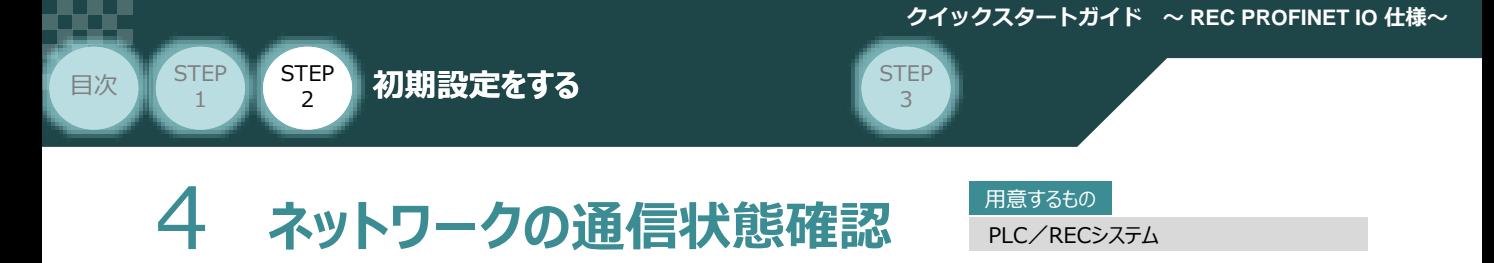

PLC と RECシステムのPROFINET IO通信確認をします。

#### **1** REC システム側 通信状態確認

REC ゲートウェイユニット 前面にある LED (MS, NS) の状態を見て通信しているかを判断します。

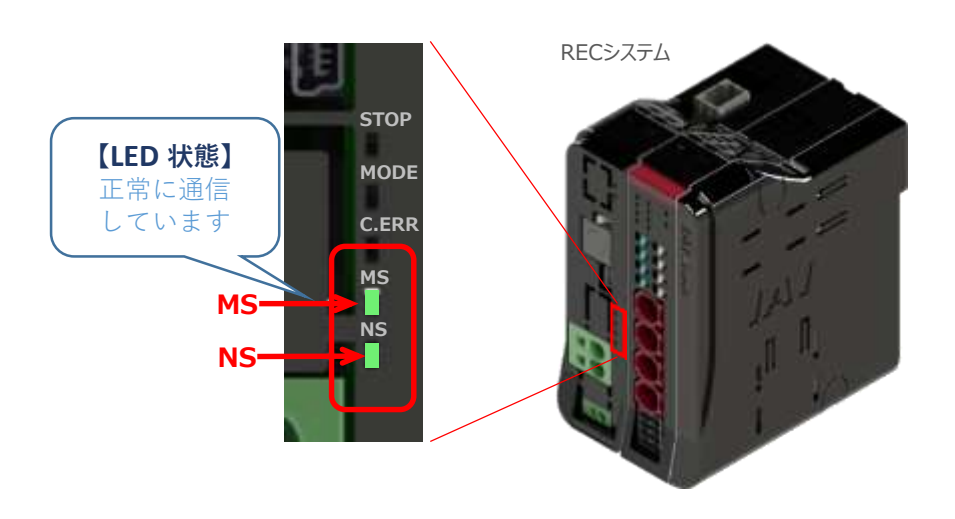

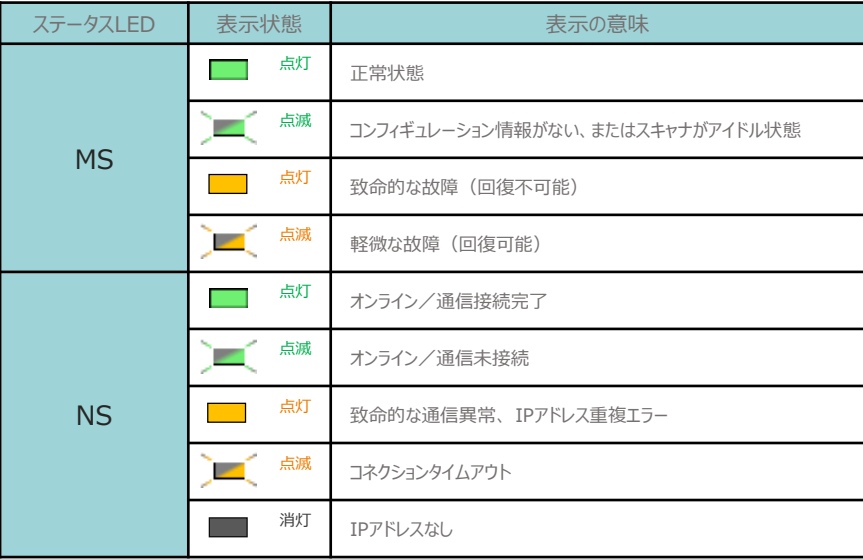

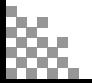
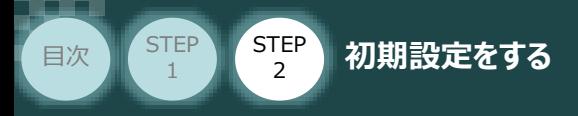

### **2** PLC側 通信状態確認

SIEMENS PLC前面にある LED (RUN/STOP) 表示状態(色)を見て正常通信状態 であるか確認をします。

**STEP** 3

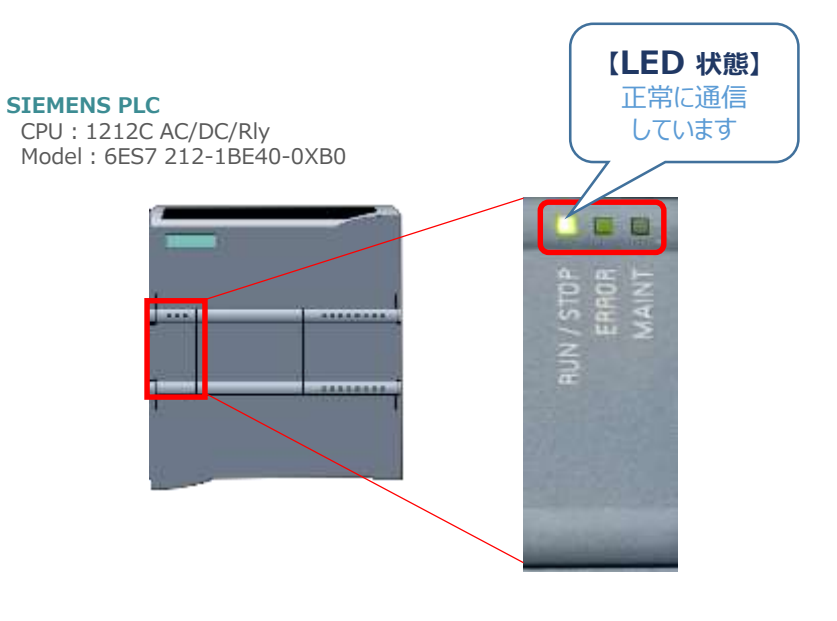

PROFIBUS-DPマスター側のLED表示

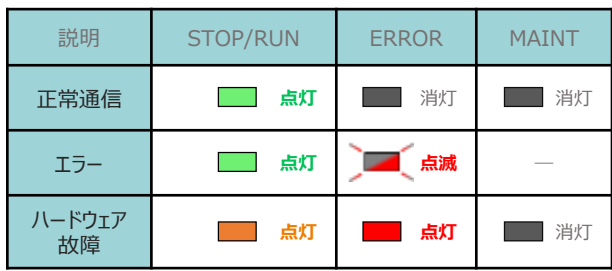

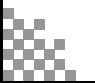

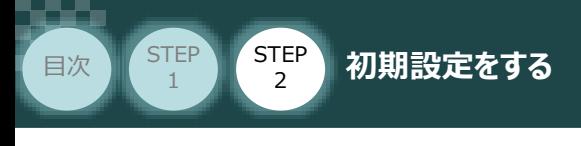

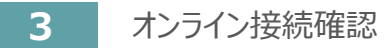

- **1 ダオンライン接続 を選択します。** 
	- "TIA Portal" メイン画面

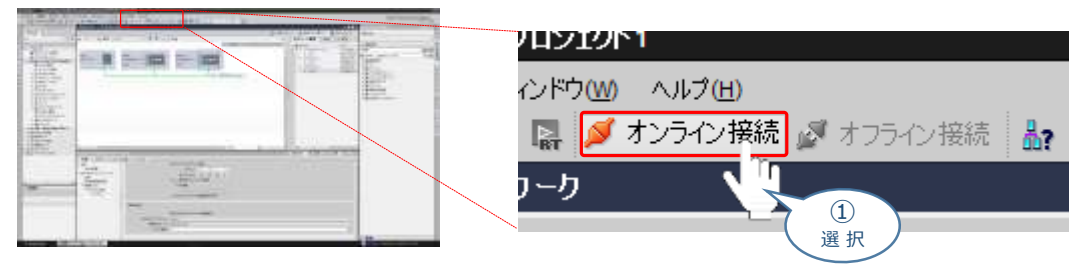

2 デバイスを選択し、オンライン接続(G) をクリックします。

"オンライン接続を開くためのデバイスの選択" 画面

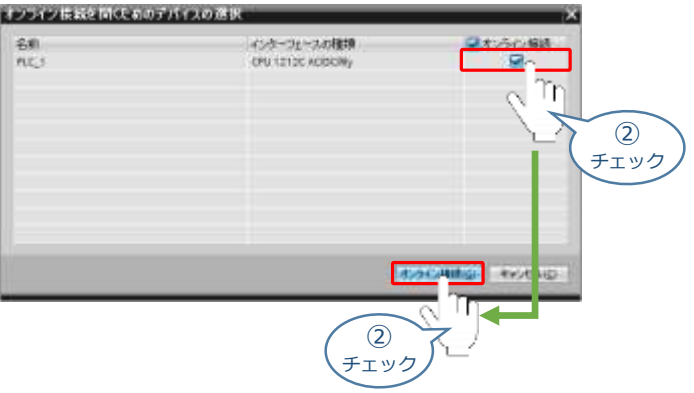

(3) "オンライン接続"画面が表示されます。 "インターフェース/サブネットへの接続" 欄から PN/IE\_1 を 選択し、 検索の開始(S) をクリックします。

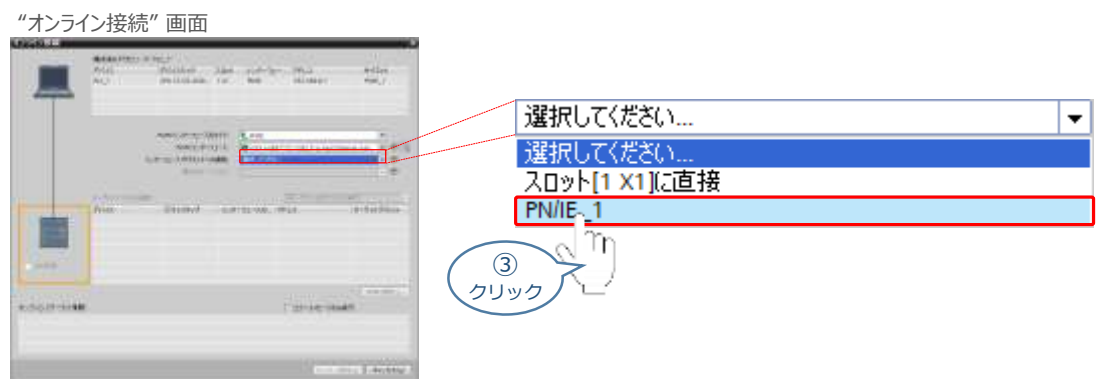

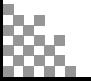

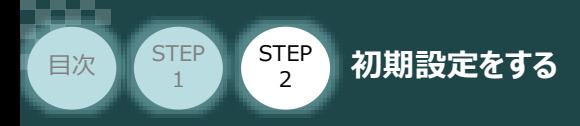

**4** "ターゲットデバイス"を選択し、オンライン接続(G) をクリックします。

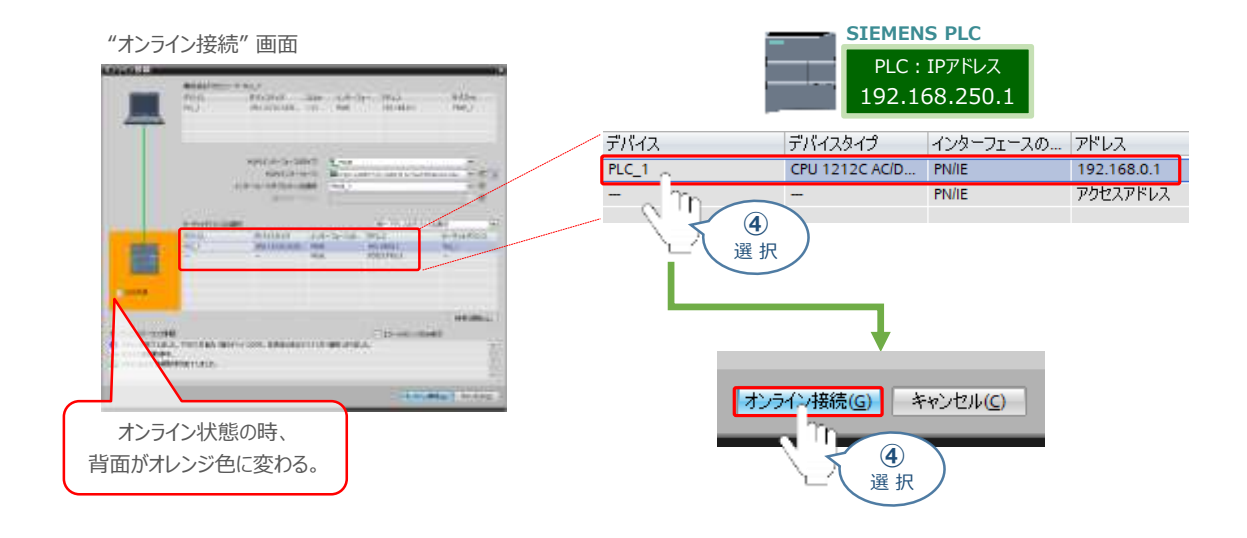

**STEP** 3

**⑤** オンライン状態で、以下のような表示が現れれば通信設定は正常です。

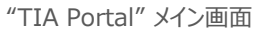

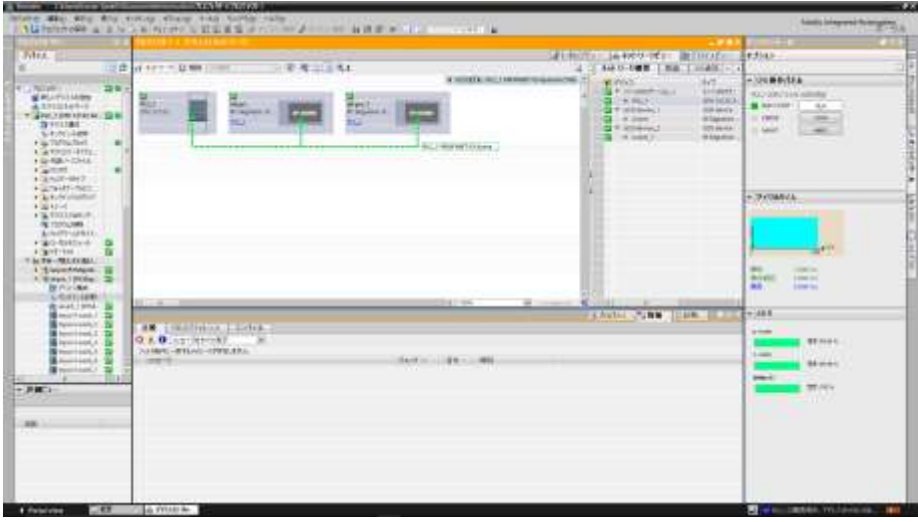

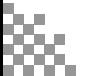

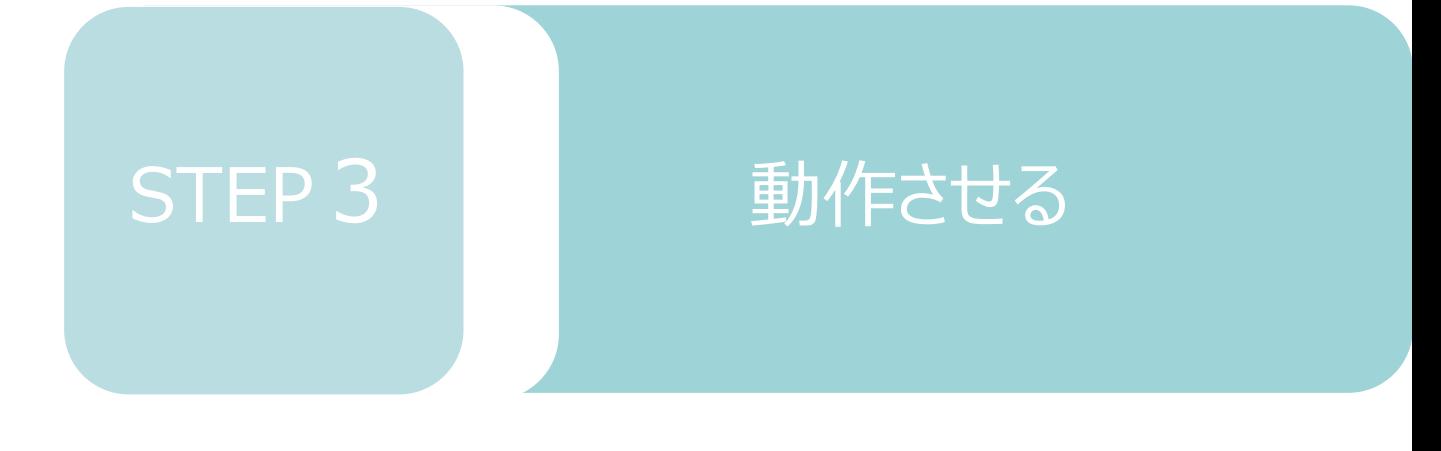

1. IA-OSから動作させる **p77** 

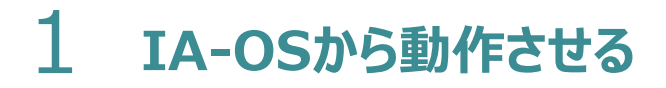

**目次 「STEP STEP 動作させる** 

**STEP** 1

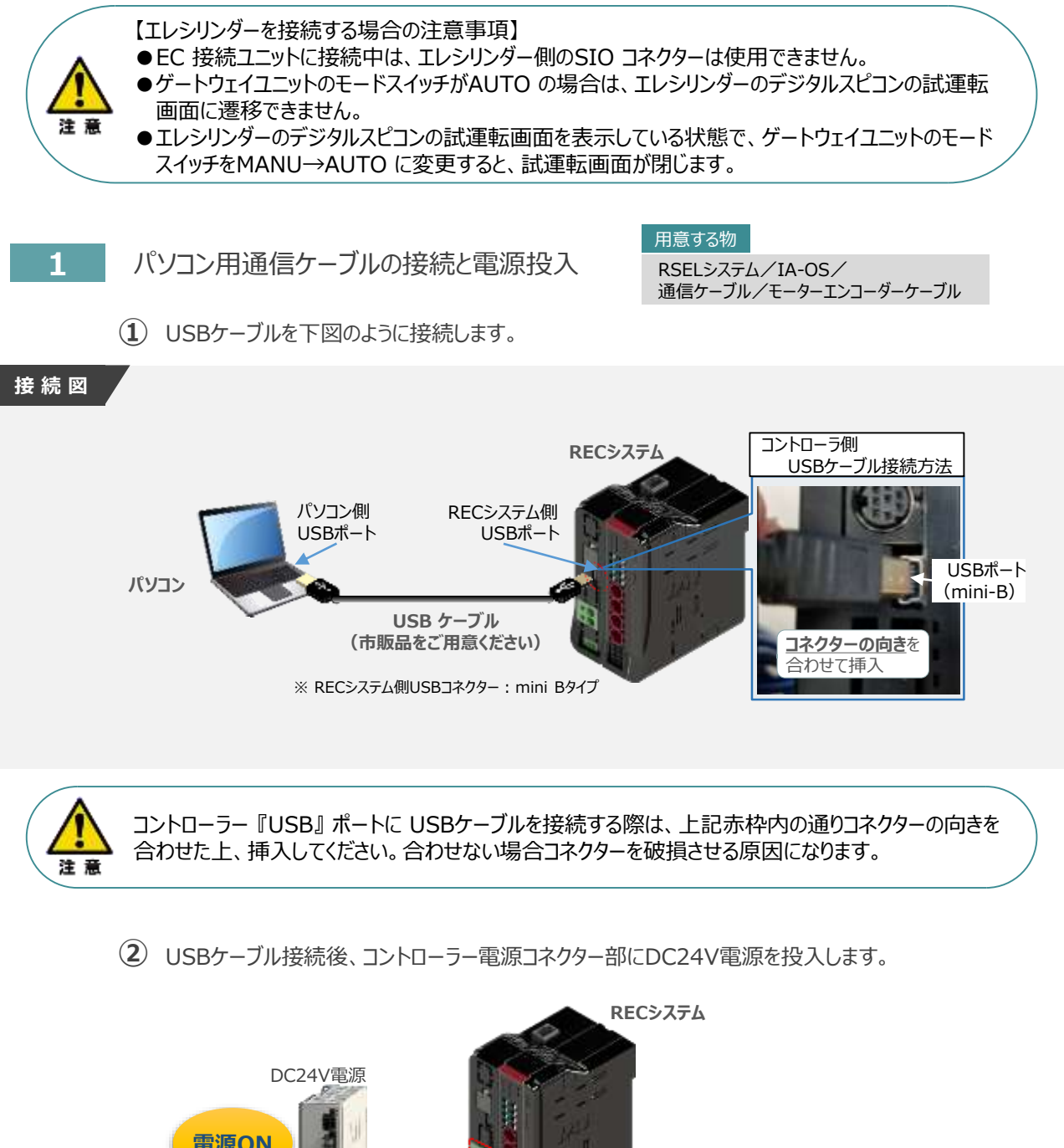

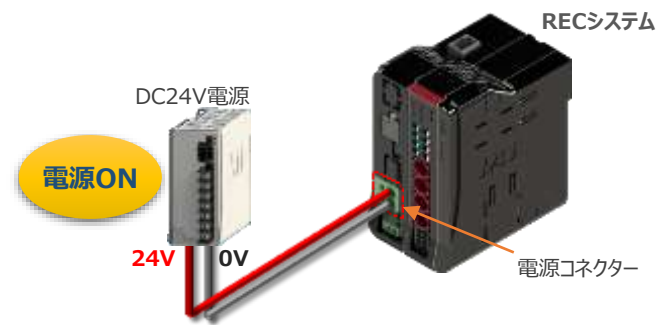

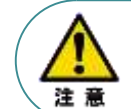

RECシステムにエレシリンダー大型スライダータイプを接続している場合は、DC24V電源を供給する タイミングで駆動用DC電源にも電源を投入してください。

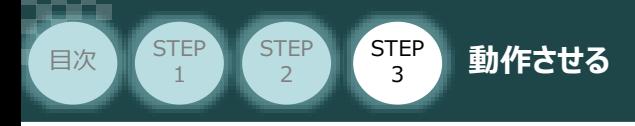

**③** コントローラーの動作モード設定スイッチを 『MANU』 側に倒します。

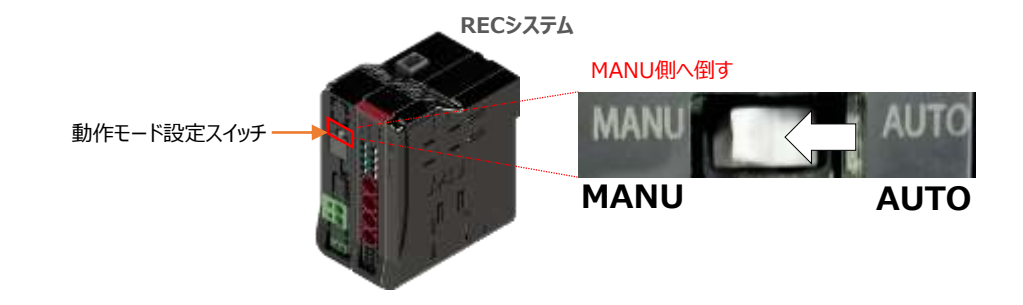

- **2** IA-OSの起動と通信接続
	- 『IA-OS』 を起動するにはまず、『IAI ツールボックス』を立上げます。 **①** アイコン *141* をダブルクリックし、ソフトウェアを起動します。

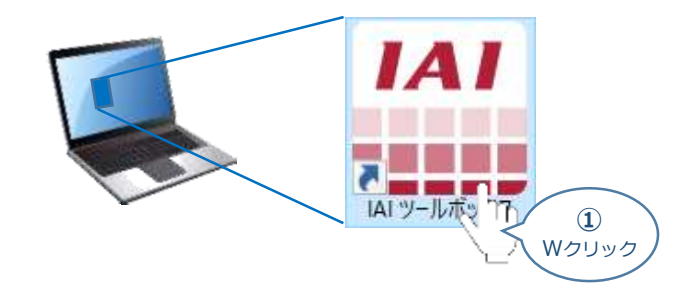

"IAI ツールボックス" 画面が立上がります。 **②** "IAI ツールボックス"画面の『IA-OS』 のアイコン 20 をクリックします。

"IAI ツールボックス" *画面*

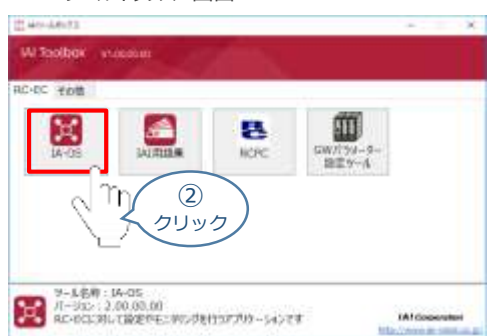

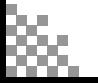

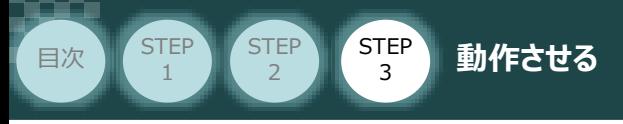

3 "通信方式選択"画面の 事 SUTANBE(UER/TIVE-H) をクリックします。

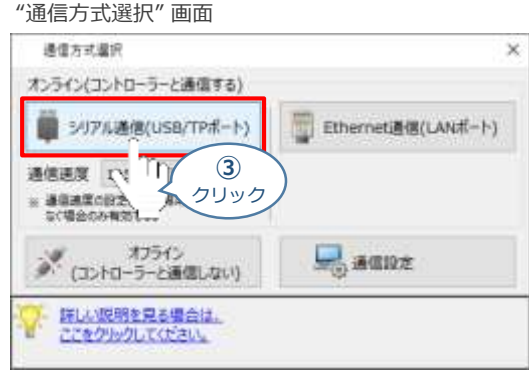

"通信ポート選択" 画面 が表示されます。 **④** "通信ポート一覧"で、接続するコントローラーのCOM番号を選択し、 ジェロ

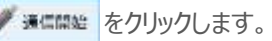

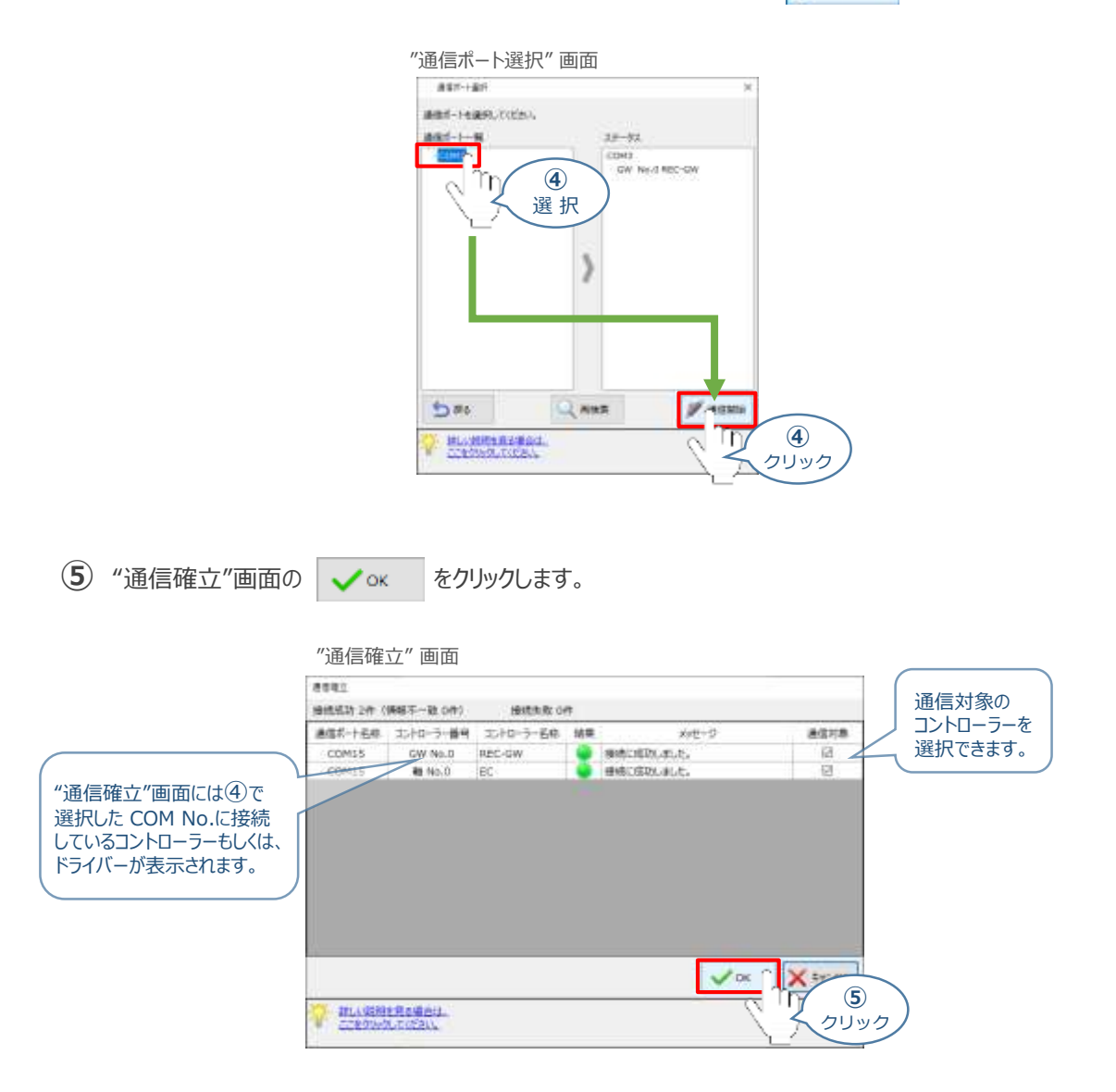

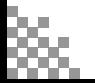

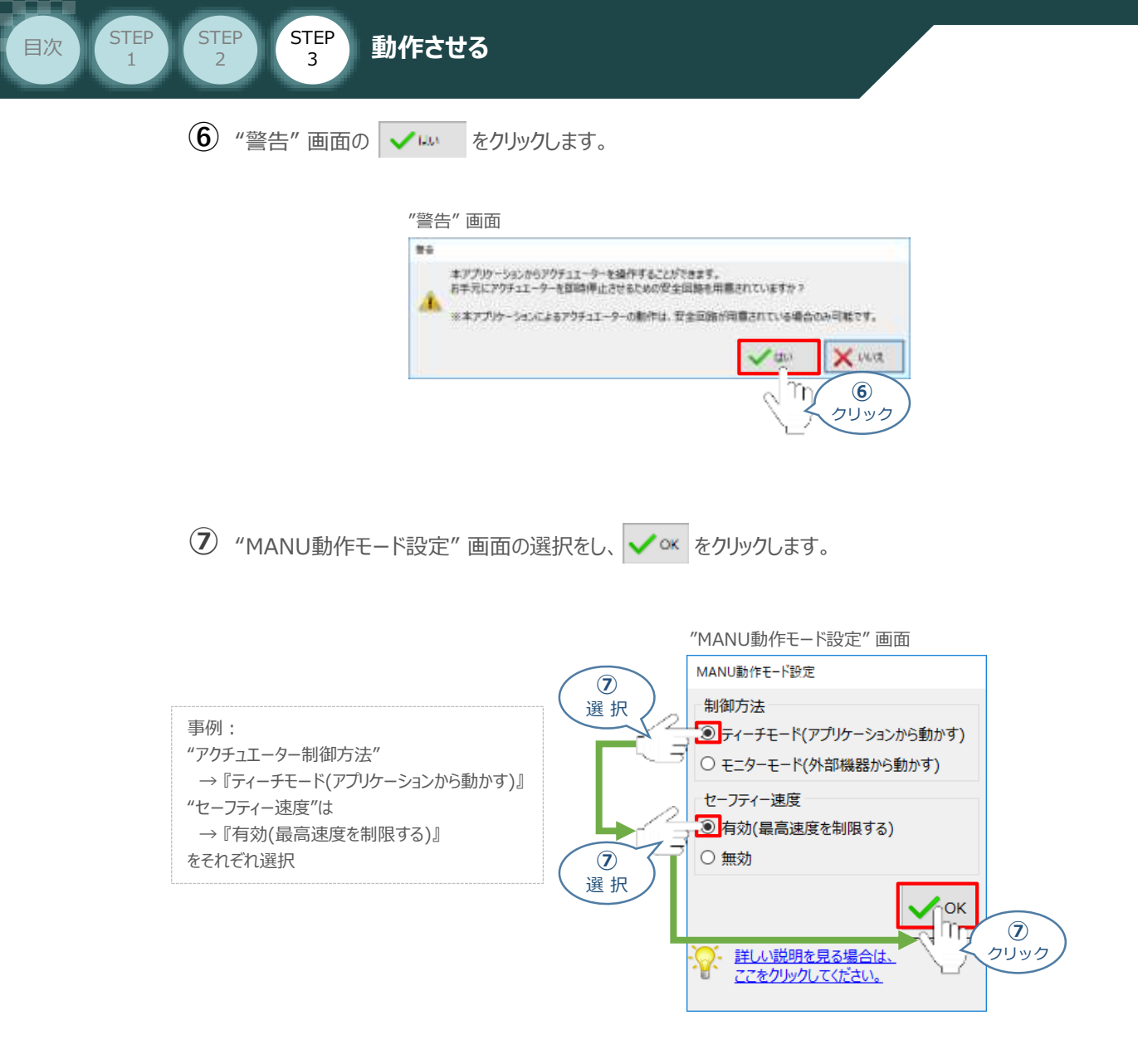

**⑧** "IA-OS メイン画面" が開きます。

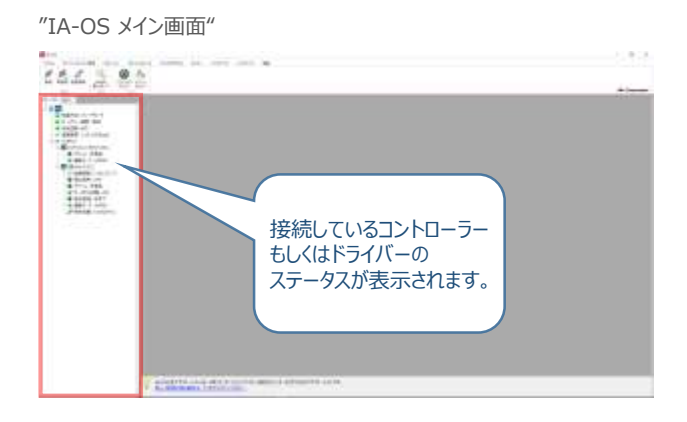

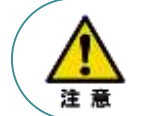

IA-OS メイン画面のステータスが表示されない場合は、通信ができていない状態です。 通信できていない場合は、コントローラーに接続している通信ケーブルの挿入具合や断線して いないかご確認ください。

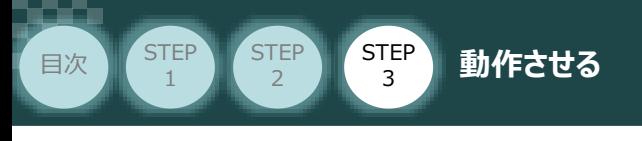

## **3 ポジションデータ編集画面を開く**

1) "IA-OSメイン"画面 ステータス欄の [軸 No.4 EC] を右クリックします。

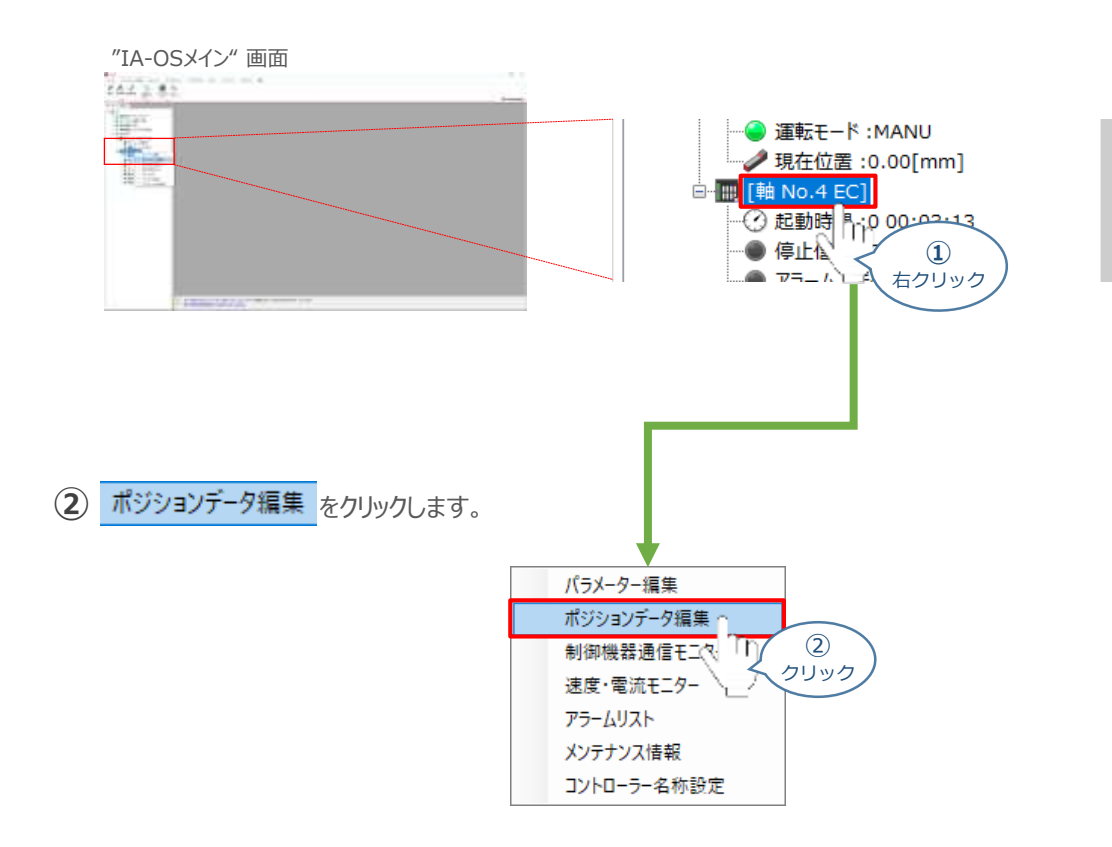

**③** "簡易データ設定" 画面が開きます。

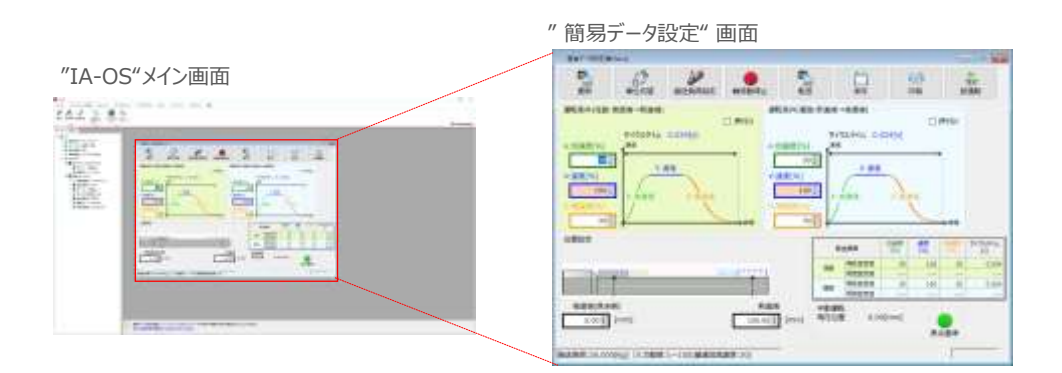

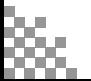

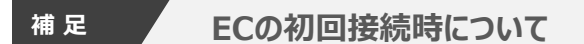

**目次 「STEP 」 STEP 動作させる** 

**STEP** 1

> 出荷時より初めてエレシリンダーにIA-OSを接続する場合、初回接続時の搬送負荷設定画面が表示されます。 搬送負荷設定は、デフォルトで接続アクチュエーターの最大可搬質量が設定されます。

※ スマートチューニング対応機種のみの設定内容です。

※ 搬送負荷設定は、あとから設定し直すことも可能です。

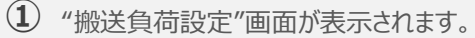

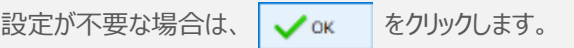

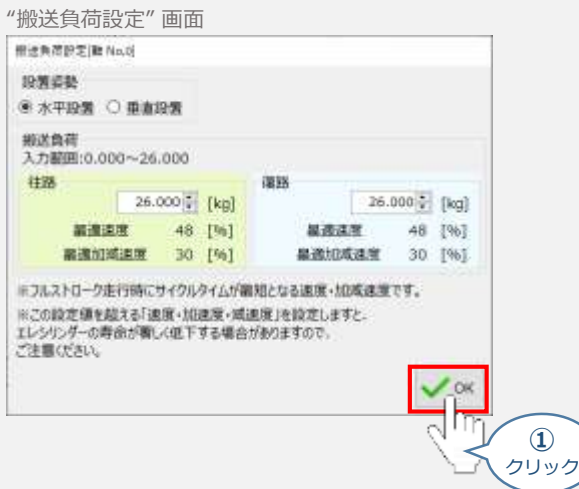

**②** 搬送負荷設定が転送されると、以下の "情報"画面が表示されます。 ◇ × をクリックします。

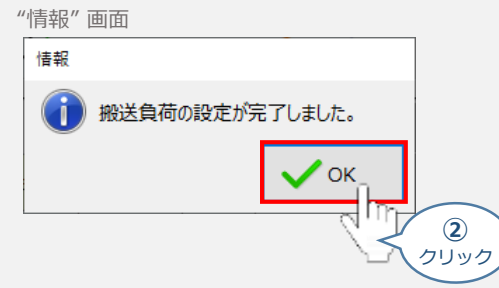

設定が完了すると、"簡易データ設定" 画面が編集できるようになります。

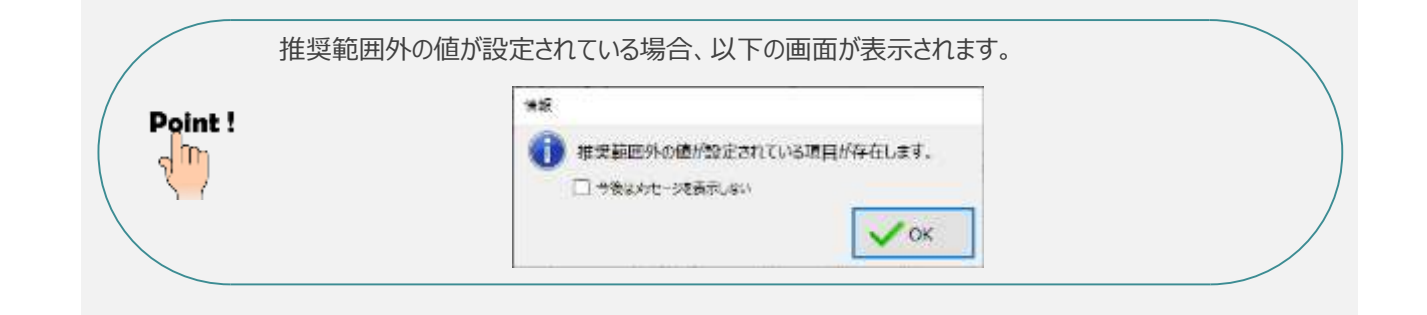

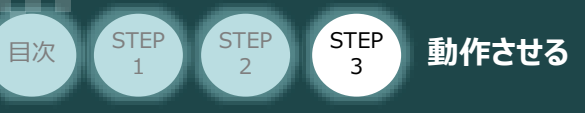

# **エレシリンダーの動作確認**

- **1** 原点復帰動作
	- **①** "簡易データ設定画面"で、 "原点復帰" ボタンをクリックします。エレシリンダーが原点復帰 動作を行います。

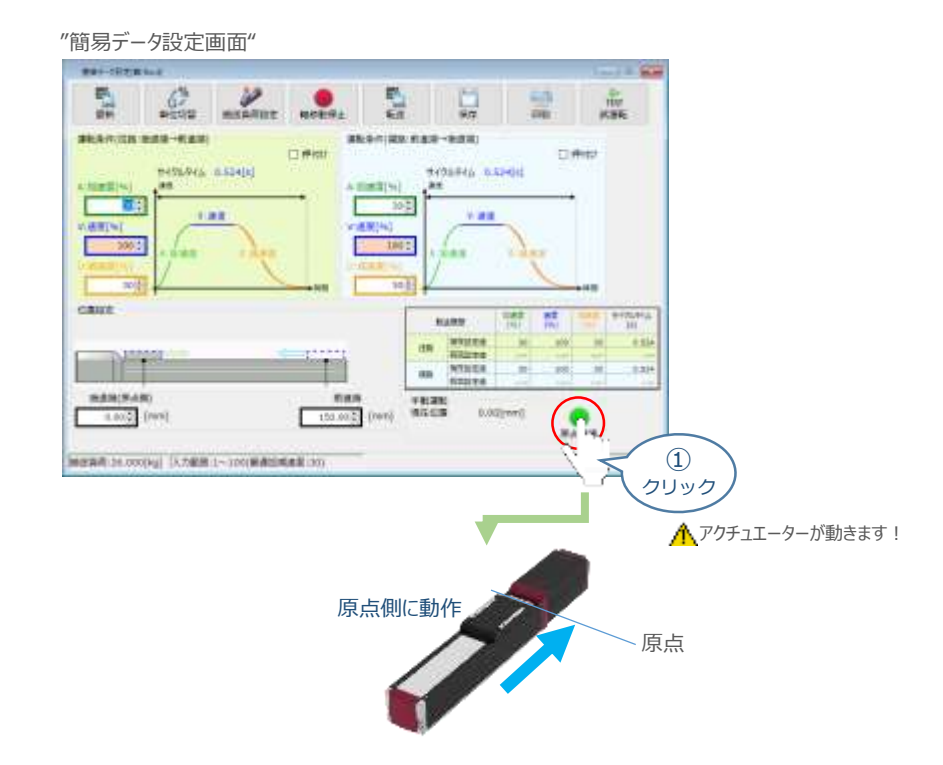

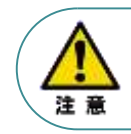

原点復帰済みのバッテリーレスアブソリュートエンコーダー仕様(WA)は、原点復帰を行う必要は ありません。

2 原点復帰動作が完了すると、 3 "後退端"、 3 "前進端"の各ボタンが表示されます。

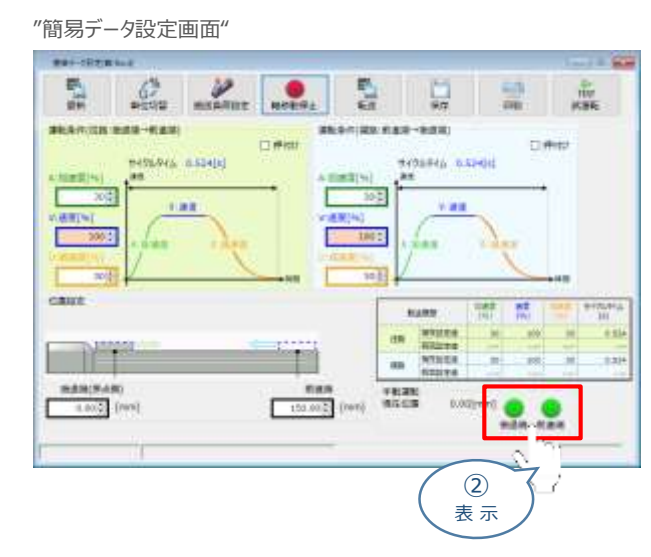

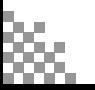

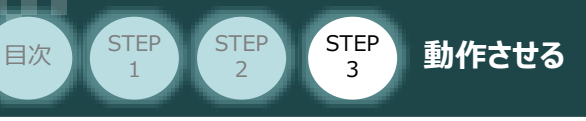

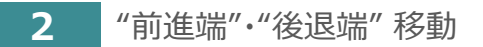

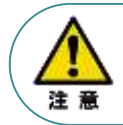

"前進端"または"後退端"移動させる場合、ボタンをクリックしたままにします。 動作途中でクリックをやめると、そのタイミングから減速停止します。

**①** エレシリンダーを前進させます。 ● "前進端"をクリックします。

"簡易データ設定画面"

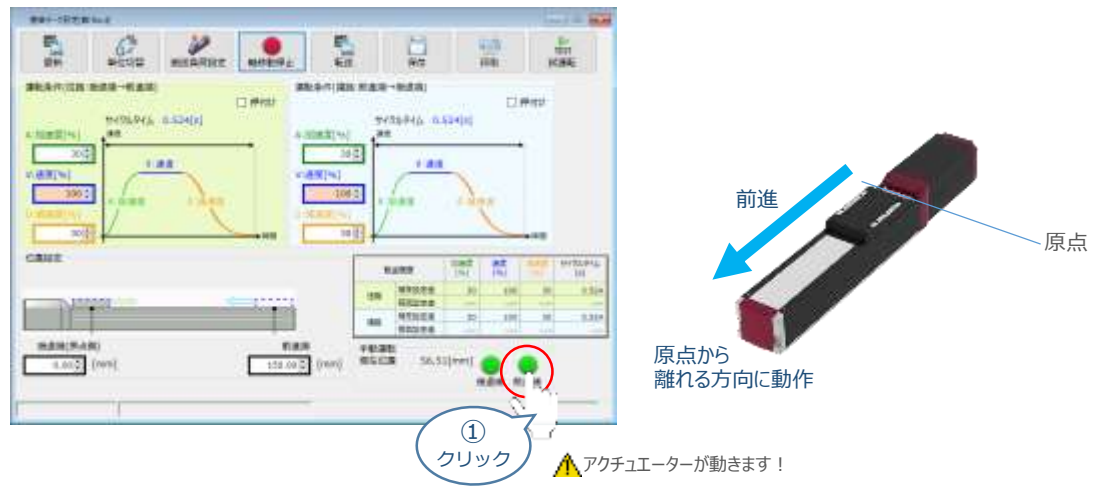

**②** エレシリンダーを後退させます。 ● "後退端"をクリックします。

"簡易データ設定画面"

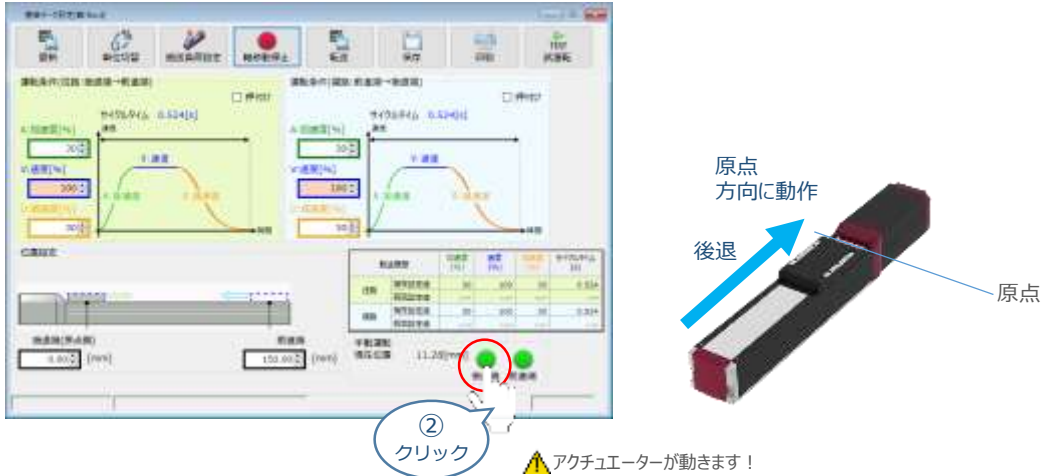

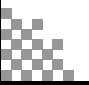

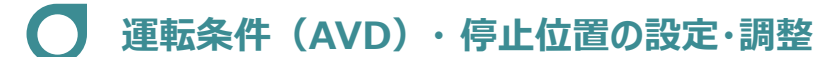

**目次 (STEP) (STEP) 動作させる** 

エレシリンダーは、⼯場出荷時に停止位置・運転条件が予め設定されています。 簡単データ設定画面で、お使いいただく運転条件・停止位置を調整できます。

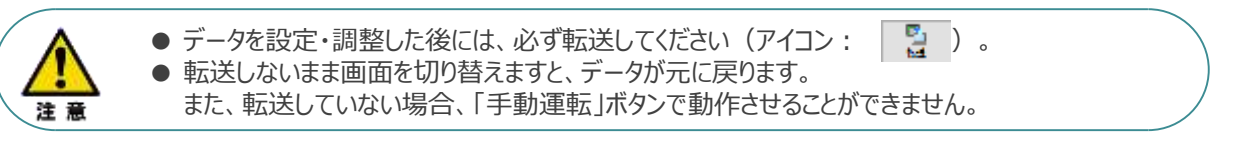

## **1** 搬送負荷設定

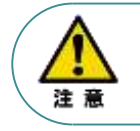

**STEP** 1

> エレシリンダーには、「最適速度・最適加減速度」を自動計算する機能があります。 「設置姿勢」と「搬送負荷」を設定してから、運転条件を設定・調整してください。

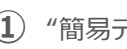

**(1) "簡易データ設定画面"の まき合う をクリックします。** 

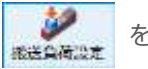

"簡易データ設定画面" **REGISTERAL** 點想 칊  $\frac{G^2}{4\pi n^2}$  $\mathscr{L}_{\text{max}}$  $\mathbf{e}$ 딣 SEARCH HER-RE 新道路 認知 前直接 日米比  $^{\circledR}$  $\frac{\text{m}(\mathcal{D})}{\text{m}}\mathcal{D}(\mathcal{L})=\mathcal{L}(\mathcal{L})\mathcal{L}(\mathcal{L})$ **LOURN ASSOC** クリック 主流度  $+21$ **ART** òЗ. Е  $1002$  $10<sub>0</sub>$ cause **NAME A** R dn m  $\frac{1}{1}$ **MANUFARD Date**  $7838$ <br>3503  $11.2$  $1.005$  [res] 150.002 (nov)

**②** "搬送負荷設定"画面が表示されます。

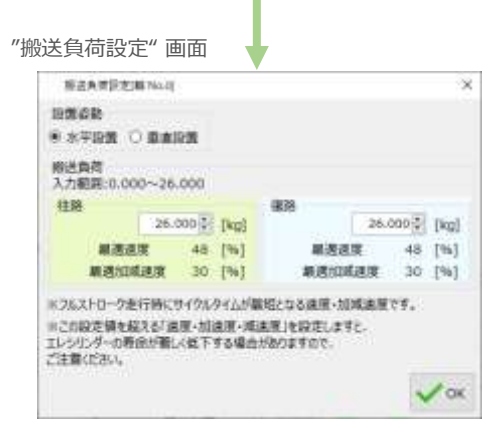

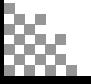

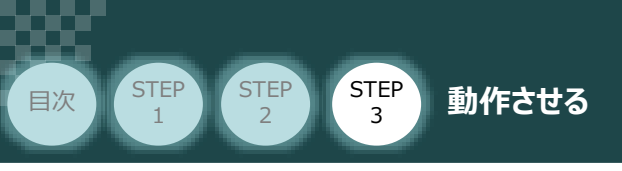

**③** "設置姿勢" を選択します。

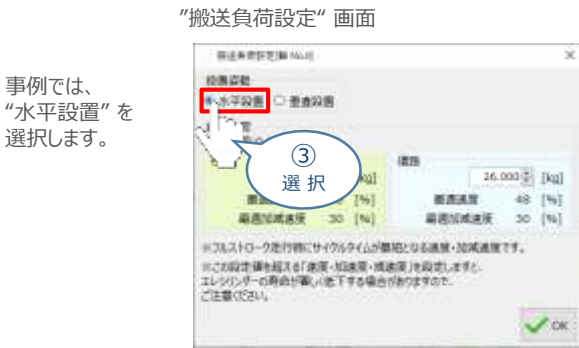

**④** "往路"と"復路"の "搬送負荷" を設定します。

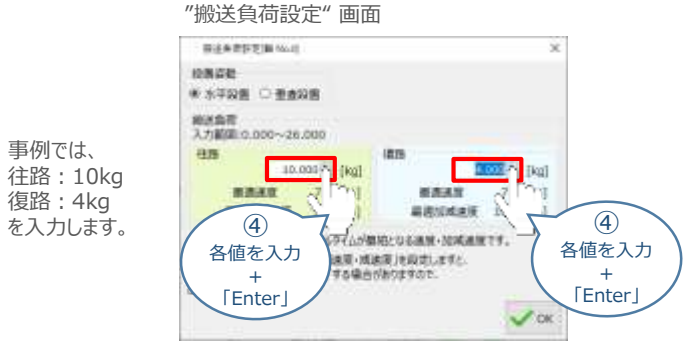

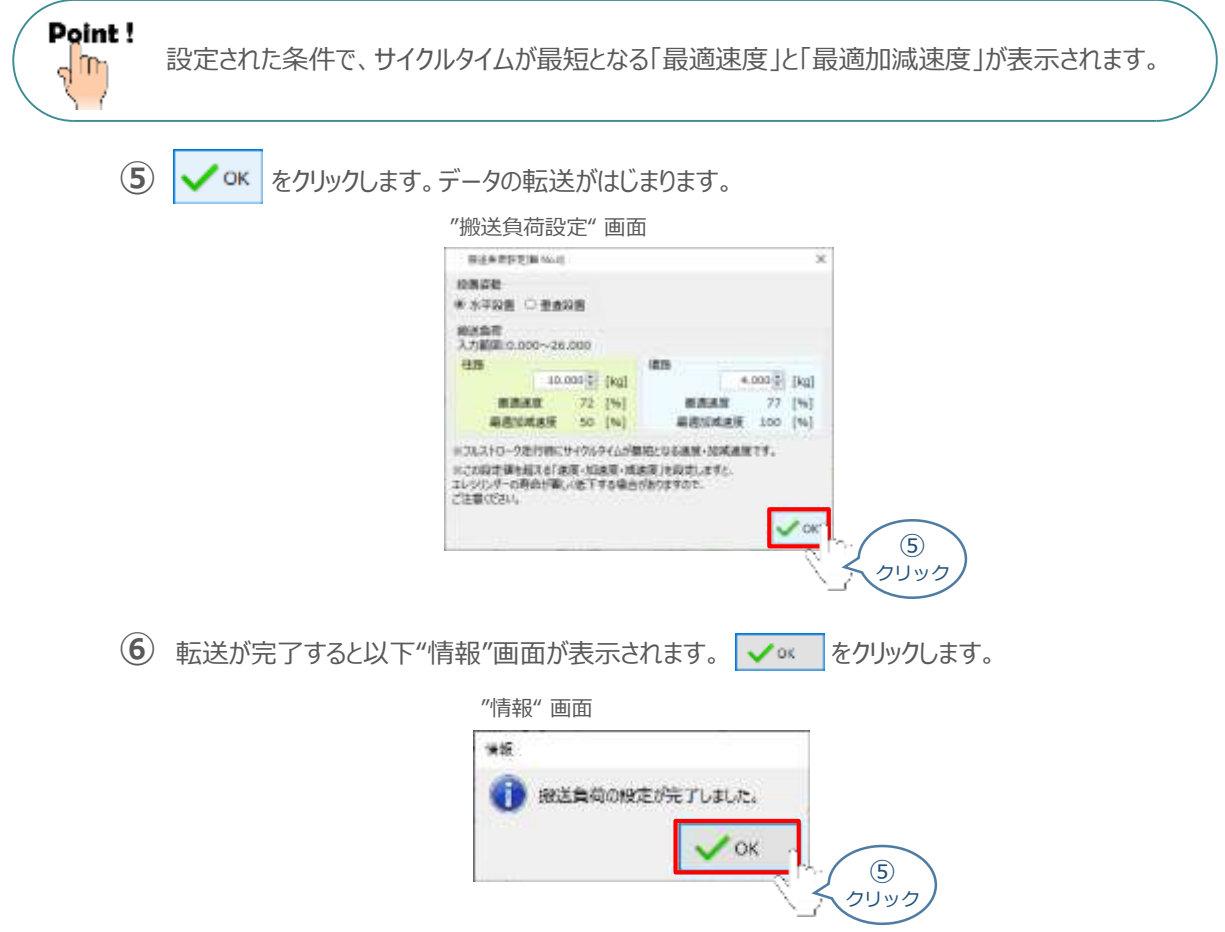

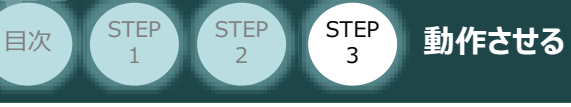

**2** 運転条件の設定・調整

運転条件(AVD)は、以下の手順で設定・調整できます。

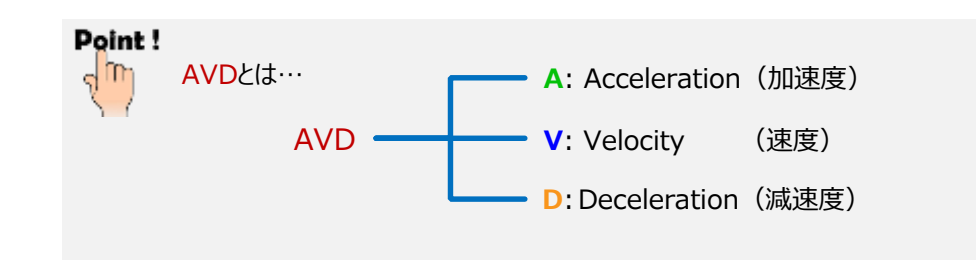

"運転条件(往路:後退端→前進端)"の A:加速度[%] ・ V:速度[%] ・ D:減速度[%]を **①** それぞれ入力 (入力後は「Enter」キーを押下)します。

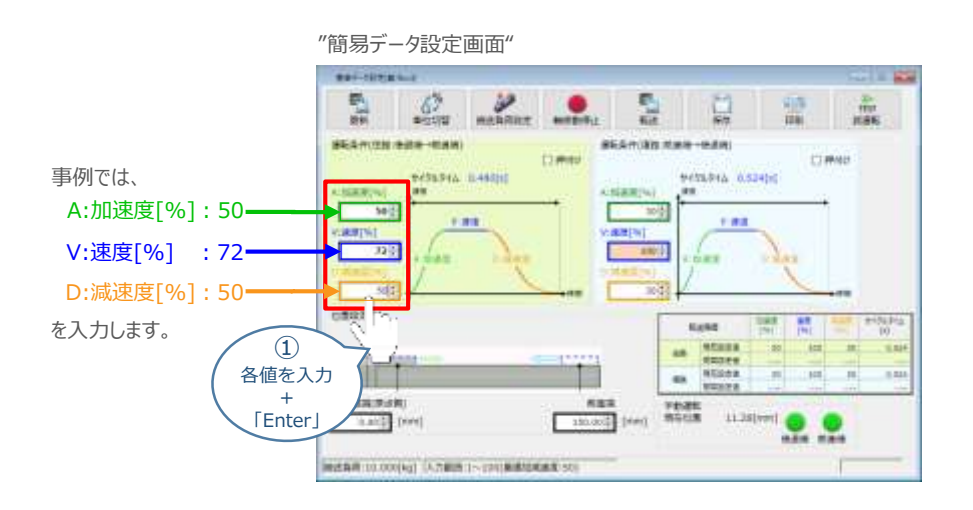

"運転条件(復路:前進端→後退端)"の A:加速度[%] ・ V:速度[%] ・ D:減速度[%]を **②** それぞれ入力 (入力後は「Enter」キーを押下)します。

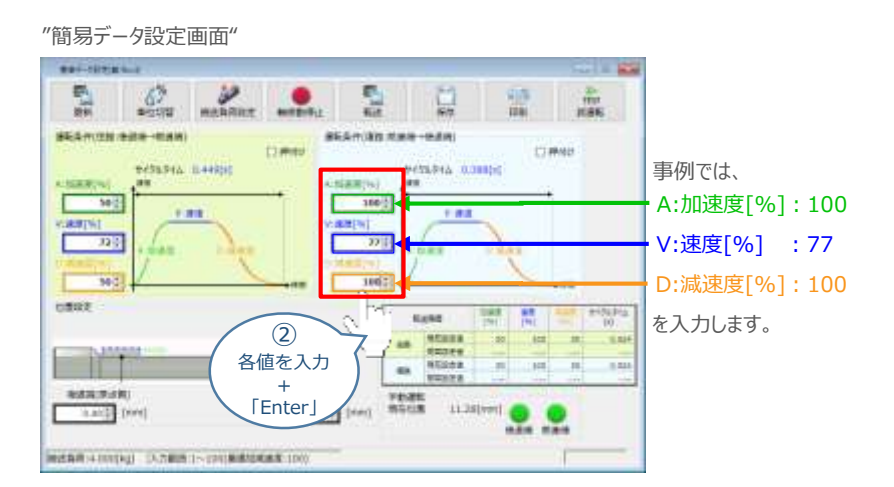

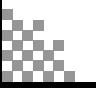

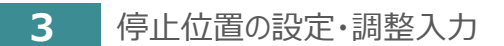

**目次 (STEP) STEP 動作させる** 

**STEP** 1

STEP 3

 $\widehat{1 \cup 2}$ 後退端 (原点側) の数値欄をクリックし、設定する位置を入力 (入力後は「Enter」キーを押下) します。

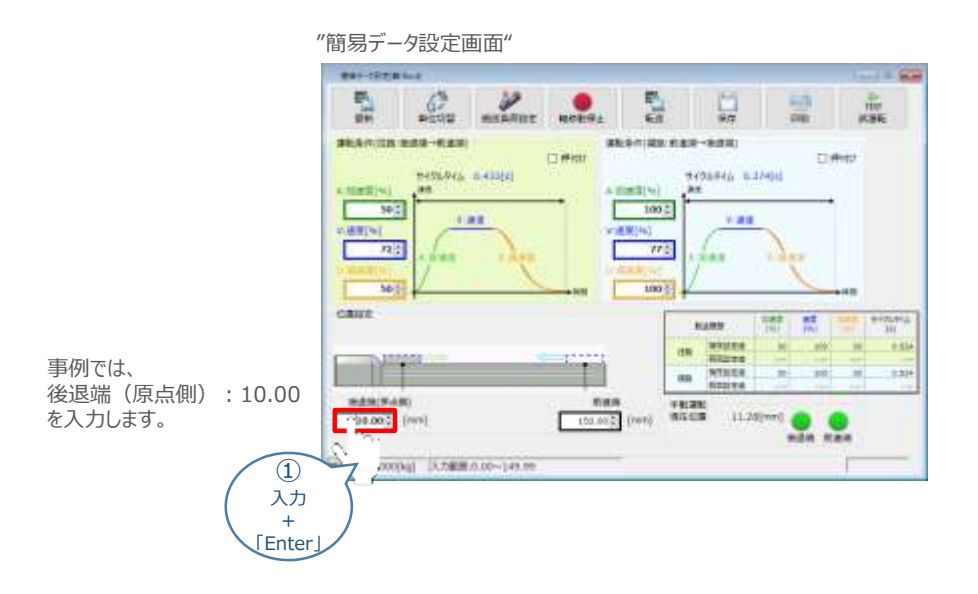

**②** 前進端の数値欄をクリックし、設定する位置を入⼒(入⼒後は「Enter」キーを押下)します。

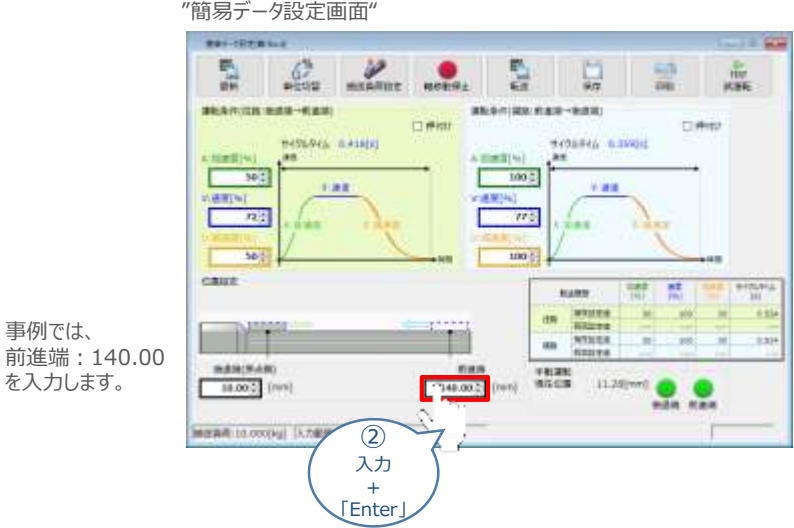

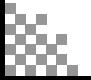

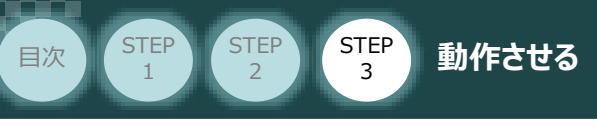

## **4** 設定・調整したデータの転送

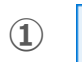

**① 图** をクリックします。

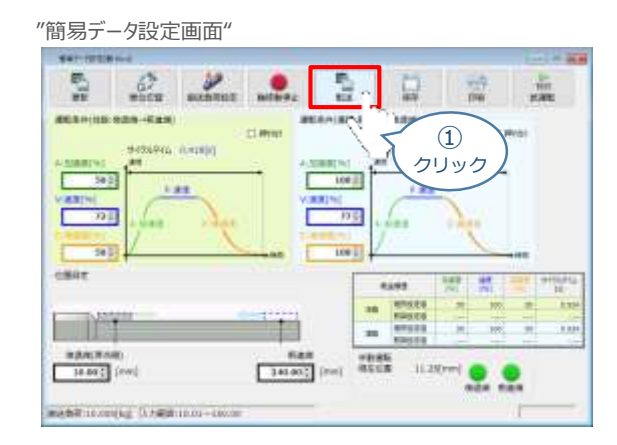

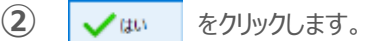

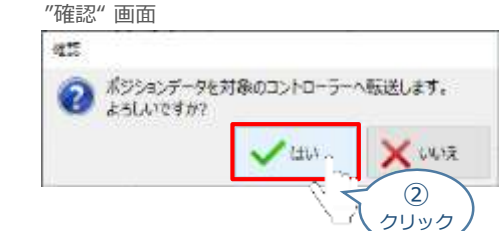

**③ | √ OK をクリックします。** 

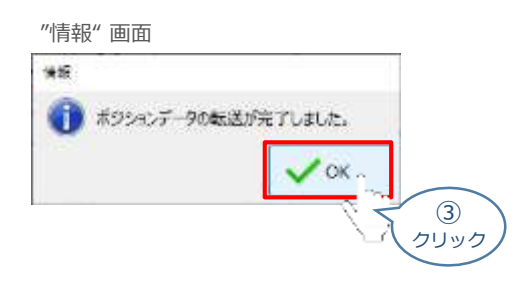

転送が完了すると、"手動運転"欄の前進端/後退端ボタンがアクティブになり、転送履歴が **④** 更新されます。

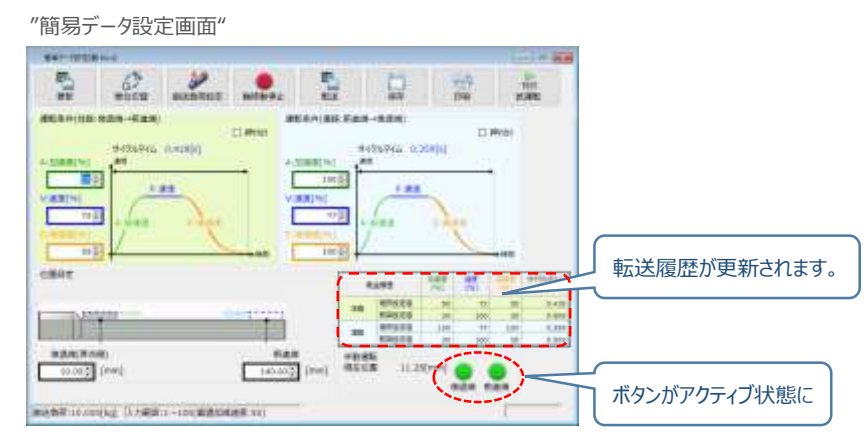

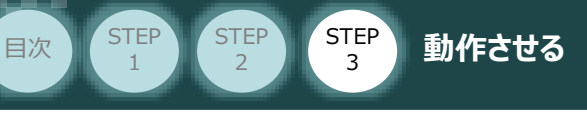

#### **参 考 押付け動作の設定・調整**

押付け動作を行う場合、以下の手順で設定を行います。

●N単位で表示される押付け力は、目安値です。 詳細は、各エレシリンダーの取扱説明書またはカタログを参照してください。 ●押付け速度の設定値が低い場合、押付け力が不安定になり正しく動作できない恐れがあります。 注意 押付け速度は機種により異なります。詳細は、各エレシリンダーの取扱説明書またはカタログを 参照してください。

**①** "押付け" のチェックボックスをクリックし、押付け動作用の画面に切り替えます。

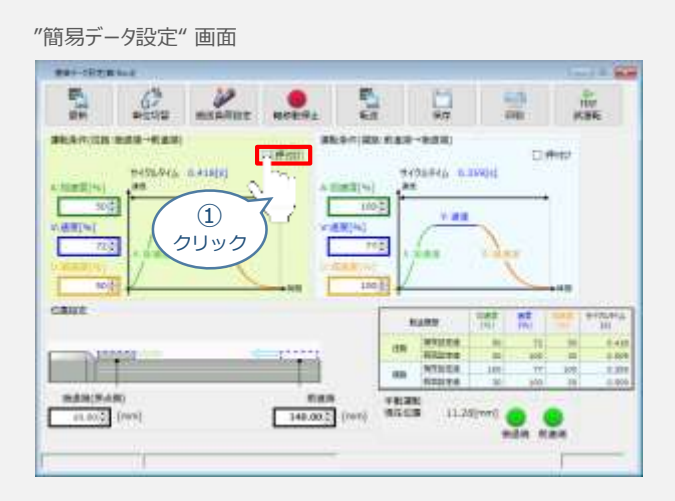

**②** "押付け⼒" と "押付け開始点" へ任意の数値を入⼒します。

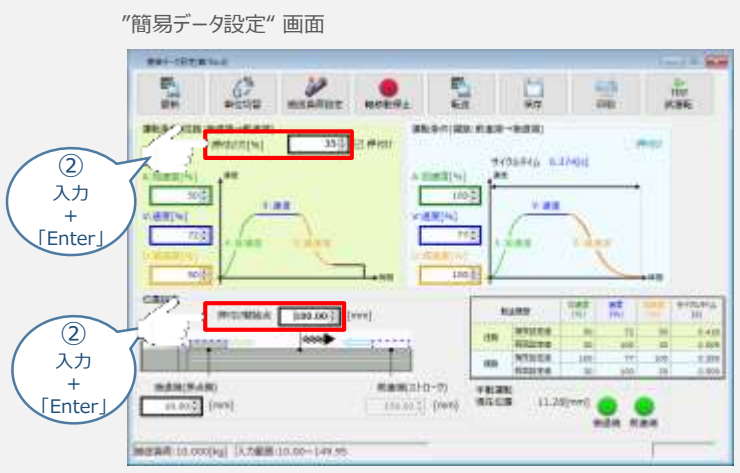

#### **補 足 試運転動作時の速度について**

STEP 3

**目次 インスキン インタイム インタイム 動作させる** 

**STEP** 1

> 試運転を行う場合には、ステータスバーにある "セーフティー速度" 機能の 有効 / 無効をご確認ください。 セーフティー速度機能が有効になっている場合は、速度に制限がかかってしまう為、ポジションデータに設定 された速度どおりに動作しない可能性があります。

ポジションデータに設定された速度で試運転を行いたい場合は、以下の手順でセーフティー速度機能を 無効化します。

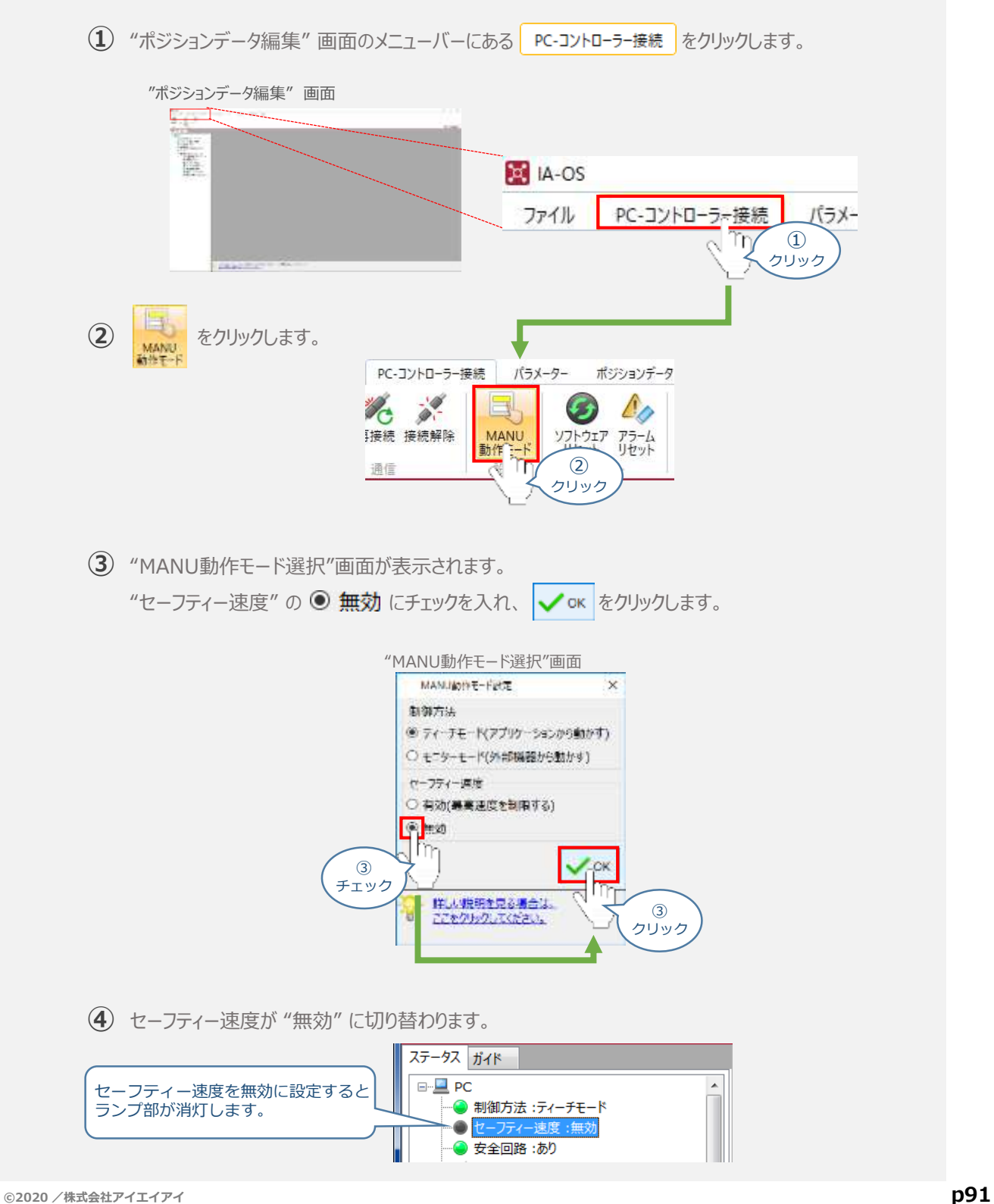

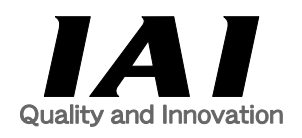

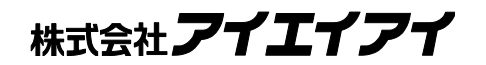

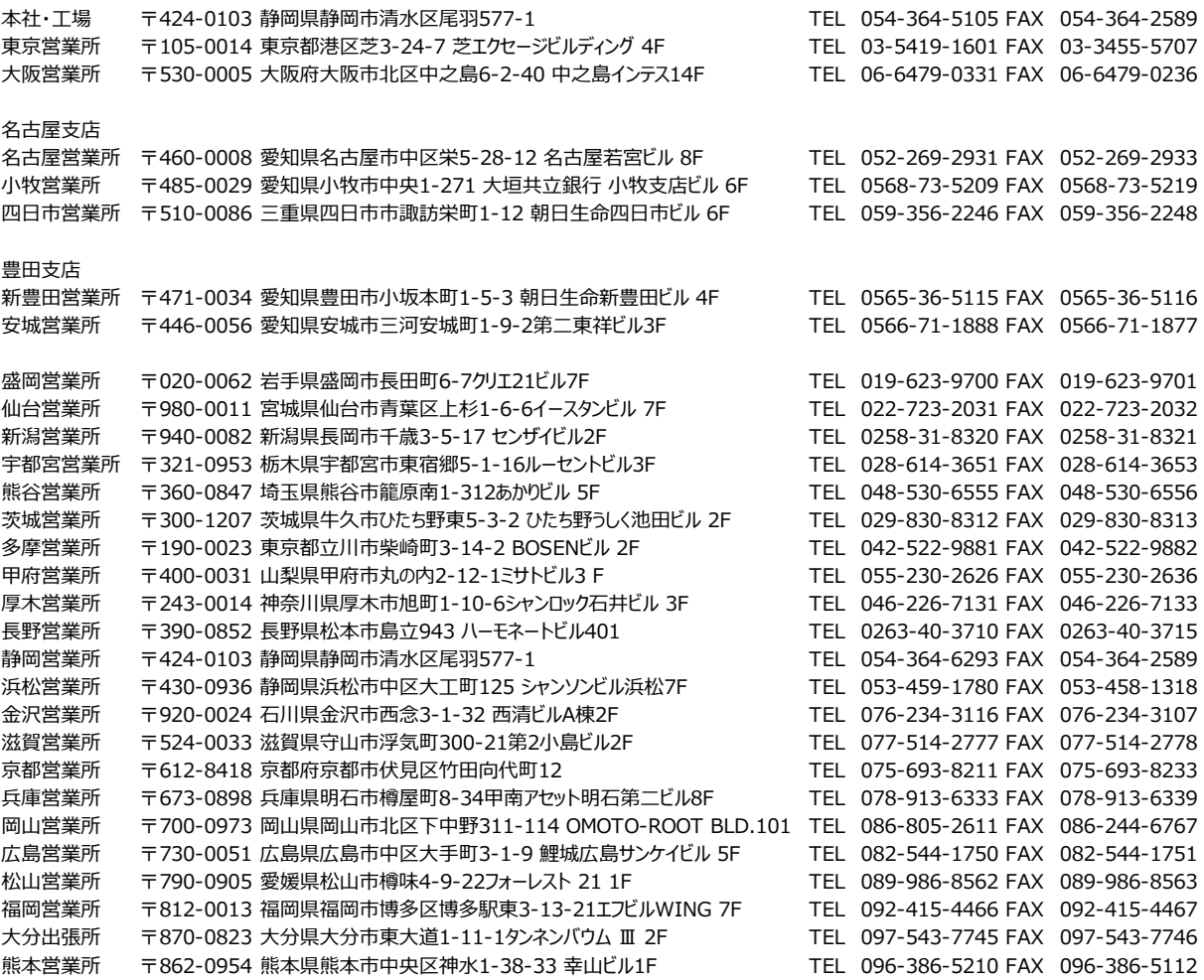

お問い合せ先

アイエイアイお客様センター エイト

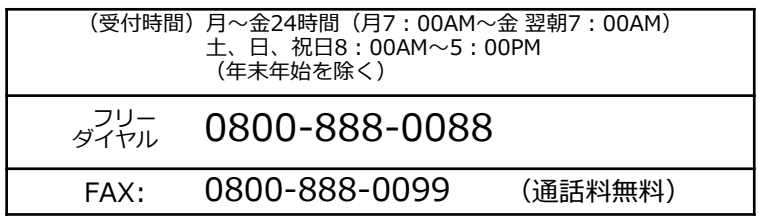

ホームページアドレス http://www.iai-robot.co.jp